# Hoins-DO-Cash®

Version 3.02

# Handbuch

© Hoins-MediCare

# Inhaltsangabe

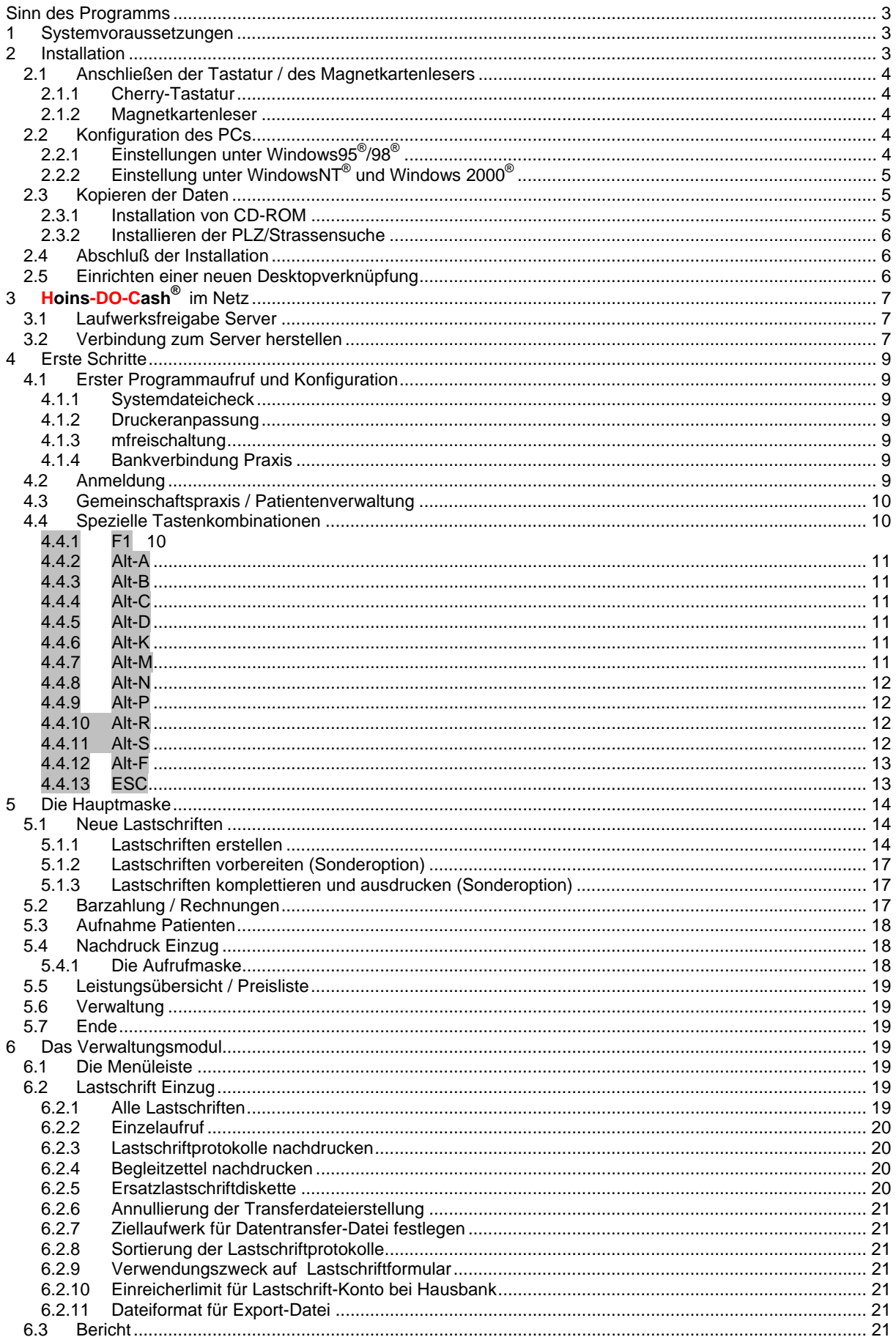

<span id="page-2-0"></span>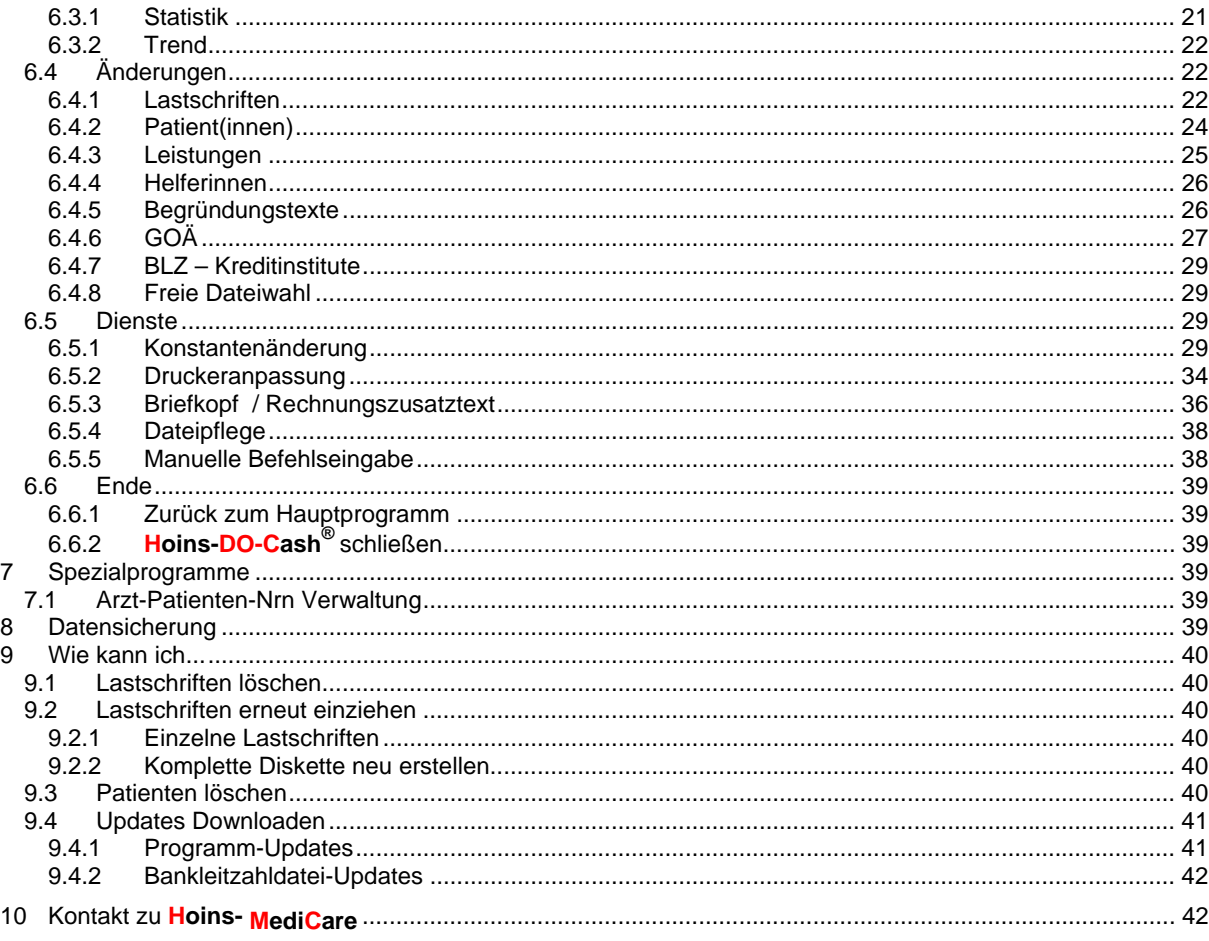

# **Sinn des Programms**

Lieber Anwender,

vielen Dank, dass Sie sich für Hoins-DO-Cash® entschieden haben. Es soll Ihnen helfen, im täglichen Umgang mit Patienten, die Leistungen privat bezahlen wollen, Zeit und Geld zu sparen.

Dies Programm ermöglicht es Ihnen in einem Arbeitsgang sowohl die Sonderleistungsvereinbarung, als auch die GOÄ-Rechnung zu erstellen, ohne die Ziffern jedes Mal mühsam zusammenstellen zu müssen. Darüber hinaus kann jede Patientin mit der EC-Karte bezahlen. Sie ziehen den Betrag vom Konto der Patientin ein.

### Systemvoraussetzungen 1

Prozessor: 80486 33MHz und höher

Arbeitsspeicher: 4 MB RAM und höher

Betriebssystem: Windows 3.x, Windows95<sup>®</sup>/98/Me<sup>®</sup>, WindowsNT<sup>®</sup>, Windows2000<sup>®</sup>, WindowsXP<sup>®</sup>

Plattenspeicher: 3MB für alle Programmdateien, bei intensiver Nutzung ca. 1MB für gespeicherte Daten / Jahr. Netzwerk: Windows<sup>®</sup> oder Novell<sup>®</sup>

### $\mathcal{P}$ **Installation**

Wenn Ihnen die nachfolgenden Passagen zu kompliziert erscheinen, bitten wir Sie sich gaf, professionelle Hilfe vor Ort zu besorgen. Im Notfall, wenn alle Stricke reißen. können Sie mich auch unter der Telefon-Nr. 0421-35 30 03 zwischen 13:00 und 15:00 Uhr in unserer gemeinsamen Praxis-Mittagspause anrufen. TELEFONISCHE VORAN-MELDUNG UNBEDINGT ERFORDERLICH!! Auch abends und am Wochenende ist dies nach vorheriger Terminvereinbarung kein Problem. Bevor Sie anrufen, schauen Sie <span id="page-3-0"></span>**bitte zunächst nach, ob nicht doch das Handbuch die Information für Sie bereithält, die Sie benötigen.** 

# 2.1 Anschließen der Tastatur / des Magnetkartenlesers

## 2.1.1 Cherry-Tastatur

Schalten Sie den PC aus. Ziehen Sie den Stecker der Tastatur aus dem PC heraus und stecken Sie den PS2- Stecker der Cherry-Tastatur in den Tastatureingang ihres PCs.

ACHTUNG: Verwechseln Sie nicht den Maus-Eingang mit dem Tastatureingang

Sollte der alte Stecker der Tastatur dicker sein als der neue, so haben Sie einen AT-Tastatureingang. Keine Panik, es gibt Adapter (PS2 auf AT) in jedem Computerladen.

Schalten Sie nun den PC wieder an. Die Tastatur ist fertig vorkonfiguriert. Sie können gleich loslegen.

### 2.1.2 Magnetkartenleser

Schalten Sie den PC aus. Ziehen Sie den Stecker der Tastatur aus dem PC heraus. Stecken Sie den Tastaturstecker in die Y-Weiche des Kartenleserkabels. Abschließend den PS2-Stecker des Kartenleserkabels in den Tastatureingang des Computers stecken.

ACHTUNG: Verwechseln Sie nicht den Maus-Eingang mit dem Tastatureingang. Es funktioniert dann zwar alles....bis auf den Kartenleser!

Stecken Sie nun den viereckigen Westernstecker in den Kartenleser und schalten Sie anschließend den PC wieder an.

Sollte es auch hier Steckerprobleme geben, so sind Adapter in jedem Computerladen erhältlich.

# 2.2 Konfiguration des PCs

Da das Programm den Code-Page Code 437 verwendet, um bestimmte Zeichen anzeigen zu können, sollten Sie Ihren PC entsprechend einrichten. Es sind auch Modifikationen der Einstellung für BUFFERS und FILES in der CONFIG.SYS notwendig, um den einwandfreien Ablauf von **Hoins-DO-Cash®** zu ermöglichen. Keine Angst vor der Modifikation dieser Dateien. Es hört sich evtl. kompliziert an, ist aber einfach und gefährdet nicht den Ablauf Ihrer anderen Anwendungen.

**Hoins-DO-Cash®** übernimmt beim Erstaufruf alle unten aufgeführten Einstellungsänderungen für Sie. Einfach **Hoins-DO-Cash®** starten und **Hoins-DO-Cash®** machen lassen. Dabei werden die vorhandenen Dateien als Sicherungskopie mit der Endung .ecp gesichert.

# 2.2.1 Einstellungen unter Windows95®/98®

Rufen Sie START – AUSFÜHREN auf Tragen Sie dann im Feld ÖFFNEN: "Sysedit" ein Bestätigen Sie den Eintrag mit OK Es wird jetzt der Editor mit verschiedenen Konfigurationsdateien von Windows geöffnet. Wählen sie zunächst die Datei AUTOEXEC.BAT aus. Folgende Zeile suchen

mode con codepage prepare=((**850**) C:\WINDOWS\COMMAND\ega.cpi) mode con codepage select=**850**

und in

mode con codepage prepare=((**437**) C:\WINDOWS\COMMAND\ega.cpi) mode con codepage select=**437**

ändern. Diese Änderung wirkt sich NUR auf DOS-Programme aus und ermöglicht die Darstellung von Zeichen, die z.B. bei der Darstellung von Rahmen Verwendung finden.

Schließen Sie AUTOEXEC.BAT durch das Klicken auf den X BUTTON oben rechts. Bestätigen Sie die Anfrage nach dem Abspeichern der Datei mit JA

Wählen Sie nun die Datei CONFIG.SYS

Wenn Sie die Zeile

Country=049,**850**,C:\WINDOWS\COMMAND\country.sys

<span id="page-4-0"></span>finden, ändern Sie diese in

Country=049,**437**,C:\WINDOWS\COMMAND\country.sys

um. Wenn diese Zeile nicht in der CONFIG.SYS enthalten ist, so brauchen Sie diese NICHT extra einzufügen.

Suchen Sie nach der Zeile: FILES = nn (nn = eine Zahl, welche die Anzahl der Dateien (Files) angibt, die das System gleichzeitig öffnen darf) Ändern Sie den Wert auf mindestens 99 Finden Sie keinen Eintrag mit FILES, so schreiben Sie in eine neue Zeile: FILES = 99 Suchen Sie jetzt die Zeile BUFFERS = nn Stellen Sie nn auf mindestens 20 ein Finden Sie diese Zeile nicht, so muß sie nicht extra eingefügt werden. Schließen Sie CONFIG.SYS durch das Klicken auf den X BUTTON oben rechts. Bestätigen Sie die Anfrage nach dem Abspeichern der Datei mit JA Schließen Sie jetzt den Editor

Alle von Ihnen gemachten Änderungen werden erst nach erneutem Systemstart wirksam. Dieser kann zu jedem Zeitpunkt vor der ersten Ausführung von **Hoins-DO-Cash®** durchgeführt werden. Sie können jetzt erst einmal in Ruhe weiterinstallieren.

Sie müssen diese Änderungen an allen PCs vornehmen, die in Ihrem Netz auf das Programm zugreifen!

# 2.2.2 Einstellung unter WindowsNT® und Windows 2000®

Einfach **Hoins-DO-Cash®** und die Änderungen werden automatisch vorgenommen. Sie können aber auch folgendermaßen vorgehen:

Rufen Sie START – SUCHEN – NACH ORDNERN ODER DATEIEN auf und tragen Sie den Dateinamen CON-FIG.NT in das Suchfeld ein. Sie werden im Pfad c:\winnt\system32\ die Datei angezeigt bekommen. Doppelklick auf die Datei (ggf. in der dann angezeigten Dateiliste des ÖFFNEN-MIT-Fensters das Programm NOTEPAD oder WORDPAD auswählen.

Suchen Sie nach der Zeile: FILES = nn (nn = eine Zahl, welche die Anzahl der Dateien (Files) angibt, die das System parallel öffnen darf)

Ändern Sie den Wert auf mindestens 99

Finden Sie keinen Eintrag mit FILES, so schreiben Sie in eine neue Zeile: FILES = 99

Schließen Sie CONFIG.NT durch das Klicken auf den X BUTTON oben rechts.

Bestätigen Sie die Anfrage nach dem Abspeichern der Datei mit JA Schließen Sie jetzt den Editor

# 2.3 Kopieren der Daten

Das Programm wird auf CD-Rom sowie einer Diskette mit der Lizenzdatei ausgeliefert. Die Installation wird unten beschrieben.

#### ACHTUNG NETZWERK!

Sie sollten **Hoins-DO-Cash®** von vornherein **nur** auf dem freigegebenen Laufwerk des **Servers** installieren. Die Erfahrung hat gezeigt, dass MediStar auf dem Server dazu meistens das **Laufwerk D** benutzt. Installieren Sie **Hoins-DO-Cash®** dann auf das Laufwerk D. (s.[3](#page-6-1) Seite [7\)](#page-6-1)

## 2.3.1 Installation von CD-ROM

Legen Sie die CD in Ihr CD-ROM Laufwerk Ihres Praxisservers ein Rufen Sie **START – AUSFÜHREN** auf

Klicken Sie auf **DURCHSUCHEN**

Suchen Sie unter **SUCHEN IN** ihr CD-ROM-Laufwerk

Wählen Sie die SETUP.BAT aus

Doppelklicken Sie diese Datei

**Ergänzen Sie den Befehl mit dem Laufwerksbuchstaben des Ziellaufwerkes.**

**Soll das Programm auf dem Laufwerk D: Ihres Computers installiert werden, so lautet der Befehl "SETUP.BAT D"** 

(MediStar-Anwender sollten **Hoins-DO-Cash®** immer auf dem Laufwerk D: des Servers installieren!!!

1. Auf dem Laufwerk ist genug freier Speicherplatz um **Hoins-DO-Cash®** zusätzlich zu verkraften 2. Dieses Laufwerk ist schon von MediStar aus als Server-Laufwerk freigegeben. Dadurch ergeben sich keinerlei Schwierigkeiten, **Hoins-DO-Cash®** im Netzwerk laufen zu lassen.)

Bestätigen Sie den Eintrag mit OK

Das Installations-Programm legt den Ordner :\LASTSCHR\ in dem gewählten Ziellaufwerk an, kopiert die Datei LASTSCHR.EXE in diesen Ordner und entpackt die Datei anschließend. Abschließend wird ein Start-Icon auf dem Desktop oder im Start- von Windows abgelegt. Hoins-DO-Cash.PIF

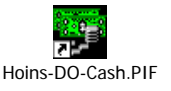

## <span id="page-5-0"></span>2.3.2 Installieren der PLZ/Strassensuche

**Hoins-DO-Cash®** bietet Ihnen die Möglichkeit einer umfassenden PLZ-Suche. Die dazu notwendigen Dateien werden automatisch auf Ihren Rechner kopieren. Der gesamte Speicherbedarf hierfür beträgt jedoch über 70 Mb, so dass Sie für sich entscheiden müssen, ob Sie diese Dateien auf Ihrem Rechner behalten wollen oder nicht. Sollten Sie nach der Installation bemerken, dass Sie den durch die PLZ-Suche belegten Speicherplatz doch benötigen, so können Sie durch das Löschen der Dateien: STRAPLZ.DBF, WOHNORT.DBF, POFADA.DBF, STRAPLZ.MDX, WOHNORT.MDX und POFADA.MDX im Ordner "D:\LASTSCHR\SHAREDAT\" dieses Tool<br>entfernen, ohne den übrigen Ablauf von <mark>Hoins-DO-</mark>Cash<sup>®</sup> zu beeinträchtigen.

# 2.4 Abschluß der Installation

Beenden Sie nun Windows und schalten Sie den PC aus. Starten Sie Ihren PC neu.

Das Programm ist nun installiert und kann ausgeführt werden. **Beim ersten Programmstart werden Sie von Hoins-DO-Cash® aufgefordert, die Diskette mit der Lizenzdatei in das Laufwerk A ihres Computers einzulegen.** 

# <span id="page-5-1"></span>2.5 Einrichten einer neuen Desktopverknüpfung

Für den Aufruf von **Hoins-DO-Cash®** ist es sinnvoll, eine Verknüpfung auf dem Desktop anzulegen. **Hoins-DO-Cash®** wird mit zwei vorgefertigten Verknüpfungen ausgeliefert, die Sie nach der Installation im Verzeichnis D:\LASTSCHR\ oder, wenn es das Installationsprogramm ihn finden konnte, auch auf dem Desktop von Windows finden (s.3.3.1). Für weitere Verknüpfungen gehen Sie bitte folgendermaßen vor:

Klicken Sie mit der rechten Maustaste in den Desktop von Windows.

Klicken Sie dann auf "Neu"

Klicken Sie dann auf "Verknüpfung"

Schreiben Sie dann in das Feld Befehlszeile

<Netzwerklaufwerk>:\lastschr\DO\_CASH <n> Im Beispiel in der Abbildung hat das Laufwerk den Buchstaben "F".

<n> steht für das gewünschte Terminal im

Netz.

**Hoins-DO-Cash®** kann gleichzeitig an mehreren Arbeitsplätzen im Netz aufgerufen werden. Wichtig ist nur, dass jedesmal eine andere Ziffer nach "do\_cash" eingegeben wird.

Terminal 1 ruft mit "Do cash 1", Terminal 2 mit "Do\_cash 2" auf etc. Klicken Sie dann auf Weiter **NEU**: Der Programmaufruf erfolgt jetzt nach der Zwischenschaltung der DO\_CASH.BAT. Dabei ist die Möglichkeit geschaffen worden, Umgebungseinstellungen vor dem Programmstart durchzuführen. Unter WindowsNT und Windows2000 entfällt nun die lästige Fehlermeldung wegen der falschen Codepage. Unter Windows95,98,Me können Sie auch direkt über den Befehl "Praxis.exe 1", "Praxis.exe 2" etc. **Hoins-DO-Cash** aufrufen. Die mitgelieferten PIF-Dateien sind auf DO\_CASH.BAT umgestellt worden.

Tragen Sie nun den von Ihnen gewünschten Programmnamen ein, der unter der Verknüpfung auf dem Desktop erscheinen soll. Im nebenstehenden Beispiel ist dies " **Hoins-DO-Cash** " Klicken Sie dann auf Weiter

Wählen Sie nun noch ein passendes Symbol für Ihre Verknüpfung aus. Z.B. die Geldscheine.

Klicken Sie nun auf Fertig stellen

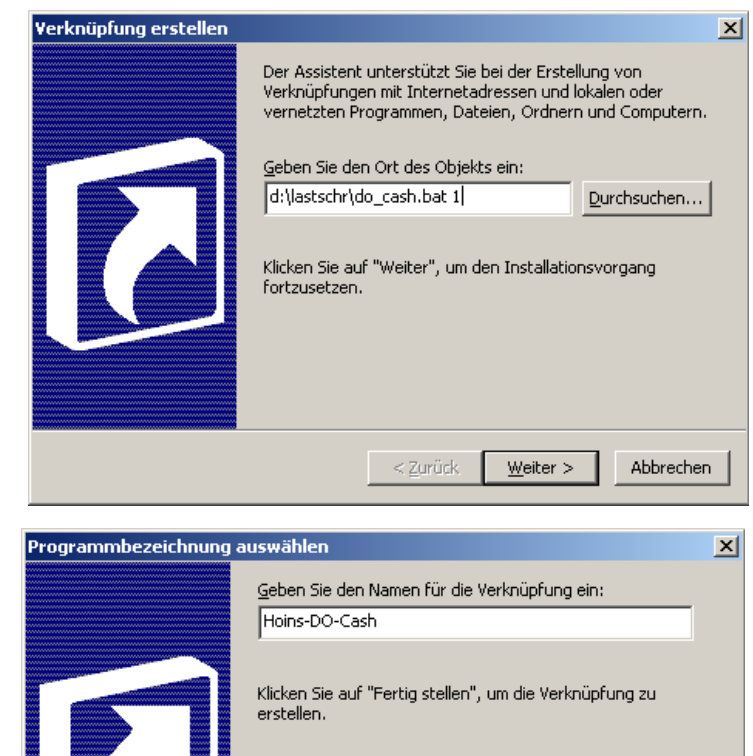

Fertig stellen < Zurück

Abbrechen

<span id="page-6-0"></span>**Hoins-DO-Cash®** kann nun auf diesem Computer vom Desktop aus aufgerufen werden.

Führen Sie diese Schritte an allen Computern aus, an denen **Hoins-DO-Cash®** benutzt werden soll.

# <span id="page-6-1"></span>3 Hoins-DO-Cash® im Netz

Wenn Sie Hoins-DO-Cash nur als Einzelplatzversion nutzen wollen weiter [4.](#page-8-1)

# **WICHTIG! Kopieren Sie Hoins-DO-Cash® NUR auf einen Computer!!!**

**Hoins-DO-Cash®** wird NUR auf einen Computer (Server) kopiert. Wenn von einem zweiten Computer (Workstation = WS) aus im Netz auf **Hoins-DO-Cash®** zugegriffen werden soll, so muß dieser über das Netzwerk mit dem Server verbunden werden. Wird **Hoins-DO-Cash®** an zwei Computern installiert, so arbeiten Sie nicht mit **denselben** Daten; Sie können nicht ein und denselben Lastschriftvorgang von beiden Computern aus bearbeiten, da Sie nur auf die lokalen Datenbestände zurückgreifen.

Die nachfolgenden Absätze sind nur etwas für fortgeschrittene Anwender. Wenn Sie nicht wissen, wie Netzwerklaufwerke angelegt werden, informieren Sie bitte Ihr Softwarehaus oder rufen Sie unsere Hotline unter 0421-35 30 03 zwischen 13:00 und 15:00 Uhr an. Da diese Hotline nur von mir betreut wird, kann es vorkommen, dass Sie evtl. nur ein Freizeichen hören.... Ich bin dann gerade auf der anderen Leitung beschäftigt. Sofern Ihr Telefon die eigene Nummer übermittelt, rufe ich Sie dann zurück; ansonsten: Einfach noch einmal versuchen.

Achten Sie bitte dabei darauf, dass Sie unter DOS keine Verknüpfungen ohne die Anlage eines Netzwerklaufwerkes durchführen können. Wenn Sie es unter Windows gewohnt sind die Netzwerkverknüpfung auf das Laufwerk C: des Servers mit \\SERVER\C anzugeben, so können Sie dies für **Hoins-DO-Cash®** nicht verwenden. Sie müssen ein Laufwerk "mappen".

Dazu müssen folgende Schritte durchgeführt werden:

Laufwerksfreigabe am Server

Verbinden der Workstation mit dem Server

# 3.1 Laufwerksfreigabe Server

Doppelklicken Sie am Server auf das Icon Arbeitsplatz. Im nebenstehenden Beispiel sind die Laufwerke 3½-Diskette (A:) und Server (C:) zur Neztwerknutzung freigegeben. Dies wird durch die Hand angezeigt.

Findet sich an Ihrem Server **keine** solche Hand unter dem Laufwerk, auf dem Sie **Hoins-DO-Cash®** installiert haben, so klicken Sie mit der **rechten** Maustaste auf dieses Laufwerk. Klicken Sie dann mit der linken Maustaste auf "Freigabe". (Ist Freigabe nur grau geschrieben und es erscheint kein neues Fenster nach dem Mausklick, sitzen Sie offenbar nicht am Server). Es erscheint ein neues Fenster dessen Inhalt ie nach Windows-Version unterschiedlich aussehen kann (Hier Windows2000 professional).

Klicken Sie auf "Diesen Ordner freigeben". Belassen Sie ruhig den vorge-

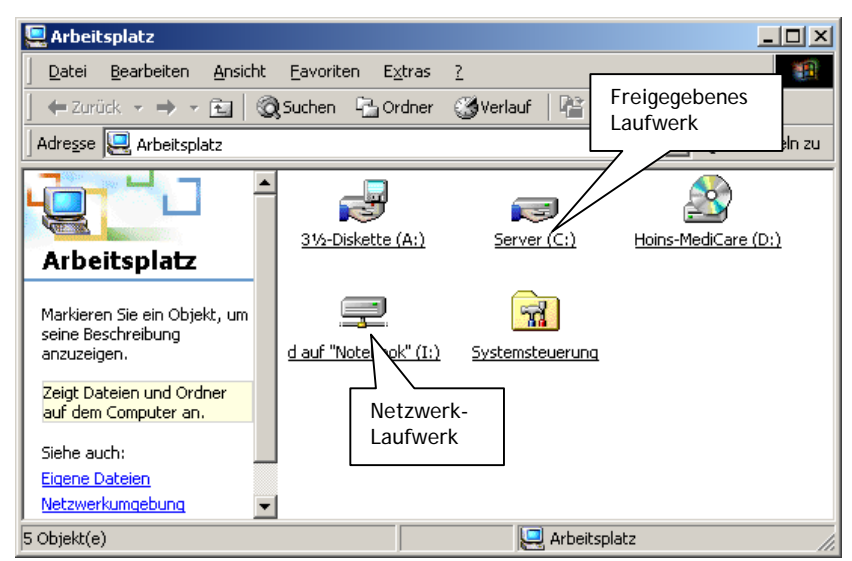

schlagenen Freigabenamen. Achten Sie darauf, dass Lese/Schreibzugriff gewährt wird. Dies wird bei Windows95/98 im selben Fenster, bei Windows2000 unter "Berechtigungen" eingetragen. Bestätigen Sie den Vorgang über Klicken auf "OK".

Jetzt sollte die Hand unter dem Laufwerks-Icon sichtbar sein.

# 3.2 Verbindung zum Server herstellen

Setzen Sie sich jetzt an die Workstation, also an den Computer, der über das Netzwerk mit **Hoins-DO-Cash®** arbeiten soll. Doppelklicken Sie zunächst auf das Icon Arbeitsplatz. Im obenstehenden Beispiel ist das Laufwerk (I:) über das Netzwerk mit der Workstation verbunden. In diesem Fall ist dies das Laufwerk *"D des Notebooks*", das von der Workstation mit dem Laufwerksbuchstaben "I:" "gemappt" wurde. Ruft man an diesem Computer das Laufwerk "I:" auf, so wird über das Netzwerk auf das Laufwerk D: des Notebooks zugegriffen. Dies wird durch das Kabel unter dem Laufwerkssymbol angezeigt.

Findet sich an Ihrer Workstation bereits eine solche Netzwerkverknüpfung mit dem Server, so merken Sie sich bitte diesen Laufwerksbuchstaben (s. unten) und überspringen Sie den nächsten Absatz.

Sie haben keine Neztwerksverknüpfung mit **d em Ser v e r entdecken kö n n e n ?** Doppelklicken Sie auf das Icon "Netzwerkumgebung". Je nach Windo ws-Version w erden Ihnen jetzt die im N etz a ngeme ldete n C omputer oder das Icon "benachbarte Computer" angeboten. Wie auch imm er: Suche n Sie d ort Ihren Server. Doppelklicken Sie auf den Server. Es werden nun alle, für das Netzwerk freigegebenen Ressourcen (Laufwerke, Drucker) angezeigt. Klicken Sie nun mit der **rechten** Maustaste auf das Lauf w erk auf dem **Hoins-DO-Cash ®** installiert wurde. Klicken Sie mit der linken Maustaste auf "Netzlaufwerk verbinden...". Je nach Windows-Version sieht dieses Fenster etwas anders aus. W ichtig sin d aber nur z w e i Dinge:

- 1. Merken Sie sic h d as Lauf w e r k, das Ihne n Windows für die Netzwerkverbindung vorschlägt (hier E:), damit sie dies bei der Einstel lung d es **Hoins-DO-Cash ® -Icons** eintragen können (s[. 2.5 Einrichten eine](#page-5-1)r neuen D [esktopverknüpfung\)](#page-5-1)
- 2. Versehen Sie u n bedingt die Option "Verbindung bei Anmeldung w iederherstellen" mit einem Häckchen. Sonst wird diese Verbindung nicht automatisc h w iederhergestellt, w e n n Sie den C omputer erneut starten !

So! Das w a r 's. Nun sollte **Hoins-DO-Cash ®** im Netz w erk a usführb ar sein. Richte n Sie s ich jetzt noch eine Desktopverknüpfung zum Starten von **Hoins-DO-Cash®** auf Ihrem Computer ein.

Legen S ie die **Hoins-DO-Cash ® -CD-ROM** in das CD-Rom-Laufwerk der Workstation ein. Rufen Sie START-AUSFÜHREN auf und geben Si e unter Öffnen "<CD-Laufwerksbuchstabe>:instpif.bat <Serverlaufwerksbuchstabe> " ein. Beisp iel: CD-Lauf w erk = D: Serverlaufwerk = F:

#### Befehl: **D:INSTPIF.B AT F**

Die Pif-Datei für das T erminal 2 w ird nun auf den D esktop und in d as Startmenü kopiert.

## Hoin[s-DO-Cash](#page-18-0)<sup>®</sup>

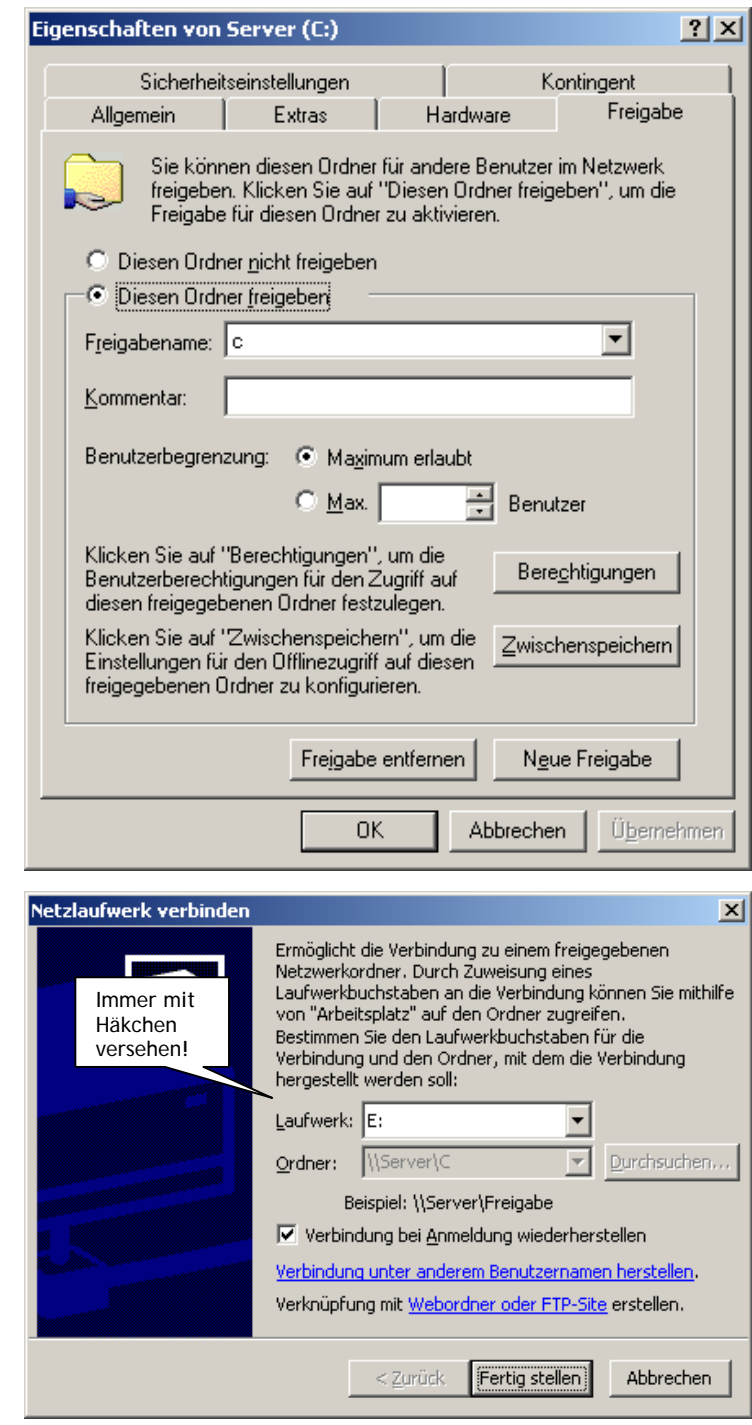

# <span id="page-8-0"></span>4 Erste Schritte

# 4.1 Erster Programmaufruf und Konfiguration

Beim ersten Programmstart werden Sie mit den Lizenzvereinbarungen bekannt gemacht. Diese sind auch in der Datei LIZENZ.PDF auf der CD noch einmal vorhanden.

Anschließend führt **Hoins-DO-Cash®** Sie durch eine Installationsroutine, in der wichtige Parameter nacheinander eingegeben werden.

## 4.1.1 Systemdateicheck

Zunächst werden Sie aufgefordert, die Windows-Version einzutragen, mit der Sie arbeiten. **Hoins-DO-Cash®** wird anschließend, abhängig von der gewählten Version, die entsprechenden Systemdateien auf ihre korrekten Einstellungen hin überprüfen, und diese ggf. abändern. Dabei werden von den Ausgangsdateien Sicherungskopien angelegt.

### 4.1.2 Druckeranpassung

#### S.: [6.4.2 Druckeranpassung Seite 34\)](#page-33-1)

### 4.1.3 Programmfreischaltung

**Mit der Version 2.5 ist die Vorbereitung für eine neue Form des Kopierschutzes fertig. Waren bisher die Praxisdaten verschlüsselt worden, so wird nun nach der Installation von Hoins-DO-Cash® eine Systemkennzahl ausgeworfen. Diese kann in einem Brief sofort ausgedruckt und an Hoins-MediCare verschickt werden. Hoins-MediCare wird Ihnen nun eine Lizenz-Nr. übermitteln, die das System dauerhaft freischaltet. Diese Freischaltung muß innerhalb von 30 Tagen erfolgen. Bis dahin können Sie den geforderten Eintrag übergehen.** 

**Der Vorteil für Sie: Sie können jetzt Ihren Briefkopf frei nach Ihren Bedürfnissen**

**anpassen. Die strenge Bevormundung durch Hoins-MediCare entfällt dadurch.** 

**Das Vorgehen für die Registrierung** 

- <span id="page-8-1"></span>**1. Lassen Sie Hoins-DO-Cash® den Brief zur Anforderung der Lizenz-Nr. ausdrucken und schicken Sie ihn per Fax oder Post an uns.**
- **2. Wir übermitteln Ihnen umgehend Ihre persönliche Lizenz-Nr.**
- **3. Hoins-DO-Cash® fordert Sie bei jedem Start zum Eintrag dieser Nr. auf. Kommen Sie einfach dieser Aufforderung nach, und Sie haben freien Zutritt zum System.**

### 4.1.4 Bankverbindung Praxis

Jetzt werden sie zur Eingabe Ihrer Bankverbindung aufgefordert. Geben Sie dazu BLZ und Kontonummer ein. Die schwarzen Eingabefelder auf der linken Seite können Sie dabei ignorieren. Das angezeigte Datum kann einfach bestätigt werden. S.: [6.4.1.4](#page-30-0) [Bankverbindung ändern](#page-30-0)

# 4.2 Anmeldung

Bei jedem Programmaufruf werden Sie aufgefordert, sich beim System anzumelden. Für jede Anmeldung wird zunächst der Name des Benutzers eingetragen. Anschließend legitimiert sich jeder Nutzer mit seinem eigenen Paßwort, wobei das Paßwort bei der Eingabe auf dem Bildschirm nicht angezeigt wird.

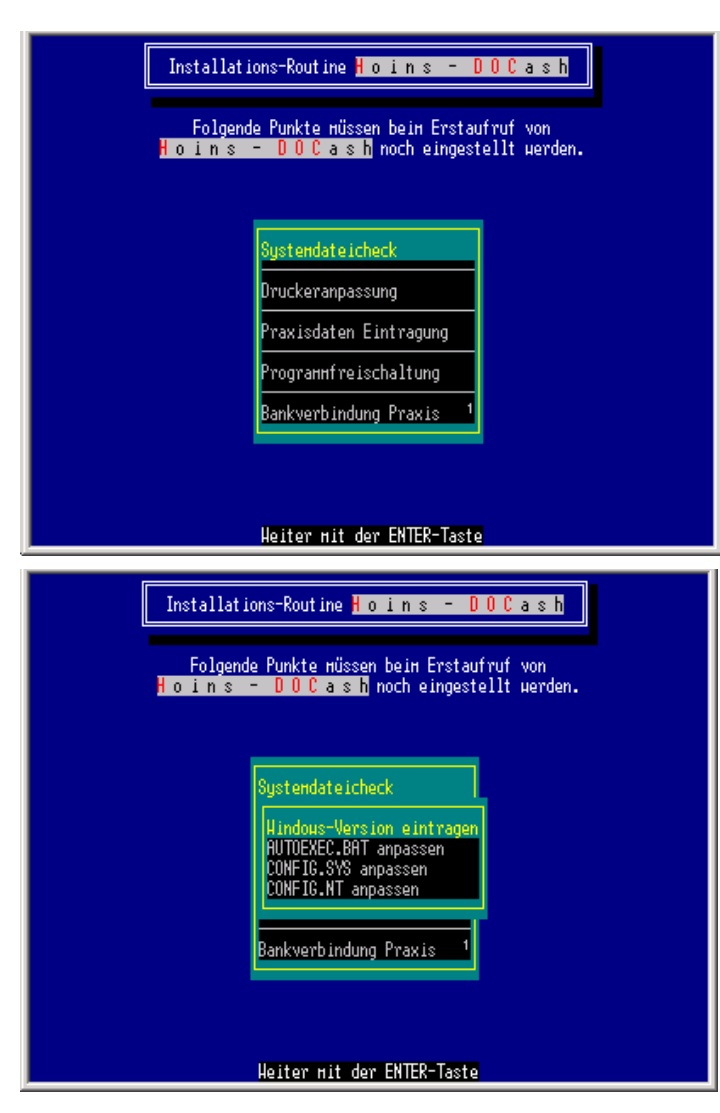

<span id="page-9-0"></span>Beim Erstaufruf ist der Nutzername standardmäßig **HMC** (**Hoins-MediCare**). Nach Eingabe des Nutzernamens erfolgt die Eingabe des Paßwortes. Vorgegeben ist hierbei **12345**. **HMC** ist immer mit der höchsten Nutzerstufe ausgestattet. Sie sollten baldmöglichst dieses Paßwort ändern. Da alle **Hoins-DO-Cash®** -Programme mit diesem Paßwort ausgerüstet sind, wäre Ihr System sonst zu einfach zu knacken. Die Änderungsroutine rufen sie mit der Kombination ALT-P auf.(Alt-Taste links neben der LEERTASTE drücken und gedrückt halten und zusätzlich die P-Taste drücken.) Das Paßwort muß mindestens 5 Zeichen lang sein, wird bei der Eingabe nicht angezeigt und muß ein zweites Mal bestätigt werden!

# 4.3 Gemeinschaftspraxis / Patientenverwaltung

Einige Praxissysteme wie z.B. MediStar verwalten für jeden Arzt eine einzelne Patienten-Datei. Das führt dazu, dass in diesen Praxen völlig getrennte Patientenstämme aufgebaut und verwaltet werden. Die Patienten-Nrn. gelten als sogenannte Schlüsselfelder: Das bedeutet, dass über diese Nummern eindeutige Zuordnungen in verschiedenen Dateien ermöglicht werden.

#### Patientendatei

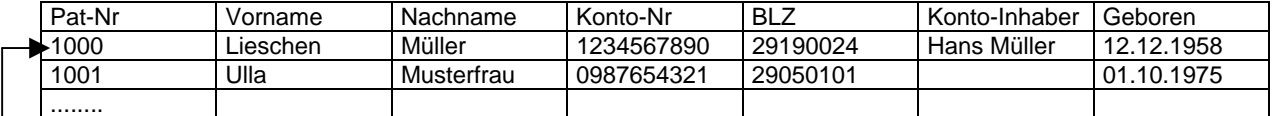

#### Lastschrift-Datei

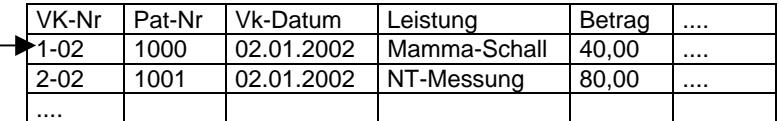

Die Patientin mit der Nr. 1000 heißt z.B. Lieschen Müller. Die Informationen, die fest zu dieser Patientin gehören, wie Name, Vorname, Kontoinformationen, ggf. Adresse und Geburtsdatum werden in der Patientenstammdatei gehalten. In der Datei mit den Lastschriftvorgängen dagegen wird nur die Patienten-Nr. eingetragen, da sie für die Verknüpfung mit der Patientendatei eindeutige Informationen liefert. Dieses Vorgehen hat den Vorteil, dass Speicherplatz eingespart wird. Darüber hinaus sind bei dem Wechsel der Adresse der Patientin diese Änderungen nur in der Patientendatei einmalig vorzunehmen. Bei jedem Aufruf einer Lastschrift stehen dann die jeweils aktuellsten Daten zur Verfügung.

Arzt-Datei

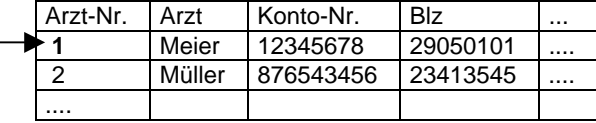

Patientendatei

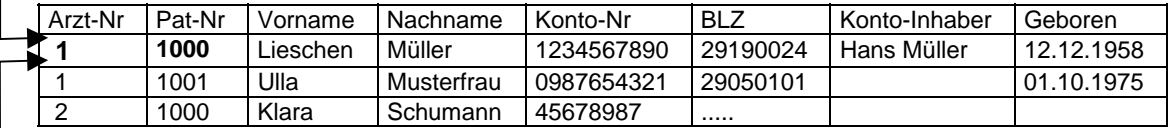

Lastschrift-Datei

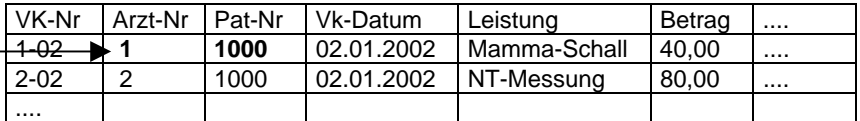

Gibt es innerhalb einer Praxis mehrmals Patienten mit der Nr. 1000, (bei Arzt A "Lieschen Müller", bei Arzt B "Klara Schumann", bei Arzt C .....), so müssen auch diese Nummern durch eindeutige "Arzt-Nummern" inhaltlich voneinander getrennt werden. Dies ist ab der Version 2.8 in **Hoins-DO-Cash®** realisiert worden.

**Hoins-DO-Cash®** kümmert sich automatisch darum, dass die Arzt-Nummern korrekt vergeben und den entsprechenden Patienten und Verträgen zugeordnet werden.

# 4.4 Spezielle Tastenkombinationen

## 4.4.1 F1

Mit der F1-Taste können Sie zu jedem Zeitpunkt des Programmablaufes die kontextbezogene Hilfe aufrufen. Innerhalb des Hilfefensters können Sie mit der ↑- und ↓-Taste nach oben und unten weiterblättern.

<span id="page-10-0"></span>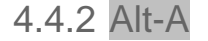

#### **WIE ANMELDUNG**

Sie können mit dieser Tastenkombination eine Neuanmeldung, bzw. eine Ummeldung des Anwenders vornehmen. Die Eingabe erfolgt in der untersten Bildschirmzeile. Verlangt wird bei dieser Anmeldung die Eingabe des Anwendernamens, gefolgt von dem Paßwort.

#### 4.4.3 Alt-B

#### **WIE BELL (Glocke)**

Mit dieser Tastenkombination schalten Sie den Warnton (Bell) an und aus

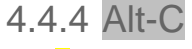

#### **WIE CHANGE**

Mit dieser Tastenkombination können Sie Einzugs- oder Barverkaufsvorgänge nachträglich bearbeiten, ohne in die Verwaltungsebene wechseln zu müssen.

Alles weitere hierzu finden Sie unter [6.3.](#page-21-1)3.1 [Einzelne Datensätze](#page-21-1) Seite [22.](#page-21-1)

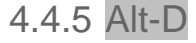

#### **WIE DATUMSEINGABE**

Hiermit wird der aktuelle Monatskalender aufgerufen. Das Systemdatum wird beim Aufruf blinkend dargestellt. Mit den Pfeiltasten ↑ ↓ kann man sich im Kalender tageweise, mit den Tasten ← → wochenweise, mit Bild↑ und Bild↓ monatsweise und mit Strg-Bild↑ und Strg-Bild↓ jahresweise bewegen. Mit der Maus können die Symbole im unteren Fensterteil, sowie die Datumszahlen direkt angeklickt werden. Klicken Sie das Zeichen in der rechten oberen Ecke. Angewählt beginnt es zu blinken. Nun kann das Fenster mit der Maus über den Bildschirm bewegt werden. **Die Besonderheit**:

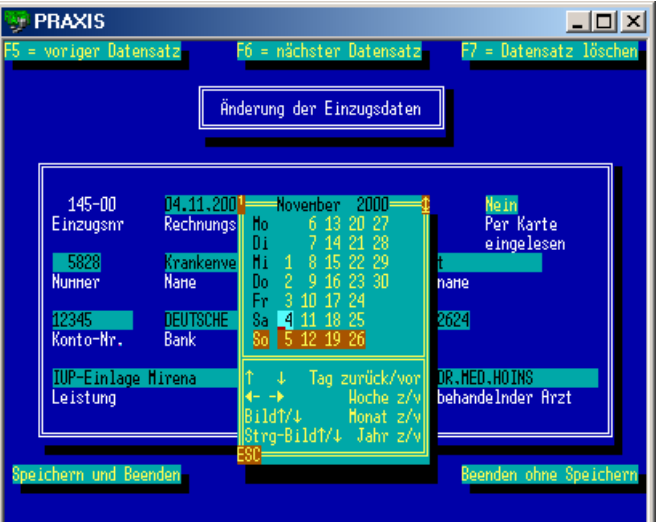

Wird der Kalender von einem aktivierten Datumsfeld aus aufgerufen, erscheint das jeweils in diesem Feld angegebene Datum. Sie haben so die Möglichkeit, sowohl den Wochentag zu kontrollieren, als auch das Datum über diesen Kalender einzugeben. Verlassen Sie dabei den Kalender mit der ESC-Taste oder anklicken des ESC-Symbols unten links, wird das Datum im Feld gelöscht. Wird auf das √-Symbol geklickt, oder die ↵-Taste gedrückt, wird das angewählte Datum bestätigt und in das Datumsfeld übernommen.

## 4.4.6 Alt-K

#### **WIE KALENDER**

Datum gesucht? Kein Problem! Diese Tastenkombination blendet Ihnen zu jeder Zeit einen Kalender vor. Mit der F2-Taste werden die Kalenderwochen, mit der SHIFT-F2 Tastenkombination die Feiertage angezeigt. Mit der Strg-F2 Tastenkombination können Sie gezielt ein Jahr für die Anzeige auswählen. Bild↑ und Bild↓ ermöglichen das Vor- und Zurückblättern des Jahres.

Mit der F3-Taste können Sie Anpassungen für zusätzliche Feiertage vornehmen. Im Süden Deutschlands ist man ja mit den Feiertagen etwas freizügiger als bei uns im Norden.

### 4.4.7 Alt-M

#### **WIE MAUSEINSTELLUNG**

Mit dieser Tastenkombination können Sie die Maus ein- und ausschalten

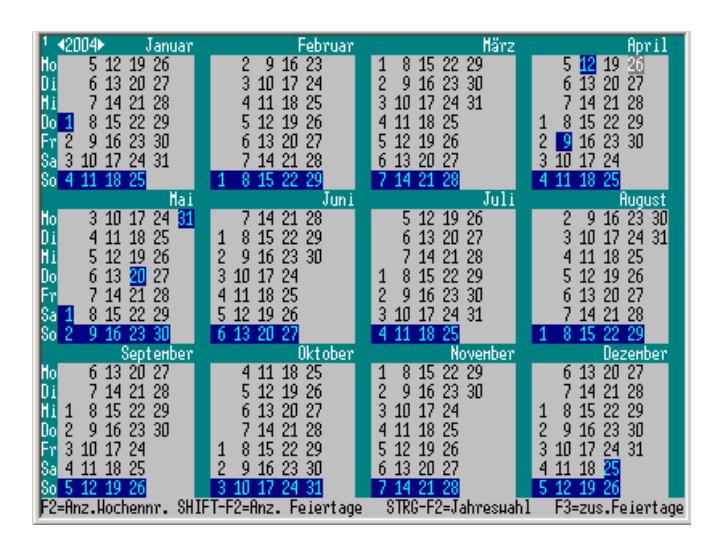

## <span id="page-11-0"></span>4.4.8 Alt-N

#### **WIE NACHRICHTENVERSAND**

#### **Chat as chat can**.

Alt-N ermöglicht es allen Anwendern von WindowsNT und Windows2000 Nachrichten über den PC zu versenden. Alle Anwender der aktuellen Arbeitsgruppe werden erkannt und zur Auswahl angeboten. Sie können auch einen Anwender ansprechen, der im Netz ist, sich aber einer anderen Arbeitsgruppe angeschlossen hat. Geben Sie hierzu einfach den entsprechenden Anwendernamen von Hand ein und überschreiben damit einen angegebenen vorgeschlagenen Empfänger. Wenn sie das leere Mitteilungsfeld mit Enter übergehen, wird Ihnen eine Liste von Meldungen angezeigt, aus der Sie sich eine mit Enter-Enter auswählen können. Wenn sie eine leere Zeile anklicken oder mit den Richtungstasten anwählen, können Sie eine neue Nachricht eingeben. Eine bereits bestehende Nachricht wird mit dem ersten Enter zur Änderung aktiviert. Mit dem zweiten Enter wird die Nachricht zum Verschicken übernommen.

In meiner Praxis teile ich z.B. meinen Helferinnen über ALT-N mit, dass z.B. ein Rezept im Druckauftrag (DF-Funktion bei Medistar) auf den Ausdruck wartet, oder dass ich im Behandlungszimmer Hilfe brauche. Geht schnell und diskret.

### 4.4.9 Alt-P

#### **WIE PASSWORT**

Sie können hier Ihr persönliches Paßwort ändern. Zunächst wird die Eingabe des **alten** Paßwortes verlangt (damit kein Witzbold unbefugt die Änderung vornehmen kann). Nun muß das **neue** Paßwort zweimal eingegeben werden, da die Anzeige der Eingabe auf dem Bildschirm immer unterdrückt wird. Dieses Paßwort muß mindestens 5 Zeichen lang sein.

Achtung: Das Programm unterscheidet bei der Eingabe Groß- und Kleinschreibung!

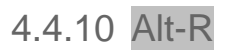

#### **WIE RECHNER**

Müssen Sie Berechnungen über einen Taschenrechner ausführen? Alt-R öffnet den integrierten Taschenrechner. Der besondere Clou ist der "Papierjournalstreifen". Damit werden alle Rechenoperationen angezeigt, so wie Sie dies von den guten, alten Tischrechnern gewohnt sind. Wird der Rechner von einem Numerischen Eingabefeld aus aufgerufen, so wird der dort angegebene Wert in den Rechner übernommen und steht für Rechenoperationen zur Verfügung. Beim Verlassen des Rechners mit der ESC-Taste fragt das Programm, ob der neue Wert in das Feld übernommen werden soll. Sie können ab der Version 2.4 auch DM-Beträge in € und € in DM umrechnen.

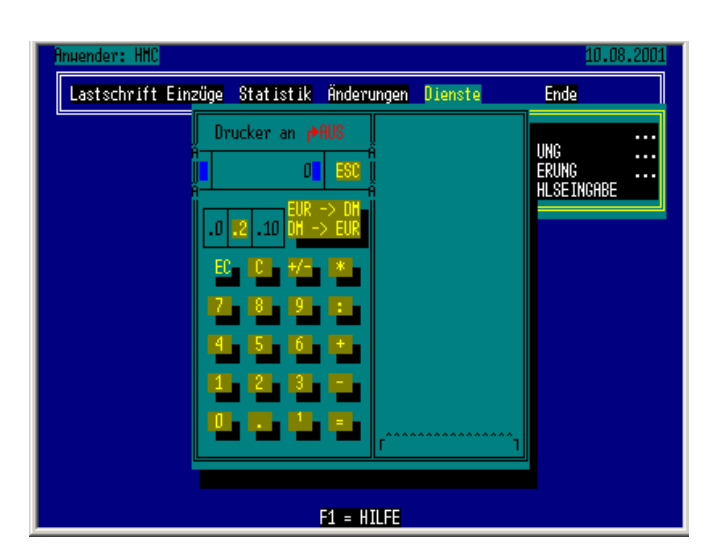

## <span id="page-11-1"></span>4.4.11 Alt-S

#### **WIE STRASSENSUCHE**

Sie suchen eine Strasse mit dazugehöriger Postleitzahl in Deutschland? Kein Problem mit **Hoins-DO-Cash**. Einfach ALT-S aufrufen, den Strassennamen(sanfang) eingeben, den PLZ-Bereich oder den Städtename(sanfang) eintippen, den Rest übernimmt **Hoins-DO-Cash®** . Sie suchen die PLZ für den Marienplatz in München:

Beispiel 1  $\geq$  Strassenname : Mari<br> $\geq$  PLZ : 8  $\therefore$  8

 **Hoins-DO-Cash®** zeigt Ihnen alle Orte an, die eine Strasse beinhalten, die mit Mari anfängt und mit der 8 als PLZ anfangen. Sie suchen München aus. Zur Eingrenzung können Sie noch die Haus-Nr. eintragen (überspringen mit ESC). Jetzt werden alle

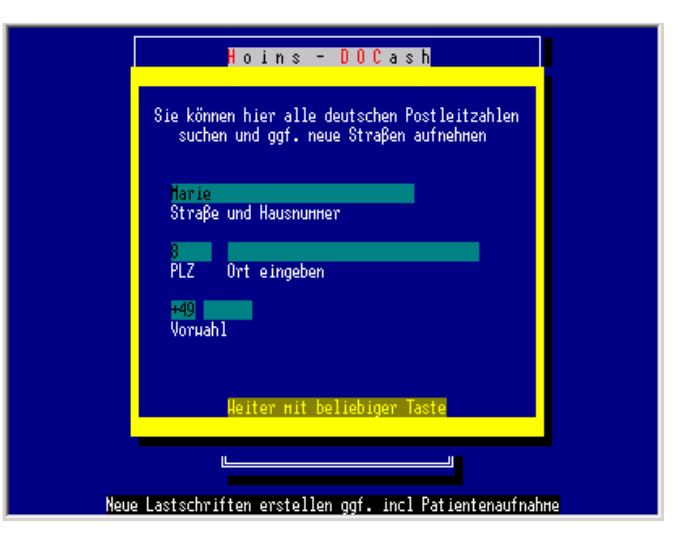

Strassen Münchens angezeigt, die mit Mari beginnen. (Der Marienplatz ist mit der PLZ 80331 dabei)

<span id="page-12-0"></span>Beispiel 2

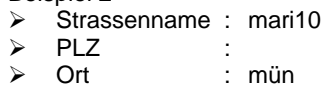

**Hoins-DO-Cash®** zeigt nun alle Orte an, die mit Mün beginnen. München ohne nachgetragener PLZ wird angewählt. Sofort werden alle Strassen Münchens angezeigt, die mit mari beginnen.

Beispiel 3

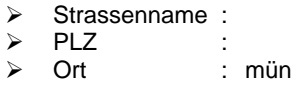

 **Hoins-DO-Cash®** zeigt zunächst alle Orte an, die mit mün beginnen. Da es in München mehr als 1000 Strassen gibt, werden Sie gebeten zumindest einen Buchstaben der Strasse anzugeben. Das M reicht schon aus, um alle Strassen Münchens, aufzulisten die mit M beginnen.

Für alle Medistar-Anwender: Groß- und Kleinschreibung spielen bei der Suche keine Rolle. Je mehr Sie primär eintragen, um so schneller ist die Suche, je weniger Sie eintragen, um so geringer ist die Fehlerquote bei der Eintragung. Dies wird mit einer geringfügig längeren Suche und einer umfangreicheren Liste erkauft.

Sollten Sie eine Strasse falsch geschrieben haben, so versucht **Hoins-DO-Cash®** diese selbsttätig zu finden. Wurde z.B. in Bremen die Findor**ff**str. gesucht, aber nur als Findor**f**str. eingegeben, so streicht **Hoins-DO-Cash®** so lange Buchstaben aus dem Namen, bis es Strassen in seiner Datei findet. In unserem Beispiel würden die Findorffstr. und die Findorffallee zur Auswahl angeboten werden.

Sollte Ihr Eintrag einer neuen Strasse entsprechen, die in der Strassendatei noch nicht gelistet ist, so können Sie diese Strasse sofort aufnehmen, indem Sie die Angaben zur Postleitzahl, Hausnr-Bereich und Vorwahl ergänzen.

## 4.4.12 Alt-F

#### WIE **FORMULARAUSWAHL**

Hier wird Ihnen außerhalb der Verwaltungsebene die Wahl zwischen dem Ausdruck der reinen Lastschriftermächtigung, Quittungen (Zweckform 302) und der kompletten Rechnungserstellung bei der Neueingabe der Lastschriftvorgänge ermöglicht.

Während der Rechnungseingabe wird über ein Rechnung am unteren

linken Rand des Rahmens angezeigt, dass der Rechnungsausdruck aktiviert ist. Bei Quittung wird nur eine Quittung auf ein Quittungsformular ausgedruckt. Innerhalb eines Lastschriftvorganges wird anschließend noch ein Journalstreifen für die Unterschrift der Patientin ausgedruckt. Lastschr ist die Anzeige für das reine Lastschriftenformular (Papierstreifen 70 x 210mm) ohne Sonderleistungsvereinbarung und GOÄ-Rechnung.

Seit der Version 2.2 können Sie auch Quittungen (z.B. Zweckform Quittung 302) bedrucken. Dies ist vor allem für die Kollegen von großer Bedeutung, die Beiverkauf von Waren in der Praxis durchführen und somit einfache Quittungen bedrucken wollen.

## 4.4.13 ESC

Die ESCape-Taste bewirkt das fluchtartige Verlassen von Eingabemasken, ohne dass vorgenommenen Datenänderungen gespeichert werden. Insbesondere Anwender von Leisys® müssen dies beachten.

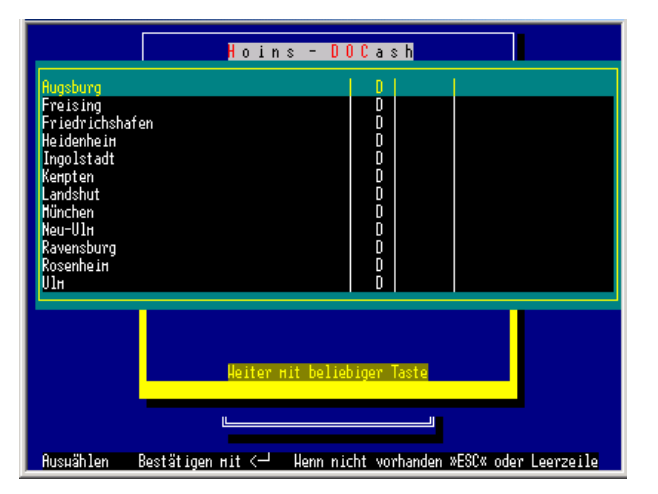

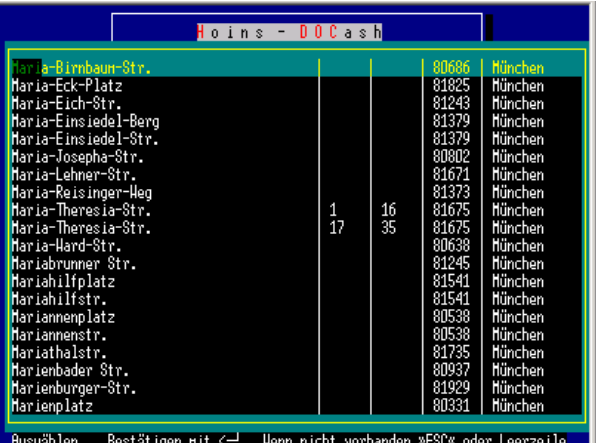

Sie können hier alle deutschen Postleitzahlen suchen und ggf. neue Straßen aufnehmen ariennlatz Straße und Hausnunner  $PIZ$ Ort eingeben

# <span id="page-13-0"></span>5 Die Hauptmaske

# 5.1 Neue Lastschriften

#### Die Eingabe kann sowohl sofort komplett erfolgen, dass heißt, dass die EC-Karten-Daten eingelesen, der Patient und die Leistung eingegeben werden und anschließend sofort die Rechnung gedruckt wird.Daten an der Anmeldung durch die Arzthelferinnen durchführen zu lassen. Dort erfolgt dann auch der Ausdruck

Alternativ können Sie den Vertrag mit der Patientin vorbereiten um anschließend die Eingabe der EC-Karten-der Sonderleistungsvereinbarung und der Rechnung. Sie sparen dadurch Zeit und müssen nicht unbedingt selbst die Karte einlesen, wenn Ihnen dieses unangenehm sein sollte. CAVE: Rein rechtlich *muß* die Unterzeichnung der Sonderleistungsvereinbarung VOR der Leistungserbringung erfolgen.

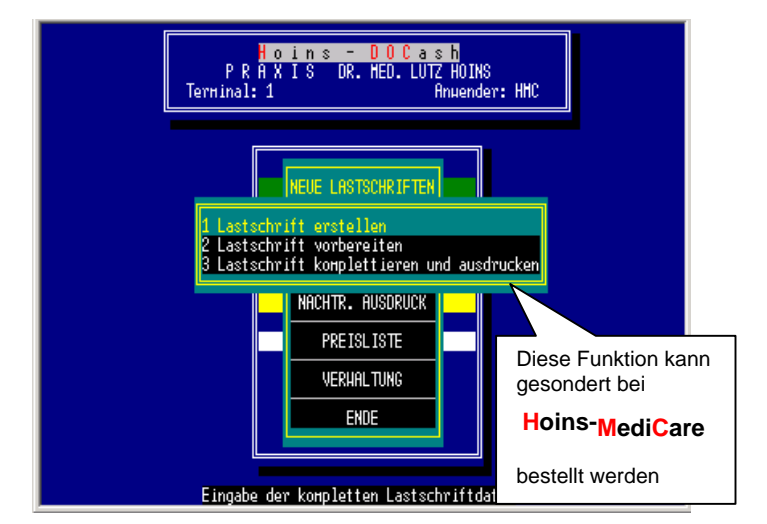

Sie aktivieren diese Option bei VERWALTUNG-DIENSTE-KONSTANTENÄNDERUNG-LASTSCHRIFTPROZEDUR EINRICHTEN (s[.6.4.1.1.3 unten\)](#page-29-0)

Nach der Aktivierung können Sie aus dem obigen Menü auswählen, ob Sie

- 1. Lastschriften gleich komplett erstellen wollen,
- 2. Lastschriftvorgänge vorbereiten (ohne Einlesen der EC-Karte und ohne Ausdruck der Rechnung
- 3. vorbereitete Lastschriftvorgänge komplettieren.

Wenn Sie die Option 1 und 2 wählen, überspringen Sie den nächsten Absatz

# <span id="page-13-2"></span>5.1.1 Lastschriften erstellen

#### 5.1.1.1 EC-Karte einlesen

Haben Sie in der Verwaltung das Einlesen der Kontodaten mit EC-Karte eingestellt (s. [6.4.1.1.2\)](#page-28-1), so werden Sie jetzt zum Einlesen der EC-Karste aufgefordert.

Stecken Sie die Karte mit dem Magnetstreifen auf sich gerichtet in den rechten

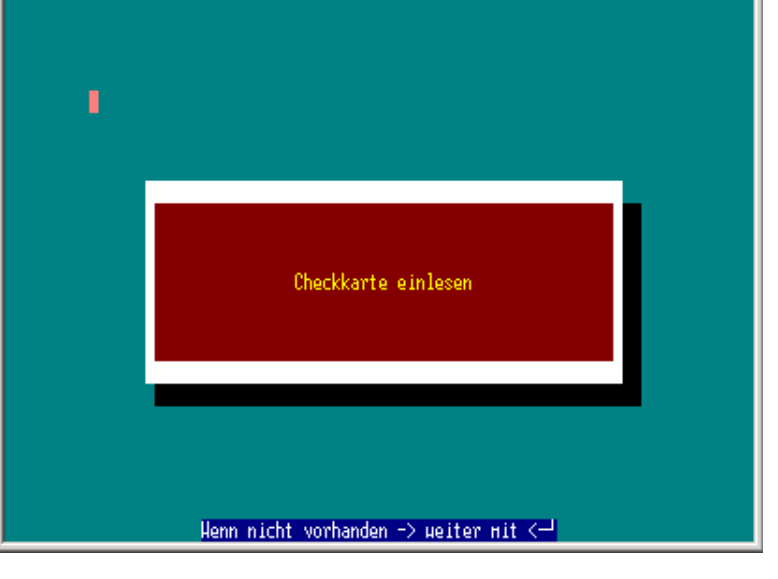

Teil des Schlitzes der Tastatur und ziehen sie die Karte zügig nach links. Ein schwarzer Balken, gefolgt von einem Piepton erscheint im roten Feld.

Jetzt erfolgt die Eingabe der Patientendaten.

#### 5.1.1.2 Helferin

Wenn Sie die Zusatzoption der Helferinnenregistriertung geordert und aktiviert haben, können sich die Helferinnen zu Beginn eines jeden Lastschriftvorganges registrieren. Dazu geben sie Ihre interne Nr. ein, oder übergehen das leere Feld, oder klicken auf das ↓-Symbol bzw. drücken die ↓-Taste, um eine Auswahlliste angezeigt zu bekommen, aus der sie sich auswählen können. Somit können die einzelnen Vorgänge den Helferinnen zugeordnet und bei der Statistikausgabe einzeln abgefragt werden. (s. [6.3.1\)](#page-20-1)

#### 5.1.1.3 Patienten-Nr.

Patientenkenn-Nr. Ihres Praxissystems (Sie können hier auch schon mit dem Nachnamen des Patienten anfangen)

#### <span id="page-13-1"></span>5.1.1.4 Name des Patienten

Die Namenseingabe erfolgt nach dem Schema "Nachname,Vorname", wobei weder der Nach- noch der Vorname vollständig ausgeschrieben werden müssen. Z.B. "Mei,Sus" läßt das System nach allen Patienten suchen, deren Name mit "Mei" und deren Vorname mit "Sus" beginnt.

Das Programm trennt automatisch den Nach- von dem Vornamen. Auch wird der Vorname mit einem Großbuchstaben am Beginn versehen. Bei Doppennamen mit Bindestrich wird ebenfalls ein Großbuchstabe eingefügt.

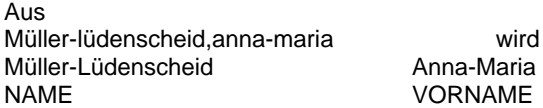

Kontonummer, Bank und BLZ werden normalerweise aus der EC-Karte ausgelesen und stehen bereits in den entsprechenden Feldern. Bei der manuellen Eingabe muß die Bankverbindung eingetragen werden.

Wenn Si[e unter 6.4.1.1.5 \(A](#page-29-1)dressenregistrierung einstellen) die Registrierung der Patientenadresse aktiviert haben, öffnet sich das Fenster zur Adres-

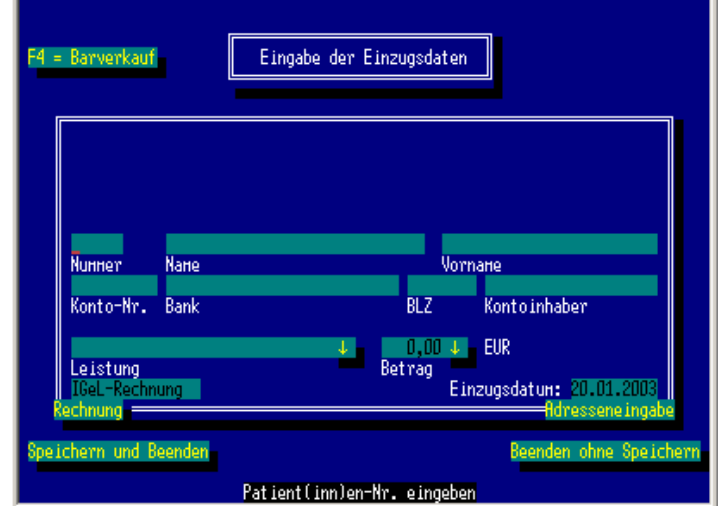

seneingabe (s. [4.4.11 Alt-S\)](#page-11-1) bei der Neuaufnahme einer Patientin sebsttätig. **Hoins-DO-Cash®** unterstützt Sie dabei bei der Dateneingabe. Die Strassennamen werden ja immer länger.... Wohnt der Patient z.B. in der "Bertha-von-Suttner-Str. 10" in Bremen, genügt es "berth10" und "Bremen" einzutragen. **Hoins-DO-Cash®** findet die PLZ selbsttätig und ergänzt auch den Strassennamen. Auch wenn Sie die Strasse falsch geschrieben haben - "Berta" statt "Bertha" – findet **Hoins-DO-Cash®** die richtige Strasse. Darüber hinaus ist das System lernfähig. Nicht vorhandene Strassen werden in die Datei übernommen.

Bei schon vorhandenen Patienten genügt ein Mausklick auf den Butten ADRESSENEINGABE rechts unten, um das Adressenfenster zu öffnen.

#### 5.1.1.4.1 Automatische Datenübernahme aus Praxisprogramm

Haben Sie mit dem Anbieter Ihres Praxisprogramms eine Schnittstelle eingerichtet, so kann Ihr Praxisprogramm die Patientennr., den –Namen und –Vornamen bereitstellen. Liegen Daten bereit, so wird dies mit der Anzeige Strg-F1 = Datenimport am rechten oberen Bildrand angezeigt. Durch Drücken der Tastenkombination Strg-F1 oder das Anklicken des Buttons Strg-F1 = Datenimport wird der Name des Patienten aufgerufen und durch eine nochmalige Eingabe der Kombination in die Maske übernommen.

#### 5.1.1.5 Kontonummer:

Die Nummer von der EC-Karte abschreiben

#### <span id="page-14-0"></span>5.1.1.6 Bank

Weiß der Patient die BLZ nicht auswendig, kann das Programm danach suchen. Hierzu wird der Name oder der Ort, an dem die Bank ansässig ist, in das Feld BANK eingetragen. Auch hier kann der Eintrag auf wenige Zeichen beschränkt bleiben.

Gesucht wird z.B. die "Bremische Volksbank" in "Bremen"

Sie geben nur "brem" ein. Da es sowohl Orte, als auch Banken gibt, die mit dieser Buchstabenfolge beginnen, werden Sie aufgefordert zu entscheiden, ob Sie in einem Ort, der mit "brem" beginnt, nach einer Bank suchen wollen, oder *primär* nach einer Bank, die mit "brem" beginnt. Sie können nun sowohl über den Ort, als auch direkt über die Bank nach diesem Kreditinstitut suchen. Sie dürfen dabei auch Umlaute benutzen, obwohl in der BLZ-Datei keine Umlaute enthalten sind. Das Programm führt eine automatischen Umwandlung durch.

#### 5.1.1.7 BLZ:

Der Eintrag der BLZ bedarf keiner weiteren Erklärung.

#### 5.1.1.8 Kontoinhaber

Sollte der Kontoinhaber nicht mit der Patientin identisch sein (Lebensgefährte, Elternteil, etc.) so kann der Name des Kontoinhabers hier getrennt eingetragen werden. **Hoins-DO-Cash®** erweitert dann den Verwendungszweck bei dem Lastschrifteinzug um den Namen des Patienten.

#### 5.1.1.9 Leistung:

Hier wird die Leistungsbezeichnung eingetragen. Dies kann sowohl von Hand erfolgen, als auch über ein Auswahlmenü, welches Sie über die oder den Mausklick auf das ↓-Symbol rechts neben dem Feld aufrufen. Hier sind die von Ihnen vorgegebenen Leistungen hinterlegt ([6.3.5.1](#page-24-1) [Leistungen\)](#page-24-2).

Nach der Auswahl wird die Leistungsbezeichnung und der von Ihnen hinterlegte Preis in die Felder übernommen.

Viele Anwender haben mich gebeten, mehrere Leistungen in einer Rechnung unterbringen zu können. Dies ist mit der Version 2.4 verwirklicht worden.

Durch erneutes betätigen der Pfeiltaste ↓ oder den Mausklick auf das ↓-Symbol wird die Leistungsliste erneut angezeigt. Bei dem Aufruf einer weiteren Leistung, wird diese zur vorherigen Leistung hinzugefügt. Beim erneuten Aufruf einer schon gelisteten Leistung wird diese wieder entfernt.

#### *ACHTUNG! Das Löschen einer Leistung ist NUR durch erneuten Aufruf aus der Leistungsliste möglich!*

**Hoins-DO-Cash®** sorgt dafür, dass z.B. die Leistungsziffern nicht doppelt aufgenommen werden. Wird in der Leistungskette die 418 und die 410 gefunden, so wird die 410 in eine 420 umgewandelt. 5 und 7 nebeneinander gehen auch nicht: -> die 5 wird nicht übernommen.

Da die 420 nicht öfter als 3 Mal gelistet werden darf, werden Sie gefragt, ob Sie diese Ziffer öfter als 3 Mal aufgenommen werden soll.

#### **PRAXISGEBÜHR**

Wurde aus der IGeL-Liste die Praxisgebühr übernommen, ergänzt **Hoins-DO-Cash®** diese automatisch um das aktuelle Quartal. Danach ist keine weitere IgeLeisgung in der Auswahl verfügbar. Sie können also NUR die Praxisgebühr abrechnen, wenn diese ausgewählt wurde. Auch fehlt die Praxisgebühr in der Auswahl, wenn bereits eine andere Position der IGeL-Liste ausgewählt worden ist.

#### 5.1.1.10 Preis:

Hier kann der von Ihnen festgelegte Preis bestätigt, bzw. eingegeben werden.

#### 5.1.1.10.1 Praxis-IgeL-Version

Das Programm überprüft jetzt, ob sich der Endpreis mit den hinterlegten GOÄ-Ziffern innerhalb der allgemeinen

Grenzen der Steigerungsfaktoren bewegt. Wird der Faktor 1 unter- bzw. der Faktor 3,5 überschritten wird, macht sie das Programm auf diesen Umstand aufmerksam. Sie haben dann die Wahl, den Endbetrag den Grenzen anzupassen oder die Faktoren an den Betrag. Verlassen Sie dabei das Feld mit der ↓-Taste, so haben Sie ab der Programmversion 2.0 die Möglichkeit, die Ziffernketten nachträglich anzupassen. Die Vorgehensweise wird i[n 6.3.4.1](#page-23-1) ausführlich geschildert.

#### 5.1.1.10.2 Gewerbeversion

Sie können hier Ihre Waren über das Warenkürzel eingeben, so wie Sie es in der Warendatei hinterlegt haben.. Haben Sie dieses vergessen, zeigt **Hoins-DO-Cash®** über die F2-Taste alle Waren in der Übersicht an.

Über die Eingabe der Stückzahl errechtet **Hoins-DO-Cash®** den Gesamtpreis.

Wenn Sie ein leeres Warenkürzelfeld mit ENTER verlassen, schließt sich auch das nebenstehende Fenster.

#### 5.1.1.11 Gemeinschaftspraxen/Praxisgemeinschaft

Bei dieser Programmversion wird noch abgefragt, welchem Kollegen dieser Vorgang zugeordnet werden soll, da hiervon die korrekte Buchung auf die verschiedenen Konten abhängt.

Abschließend werden Sie aufgefordert, den Inhalt der Felder zu überprüfen und ggf. mit der ↑-Taste noch einmal in die Maske zu gehen, bzw. mit der リ - Taste die Eingabe abzuschließen und zu speichern.

Das Programm erstellt nun das Rechnungsformular, je nach Voreinstellung in einfacher Ausfertigung (Nadeldrucker mit Durchschlag) oder doppelter Ausfertigung (Tintenstrahl- oder Laserdrucker) (s. [6.4.2.2\)](#page-34-0).

Über ein Rechnung am unteren linken Rand des Rahmens wird angezeigt, dass der Rechnungsausdruck, über Lastschr dass nur ein reines Lastschriftenformular und über

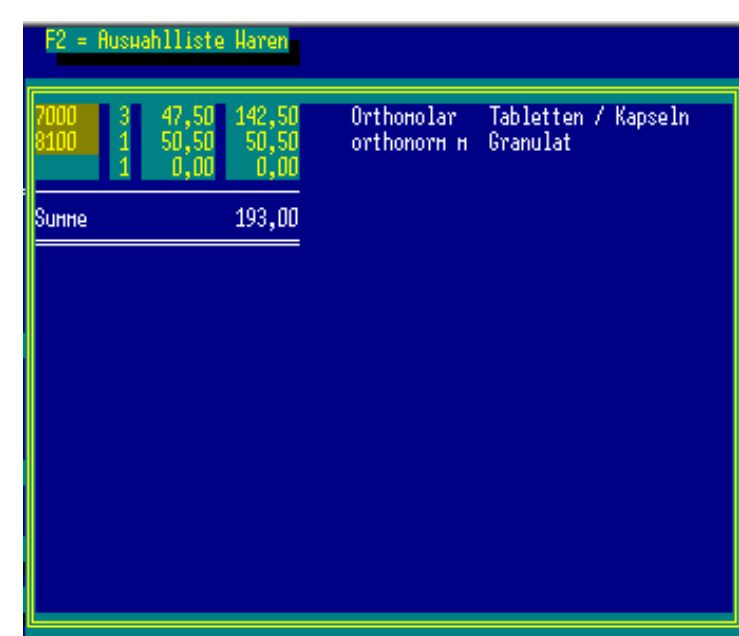

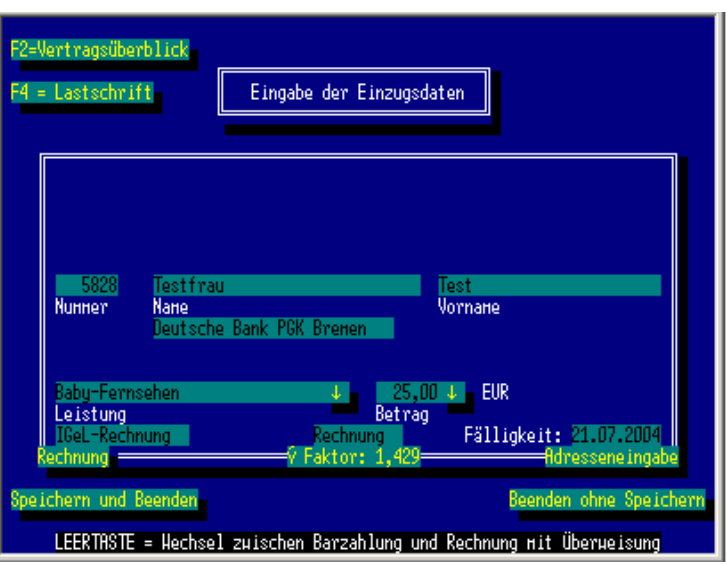

<span id="page-16-0"></span>Quittung, dass eine DIN A6 Quittung gedruckt wird.

#### 5.1.1.12 Zahlungstermin

Bei Lastschriften können Sie hier eintragen, ob ein Zahlungsziel gewährt wird. Solange das dort eingetragene Datum noch nicht erreicht wurde, wird dieser Vorgang bei der Erstellung des Lastschriftvorgangs (s[.6.2](#page-18-1) [Lastschrift](#page-18-1) [Einzug\)](#page-18-1) automatisch zurückgestellt.

#### 5.1.1.13 Umwandlung Barzahlung – Lastschrifteinzug

Es kommt immer wieder vor, dass eine Patientin doch nicht genug Geld dabei hat, und somit aus einem Barzahlungs- ein Lastschriftvorgang werden muß. Sie können jederzeit mit der F4-Taste zwischen Barzahlungs- und Lastschriftenmodus hin- und herwechseln.

# 5.1.2 Lastschriften vorbereiten (Sonderoption)

Sie haben im Prinzip die gleichen Eingabemasken wie oben. Nur wird nicht die Eingabe der Kontendaten über die EC-Karte gefordert. Sie bereiten nur die Rechnung vor. Der Vorgang wird dann an anderer Stelle im Netzwerk (z.B. der Anmeldung) komplettiert und ausgedruckt. (s. [5.1.3\)](#page-16-1)

## <span id="page-16-1"></span>5.1.3 Lastschriften komplettieren und ausdrucken (Sonderoption)

Rufen Sie diese Option auf, so blendet **Hoins-DO-Cash®** alle vorbereiteten Vorgänge zur Auswahl vor. Suchen Sie sich den richtigen Vorgang mit der ↑-Taste oder ↓-Taste aus und bestätigen sie ihn mit der ↵ - Taste. (auch die Maus kann bei der Auswahl eingesetzt werden. Anschließend erscheint die Aufforderung zum Einlesen der EC-Karte. Wenn die übrigen Angaben des Vorgangs korrekt vorgeblendet werden, können Sie diese mit Strg-Ende sofort bestätigen. Im Anschluß erfolgt nun der Ausdruck der Rechnung über den lokalen Drucker des Arbeitsplatzes.

# 5.2 Barzahlung / Rechnungen

Die Eingaben entsprechen denen der Lastschrifteingabe. Lediglich auf die Eingabe der Bankverbindung des Patienten wird verzichtet. In der Rechnung wird der Passus über die Lastschrifteinzugsermächtigung durch die Quittierung des angegebenen Betrages ersetzt.

#### 5.2.1.1 Barzahlung / Rechnung

Sie können jetzt IgeLeistungen auch als normale Rechnung erstellen. Dies ist z.B. bei Privatpatientinnen sinnvoll, die es gewohnt sind, Rechnungen zu überweisen, jetzt aber eine IgeLeistung (Z.B. Spirale) erhalten.

**Hoins-DO-Cash®** gibt dabei automatisch 1 Woche als Zahlungsziel vor. In der Hauptmaske werden offene und überfällige Rechnungen angezeigt.

Mit einem Mausklick auf die Anzeigen verzweigt **Hoins-DO-Cash®** automatisch in die entsprechenden Routinen.

Außenstände Rechnungen gesamt: Ein Mausklick genügt und Sie können die Rechnungen als bezahlt austragen.

Zahlungsziel überschritten: Hier können Sie automatisch freundliche Erinnerungen, Mahnungen und, wenn der(die) Patient(in) partout nicht zahlen will, auch ein Schreiben an Ihren Anwalt ausdrucken, um die Forderung einzutreiben.

Außenstände Lastschriften: Mit einem Klick auf diese Panel verzweigt **Hoins-DO-Cash®** zur Einzugsroutine (s[. 6.2.1 Alle Lastschr](#page-18-2)iften Seite [19\)](#page-18-2)

Nach dem Ausdruck wird Ihnen ein Bearbei-

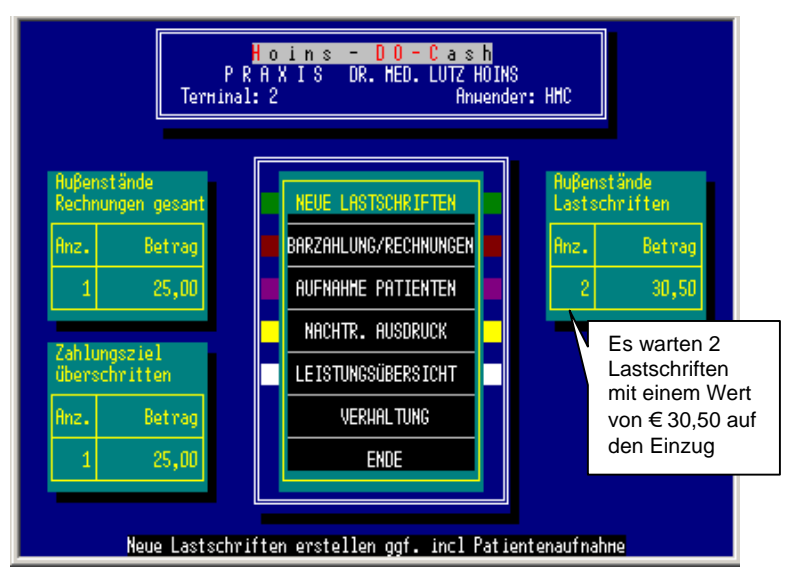

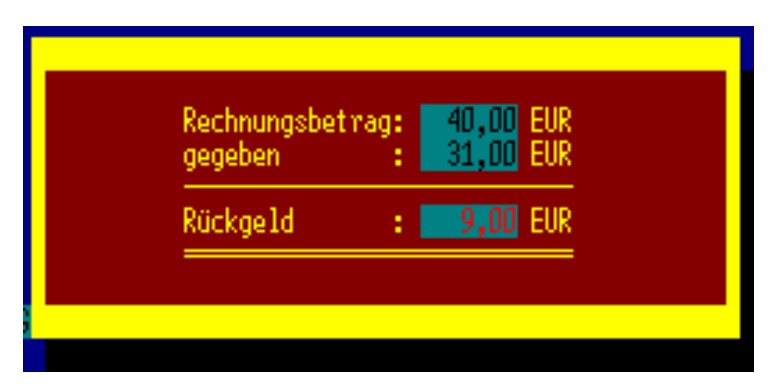

tungsfenster zur Berechnung des Rückgeldes vorgeblendet. Das Fenster bleibt ohne einen weiteren Tastaturanschlag für 30 Sekunden stehen, sodass ausreichen Zeit zum Aushändigen des Wechselgeldes bleibt.

# <span id="page-17-0"></span>5.3 Aufnahme Patienten

Hier wird es Ihnen ermöglicht, die Aufnahme der Patientin gesondert vorzunehmen. Dabei wird kein Lastschrift oder Rechnungsvorgang bearbeitet. Die Helferin kann somit den Verkaufsvorgang am Counter über das Einlesen der EC-Daten und die Aufnahme der Patientin in **Hoins-DO-Cash®** vorbereiten. Der Arzt muß sich dann nicht mehr um die Patientenaufnahme kümmern und kann sich ganz der IgeL-Rechnung widmen.

# 5.4 Nachdruck Einzug

Hier wird die Möglichkeit zum nachträglichen Ausdruck von Rechnungen gegeben. (Auch Drucker nehmen sich gelegentlich eine Auszeit.) Sie können zwischen reinen Einzugsermächtigungen, Quittungen und vollständigen Rechnungen wählen.

# 5.4.1 Die Aufrufmaske

#### 5.4.1.1 behand. Arzt (Gemeinschaftspraxisversion)

Wenn sie mit mehreren Ärzten zusammenarbeiten, die jeweils ihre eigenen Patienten verwalten, können Sie bei allen Aufrufen auch die Ärzte der Gemeinschaft als Auswahlkriterium nutzen. Die Namen der Ärzte werden automatisch vom System ermittelt. Als Standarteingabe wird "alle" vorgegeben. Die Auswahl der einzelnen Kollegen erfolgt durch die Eingabe des Anfangsbuchstabens oder durch das wiederholte Tippen auf die Leertaste.

#### 5.4.1.2 Rechnungs-Nr.

Geben Sie hier die Nr. der Rechnung ein, die Sie nachdrucken möchten. Das Format ist z.B. "102-00", wobei der Bindestrich vor der Jahreszahl vorgeschrieben ist. Über "**\***-00" können alle Vorgänge des Jahres (hier 2000) zur Auswahl aufgerufen werden.

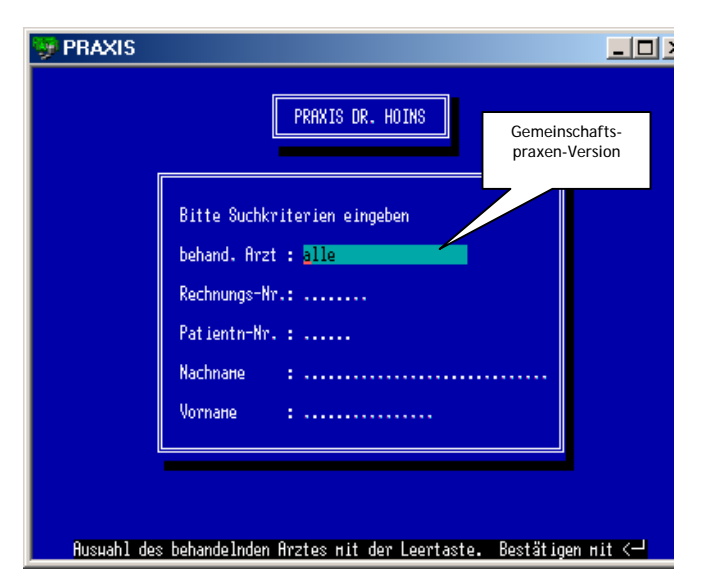

#### 5.4.1.3 Patienten-Nr.

Sie können den Vorgang auch patientenbezogen aufrufen. Geben Sie hierzu die interne Patienten-Nr. Ihres Praxissystems ein. Möchten sie nach dem Namen des Patienten suchen, so können Sie dies auch hier beginnen. Bei Überschreitung der Feldlänge springt das Programm zur weiteren Eingabe automatisch in das Feld. Wird " \* " eingetragen, werden alle Patienten zur Auswahl angezeigt.

#### 5.4.1.4 Name

Geben Sie hier den Namen der Patientin ein. Sie können dies im Format NAME,VORNAME tun, wobei Sie weder den Namen, noch den Vornamen ausschreiben müssen. (s. [5.1.1.4\)](#page-13-1)

#### 5.4.1.5 Vorname

Wahlweise können Sie auch hier den Vornamen des Patienten angeben.

Das Programm listet Ihnen nun den bzw. die gefundenen Patienten in einem Auswahlmenü auf. Sie können sie mit der Maus oder der ↓-Taste oder der ↑-Taste auswählen. Bestätigen mit der ↵-Taste.

Jetzt wird Ihnen eine Liste der unter diesem Patienten gespeicherten Vorgänge angeboten. Die Sortierung der Liste kann mit den Funktionstasten F5 – F9 jeweils nach den Kriterien erfolgen, die unter dem Anzeigefeld stehen.

F5 sortiert nach der Rechnungs-Nr.,

F6 nach dem Rechnungsbetrag, etc. (s. Abbildung)

Auswahl mit der Maus oder über die ↓- oder ↑-Taste. Bestätigen mit der ↵-Taste.

Jetzt erfolgt die Erstellung des Rechnungsausdrucks. Nach Eingabe der Anzahl der gewünschten Kopien erfolgt der Ausdruck.

# <span id="page-18-0"></span>5.5 Leistungsübersicht / Preisliste

Bei vielen Igelleistungen verliert man schon einmal den Überblick. Hier haben Sie und Ihre Helferinnen alle, von

Ihnen angebotenen Igelleistungen im Griff. Die Leistungen werden alphabetisch angeordnet angezeigt. (In der Gewerbeversion werden die Produkte, deren VK-Preis und der aktuelle Bestand gelistet.) Mit der Eingabe der Anfangsbuchstaben können auch Einträg vom Ende des Alphabets schnell gefunden werden

# 5.6 Verwaltung

Diese Anwahl führt zum Verwaltungsmodul. Sie ist den Anwendern mit der Benutzerstufe 2 und 3 vorbehalten. Benutzer der Stufe 1 können nach Eingabe des entsprechenden Paßwortes ebenfalls Zugang zum Verwaltungsmodul erhalten.

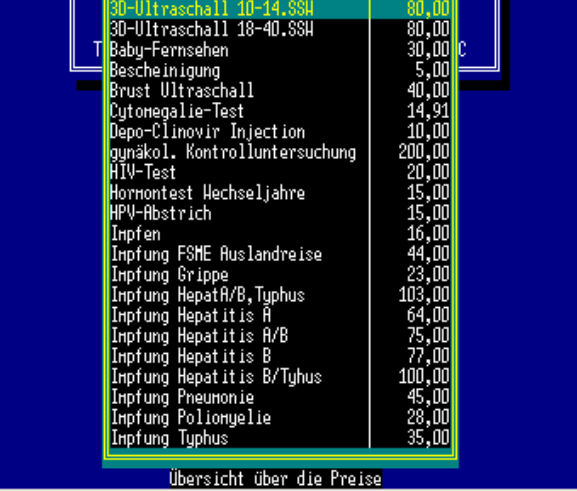

# 5.7 Ende

Hier wird das Programm **Hoins-DO-Cash®** ordnungsgemäß verlassen. Alle offenen Datenbankdateien werden geschlossen und Sie werden vom System abgemeldet.

# 6 Das Verwaltungsmodul

# 6.1 Die Menüleiste

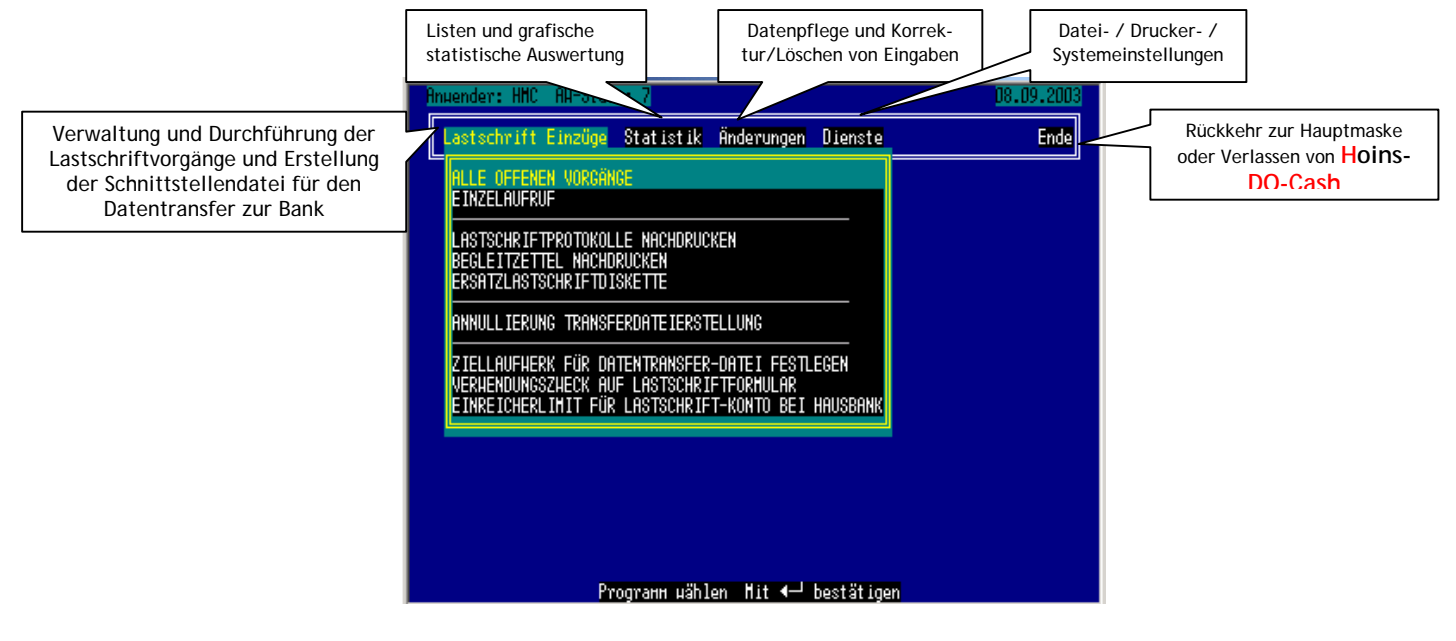

Sie bewegen sich in der Menüleiste mit der ←- bzw. →-Taste. Die zu den Menüfunktionen gehörigen Pull-down-Menüs werden automatisch vorgeblendet.

# <span id="page-18-1"></span>6.2 Lastschrift Einzug

### <span id="page-18-2"></span>6.2.1 Alle Lastschriften

.

Es werden alle offenen Lastschriftvorgänge zum Einzug angezeigt. Sie haben die Möglichkeit die Sortierung über die F5 – F10 Taste zu ändern. Bei wiederholter Betätigung einer Funktions-Taste wechselt die Sortierung von aufsteigend nach absteigend und zurück. Das Anklicken der entsprechenden Buttons mit der Maus hat den selben Effekt.

Durch das Betätigen der F3-Taste, oder das Anklicken des F3-Buttons, wird der markierte Vorgang vom Einzug zurückgestellt. Ein erneutes Drücken der F3-Taste reaktiviert den Vorgang.

Durch das Betätigen der ↵-Taste können Sie den Vorgang nachbearbeiten. Dabei sind alle Eingaben wie bei "Neue Lastschriften" möglich. Zusätzlich kann auch hier der Vorgang vom Lastschrifteinzug zurückgestellt und gelöscht werden.

Die ESC-Taste bzw. der ESC-Button bricht den Einzug ab. Das Unterprogramm wird **OHNE** Speicherung der Eingaben und **OHNE** Durchführung des Einzugs beendet.

Mit der F2-Taste oder das Anklicken des F2 = Beenden und einziehen-Buttons unten links verlassen Sie die Eingabemaske und beginnen die Erstellung der Schnittstellendatei für die Bank.

Es erfolgt eine endgültige Prüfung der Daten, sowie Erstellung eines Protokolls. Dieses wird über den Drucker ausgegeben und ermöglicht

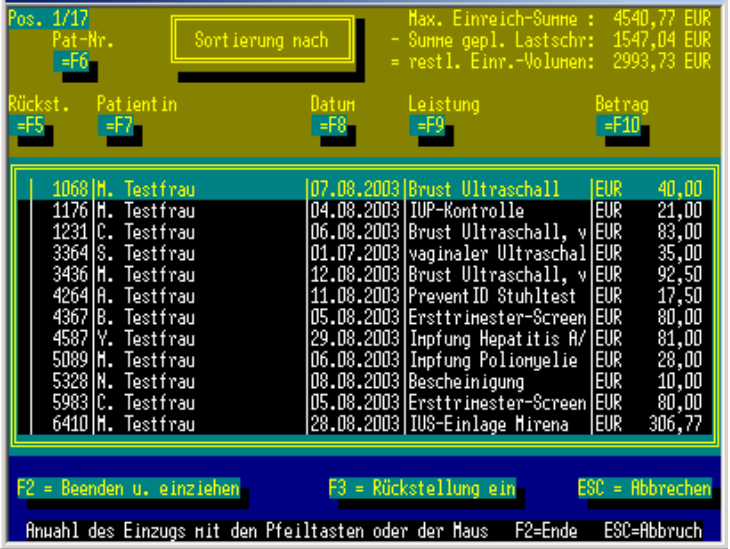

eine allerletzte Kontrolle. Sie haben auch jetzt noch die Möglichkeit, den gesamten Vorgang zu stornieren. Beantworten Sie die Frage nach der Korrektheit der Einzüge mit JA, wird die DTAUS1. (Eine Datei ohne Suffix) auf dem von Ihnen voreingestellten Laufwerk bzw. Pfad angelegt. Das Formular für den beleglosen Datentransfer (Übermittlung der Daten auf Diskette) wird ebenfalls immer erstellt und gespeichert, jedoch nur bei Ausgabe der DTAUS1. auf Diskette zum Ausdruck vorgesehen. Sie können die Daten nun per Diskette (mit dem oben erwähnten Formular) an die Bank übermitteln oder in Ihr Online-Banking-Programm importieren, um sie dann auf elektronischem Weg zur Bank zu schicken. Ich persönlich arbeite mit dem GENO-lite®-Programm der Genossenschafts- und Raiffeisenbanken. Diese Programm ist mit dem der Apotheker- und Ärztebank im wesentlichen identisch. Bitte entnehmen Sie weitere Informationen zum Import und der Verarbeitung der DTAUS1. Daten dem Handbuch Ihres Online-Banking-Programms.

# 6.2.2 Einzelaufruf

Dieses Unterprogramm ist im wesentlichen mit dem Lastschrift Einzug identisch. Lediglich sind hier alle Vorgänge primär vom Einzug zurückgestellt und müssen einzeln über die F3-Taste bzw. das Anklicken des F3-Buttons aktiviert werden.

# <span id="page-19-1"></span>6.2.3 Lastschriftprotokolle nachdrucken

Alle während der Lastschrifterstellung angelegten Protokolle werden für einen eventuellen Nachdruck als Druckdateien abgespeichert. Die Dateien sind im Unterverzeichnis D:\LASTSCHR\PROTOKOL\ abgelegt. Das Programm sucht automatisch alle aufgelaufenen Protokolldateien heraus und bietet sie, sortiert nach Jahrgang und Monat, zum Nachdruck an. Der Dateiname ist folgendermaßen aufgebaut:

Datumsangabe.Dateityp+fortlaufende Nr.

Die ersten drei Lastschriftprotokolle vom 03. Januar 2001 hätten somit folgende Dateinamen:

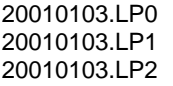

Sind bei der Nummerierung alle Zahlen verbraucht, werden die Buchstaben A-Z verwendet, so dass theoretisch 36 Einzüge/Tag durchgeführt werden könnten.

# <span id="page-19-2"></span>6.2.4 Begleitzettel nachdrucken

Hier gelten die gleichen Maßgaben wie bei den Lastschriftprotokollen. Lediglich die Suffix-Bezeichnung ist verschieden. (.BZ0, .BZ1, BZ2, ...)

# <span id="page-19-3"></span>6.2.5 Ersatzlastschriftdiskette

Disketten sind oftmals richtige Sensibelchen. Es kommt immer wieder einmal vor, dass beim Einlesen der Daten in der Bank die Diskette als fehlerhaft zurückgewiesen wird. Mit diesem Unterprogramm können Sie problemlos eine Kopie der Datenübertragungsdiskette erstellen.

Die Auswahl der Datei erfolgt wie bei **Lastschriftprotokolle nachdrucken**. Es wird aber nicht nur einfach ein Ausdruck erzeugt, sondern die Daten werden erneut auf Diskette geschrieben (mit Begleitzetteldruck), bzw. in dem Unterverzeichnis abgelegt, das für den Datenimport des Online-Banking-Programms vorgesehen ist. (s. [6.4.1.5\)](#page-31-0) Die Suffix-Bezeichnung lautet hier. (.EZ0, .EZ1, EZ2, ...)

#### <span id="page-19-0"></span>Seite 20 von 42 **[Hoins-DO-Cash](#page-18-0)**®

# <span id="page-20-2"></span><span id="page-20-0"></span>6.2.6 Annullierung der Transferdateierstellung

Wollen Sie einen kompletten Vorgang rückgänging machen, so können Sie dies hier tun. Die oben beschriebenen Protikoll-Dateien werden gelöscht und alle Lastschriftvorgänge werden reaktiviert und erneut zum Einzug bereitgestellt.

## <span id="page-20-3"></span>6.2.7 Ziellaufwerk für Datentransfer-Datei festlegen

Geben Sie hier den Pfad ein, in dem **Hoins-DO-Cash®** die Datei DTAUS1. ablegen soll. Der Pfad sollte entweder das Diskettenlaufwerk, oder ein Unterverzeichnis sein. Die Eingabe ist mit dem Bankverzeichispfad bei DIENS-TE-KONSTANTENÄNDERUNG-PFADE FESTLEGEN identisch. Wird ein Diskettenlaufwerk gewählt, so geben Sie bitte auch die Kapazität des Laufwerkes an (1,4 MB bei 3,5" Disketten und 1,2 MB bei 5¼" Disketten). (s. auch [6.4.1.5\)](#page-31-0)

In der Gemeinschaftspraxisversion werden für jeden Arzt gesonderte Ziellaufwerke angelegt.

# 6.2.8 Sortierung der Lastschriftprotokolle

Viele Anwender waren verunsichert, weil die Protokolle, die bei einem Lastschriftvorgang erstellt werden, völlig unsortiert erschienen. Die Sortierung erfolgte programmbedingt nach der Patienten-Nr.

Wir haben dies nun geändert. Sie können hier festlegen, welche Sortierung die Protokolle beim Ausdruck haben sollen. Dabei könne Sie zwischen der Sortierung nach Namen, Rechnungs-Nr., Konto-Nr., BLZ und Rechnungsbetrag wählen.

# 6.2.9 Verwendungszweck auf Lastschriftformular

Hoins-DO-Cash<sup>®</sup> gibt als Verwendungszweck standardmäßig "für IgeL-Leistung" vor. Sie können diese Formulierung selbst editieren. Bedenken Sie dabei, dass diese Formulierung auf **allen** Lastschriften erscheint. In der Gemeinschaftspraxisversion kann jede Arzt seinen individuellen Text festlegen.

# 6.2.10 Einreicherlimit für Lastschrift-Konto bei Hausbank

Ihre Bank gewährt Ihnen für einen Sechswochen-Zeitraum einen gewissen finanziellen Rahmen für Lastschriftvorgänge. Die Patienten haben nämlich theoretisch die Möglichkeit, eine Lastschrift binnen sechs Wochen zurückzufordern.

Damit Sie nicht in die Verlegenheit geraten, dass eine von Ihnen eingereichte Sammellastschrift von Ihrer Hausbank zurückgewiesen wird, weil Sie dieses Limit überschreiten, überwacht **Hoins-DO-Cash®** diesen Finanzrahmen automatisch und hilft Ihnen ggf. eine Sammellastschrift so zu timen, dass Sie auf alle Fälle unter dieser Marge bleiben. Tragen Sie dazu nur an dieser Stelle den Betrag ein, den Sie mir Ihrer Bank vereinbart haben. (S.: Abbildung bei Absatz [6.2.1 Alle Lastschriften](#page-18-2) Seite: [19\)](#page-18-2)

# 6.2.11 Dateiformat für Export-Datei

Sie können hier festlegen, wie die Daten zur Abrechnung weitergeleitet werden.

- 1. Direkt an die Bank
- und/oder
- 2. Im Format für Quicken® oder
- 3. Im PAD-Format für eine Abrechnung über die PV.
- Zu 1. Hier erstellen Sie eine DTA-Datei, die über ihr Tele-Banking-Programm oder über Diskette an die Bank geschickt wird.
- Zu 2. Sie erstellen eine Datei, die von Quicken® importiert und dann zum Lastschrifteinzug an die Bank weitergeleitet wird.
- Zu 3. Sie erstellen eine PAD-Datei, die von der PV weiterverarbeitet wird. Eineige PVen haben sich auf das Lastschrifteinzugsverfahren eingestellt.

Dabei werden alle Lastschriftvorgänge zum Einzug und alle Barvorgänge zur Vervollständigung der Statistik an die PV übertragen. Bitte erkundigen Sie sich bei Ihrer PV nach den Vertragsbedingungen

# 6.3 Bericht

# <span id="page-20-1"></span>6.3.1 Statistik

Sie haben hier die Möglichkeit, einige Abfragen über die erfolgten Einzüge durchzuführen. Die Programmversion für Gemeinschaftspraxen

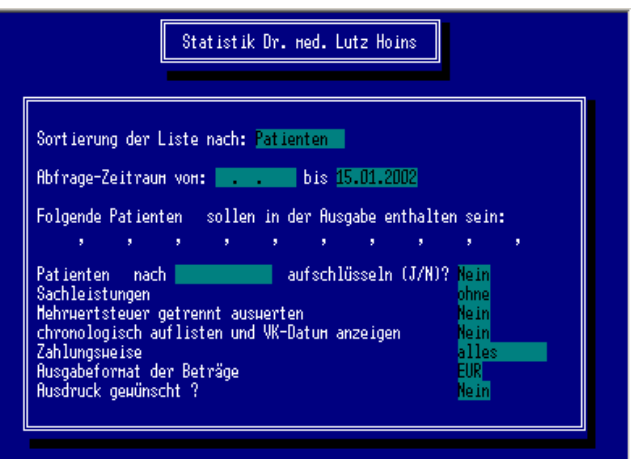

<span id="page-21-0"></span>filtert automatisch nur die Daten des jeweils angemeldeten Anwenders heraus. Nur der Supervisor ohne eigenes Konto (s. [6.4.1.3\)](#page-30-1) kann den gesamten Datenbestand abfragen.

Folgende Parameter können zur Filterung und Sortierung der Daten eingestellt werden.

Sortiert wird nach Patienten, Leistungen und Mitarbeitern (nur bei Anwenderstufe 3) Letztere Auswahl (nur bei Anwenderstufe 3) ermöglicht eine gerechte Verteilung von Umsatzbeteiligungen, da die Anzahl der von einer Mitarbeiterin bearbeiteten Vorgänge und der erzielte Umsatz ermittelt werden können. Die Auswahl erfolgt über den Anfangsbuchstaben oder durch das wiederholte Tippen der Leertaste. Wurde z.B. Patienten ausgewählt, kann gezielt nach einzelnen Patienten gefragt werden. Dazu wird die Patienten-Nr. eingetragen. Bei Bedarf kann die Nr. durch das System über die F2-Taste gesucht werden. Es werden alle Patienten angezeigt. Der oben erwähnte Filter bei der Gemeinschaftspraxenversion greift hier noch nicht.

Die Abfrage kann noch nach Leistungen aufgegliedert werden.

Sachkosten können aus den Einnahmen herausgerechnet werden, da sie ja keine eigentlichen Einkünfte sind.

Wird die Anzeige des Abfrageergebnisses über mehrere Seiten verteilt ausgegeben, so kann über die Bild↑- und die Bild↓ –Taste vor und zurückgeblättert werden.

### 6.3.2 Trend

Hier wird eine grafische Aufarbeitung des Umsatzes ermöglicht. Die Eingabe kann dabei zeitlich und nach einzelnen Leistungen gefiltert werden. Je länger der Abfragezeitraum ist, um so mehr werden die Leistungen zusammengefaßt, da die Darstellung auf 24 Säulen begrenzt ist. Die Abbildung zeigt die Ausgabe für einen Monat. Die grünen Säulen bezeichnen den Geldwert der Einnahmen, die roten Säulen die jeweilige Anzahl von Leistungen, die erbracht wurden.

Sie können auch Zeiträume zusammenfassen, (Monate, Quartale, Halbjahre, Jahre) und dabei das letzte Intervall hochrechnen lassen. Dies ist interessant, um z.B. den Ertrag für das laufende Jahr vorauszuberechnen.Änderungen

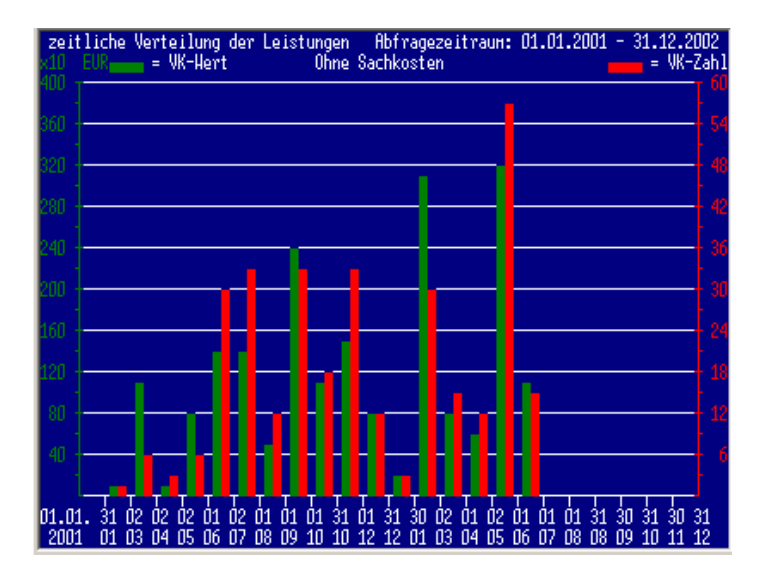

# 6.3.3 Lastschriften

#### <span id="page-21-1"></span>6.3.3.1 Einzelne Datensätze

Der Aufruf einzelner Lastschriften erfolgt mit der gleichen Maske, die Sie schon vom nachträglichen Ausdrucken her kennen.

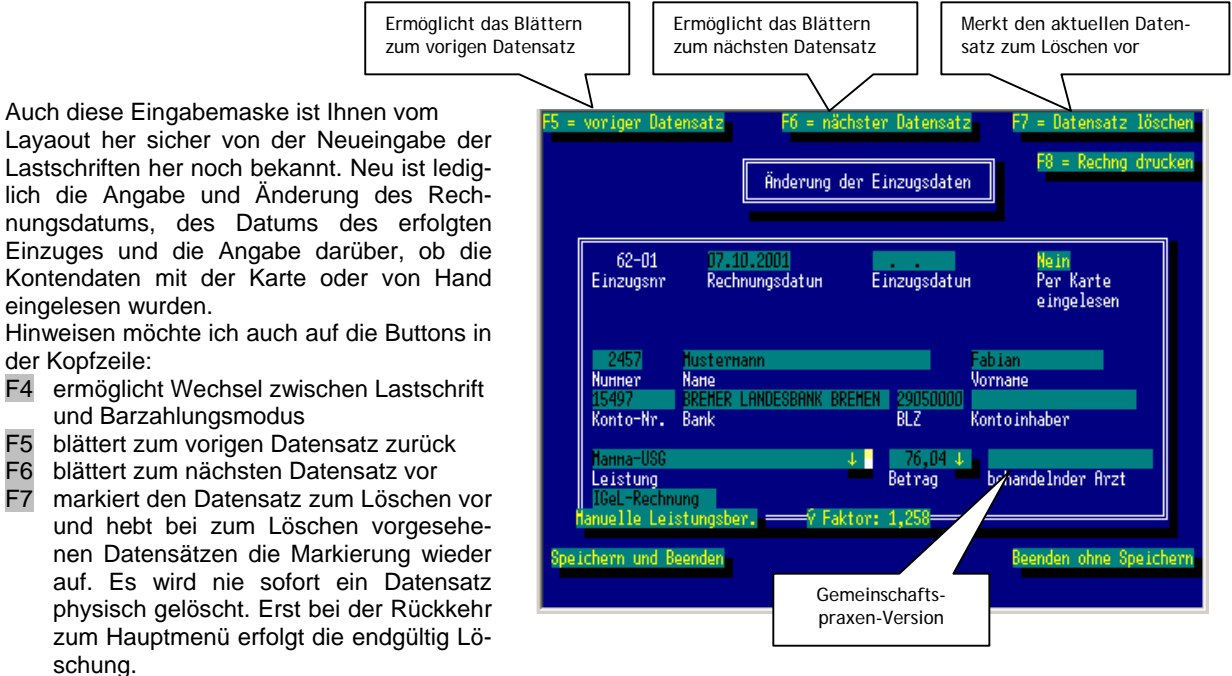

F8 ermöglicht es Ihnen seit der Version 2.5 direkt aus dieser Maske heraus Rechnungen, Quittungen oder Lastschriftformulare nachzudrucken.

Denken Sie daran, dass Sie die Datumsfelder mit der Tastenkombination ALT-D komfortabel editieren können. ALT-R öffnet den Taschenrechner mit dem der Rechnungsbetrag bearbeitet werden kann.

Dieser Modus sollte für die Bearbeitung von Daten bevorzugt werden, da nur bei der Bearbeitung im Modus Einzelne Datensätze gewährleistet wird, dass keine Änderungen vorgenommen werden, welche die Datenintegrität gefährden. Würde z.B. ein Patient aus der Patientendatei gelöscht, für den noch eine offene Rechnung vorliegt, so könnte diese nicht eingezogen werden, da die Kontoinformationen im Datensatz des Patienten gespeichert sind und mit dessen Löschung verloren gingen. Solche Fehler werden im Modus Einzelne Datensätze weitestgehend abgefangen.

#### <span id="page-22-0"></span>6.3.3.2 Alle Datensätze

Im Gegensatz dazu ermöglicht der Browse-Modus von dBase den direkten Zugriff auf die Dateiebene. Dies ist nicht ganz ungefährlich. Leicht gehen wichtige Dateninformationen verloren. Allerdings ist der schnelle Überblick dieser Darstellungsweise der große Vorteil. Mit der F10-Taste gelangen Sie in das Menü der Browsemaske. Auch Alt- + der Anfangsbuchstabe der Menüoptionen

#### Datensätze Verwaltung Felder Suchen Ende

ermöglicht den Zugriff auf der Zusatzoptionen, die in diesem Modus möglich sind.

Alt-S ermöglicht den Zugang zur Suchmaschine. Hier kann die Datei nach bestimmten Werten durchsucht werden.

Sehen Sie sich in Ruhe in diesem Programmteil um und machen sich mit den Funktionen vertraut. DBase-Vertrauten kann dieser Bereich von großer Hilfe sein.

Die F8-Taste ermöglicht es Ihnen die Anzeige von 25 Zeilen über 43 auf 50 Zeilen zu erhöhen.

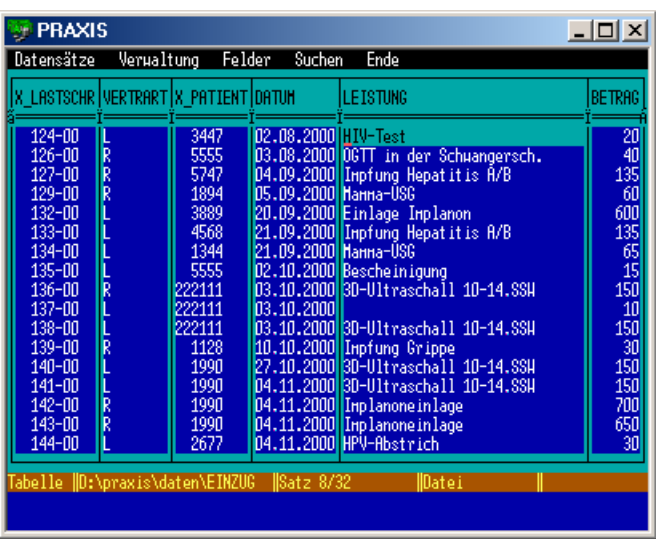

Damit läßt sich ein größerer Überblick über den Datenbestand gewinnen. Wird **Hoins-DO-Cash** im Windowsfenster ausgeführt, so sorgt Windows für die Anpassung des Fensters an die geänderte Zeilenzahl.

Beenden Sie diesen Eingabemodus mit der Tastenkombination Strg-Ende. Die ESC-Taste verhindert bei der Beendigung die Übernahme der Änderungen im aktuellen Datensatz. Haben sie allerdings nach der letzten Änderung die Zeile verlassen, sind die Daten übernommen worden.

Mit der F2-Taste wechseln sie zwischen dem BROWSE- und dem EDIT-Modus aus dBase. Letzterer ermöglicht die Darstellung eines einzelnen Datensatzes.

#### 6.3.3.3 Zahlungseingänge eintragen

Da wir jetzt auch Rechnungen verwalten, müssen Zahlungseingänge eingetragen werden. **Hoins-DO-Cash®** öffnet diesen Programmpunkt nur dann, wenn offene Rechnungen vorliegen. Sie erhalten eine Liste mit allen offenen Rechnungen. Suchen Sie sich einfach die gewünschte Rechnung aus und tragen Sie das Datum ein, an dem sie bezahlt wurde (am einfachsten mit ALT-D und Enter)

#### 6.3.3.4 Mahnungen erstellen

Wenn Zahlungen überfällig sind, können Sie hier Mahnungen und freundliche Erinnerungen erstellen. **Hoins-DO-Cash®** schreibt eine freundliche Erinnerung, gefolgt von 2 Mahnungen, wenn nicht innerhalb von 1 Woche bezahlt wurde. In ganz hartnäckigen Fällen wird auto-

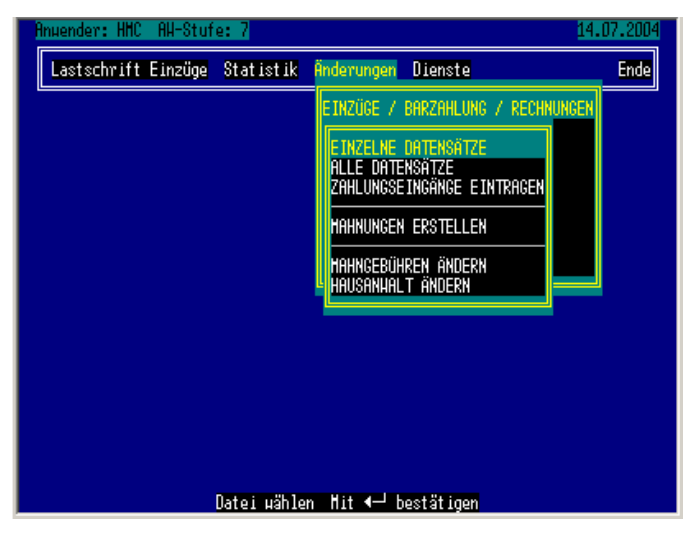

matisch ein Schreiben an den Hausanwalt erstellt, um diesen mit der Beitreibung zu beauftragen.

#### 6.3.3.5 Mahngebühren ändern

Sie tragen hier die gewünschte Mahngebühr ein, die bei der Erstellung von Mahnungen auf den Rechnungsbetrag aufgeschlagen werden.

#### 6.3.3.6 Hausanwalt ändern

Sie verwalten hier die Adresse Ihres Anwaltes. Dabei ist es auch möglich einen Anwaltswechsel oder eine Adressenänderung im Vorhinein festzulegen und mit einem Stichdatum zu aktivieren.

### <span id="page-23-0"></span>6.3.4 Patient(innen)

Da die hier verwendeten Masken und Regeln denen der Lastschrifteingabe und der Lastschriftkorrektur entsprechen, bitte ich Sie bei Fragen in den entsprechenden Kapiteln nachzuschlagen.

#### <span id="page-23-1"></span>6.3.4.1 Einzelne Datensätze

S. Kapitel [5.1.1](#page-13-2) und [6.3.3.1](#page-21-1) 

#### 6.3.4.2 Alle Datensätze

S. [6.3.3.2](#page-22-0) 

#### 6.3.4.3 Patientendaten importieren

Ab der Version 2.7 haben zunächst MediStar Praxen die Möglichkeit, alle Patientendaten aus der Patientenstammdatei aus MediStar und Leisys automatisch nach **Hoins-DO-Cash®** einzulesen. Dabei werden auch Namensänderungen (z.B. bei Heirat) erkannt und korrigiert, da eine eindeutige Zuordnung über die Patienten-Nr. möglich ist.

Es ist geplant, auch die Daten aus anderen Praxisprogrammen zu übernehmen. Bitte nehmen Sie dazu Kontakt mit **Hoins-MediCare®** auf.

#### 6.3.4.3.1 Vollautomatisches Importieren

**Hoins-DO-Cash®** fragt bei abweichenden Namen unter ein und derselben Patienten-Nr. zwischen MediStar und **Hoins-DO-Cash®** nicht zurück, welche Schreibweise in **Hoins-DO-Cash®** übernommen werden soll. Es wird immer die Schreibweise aus MediStar übernommen und nach **Hoins-DO-Cash®** übertragen.

#### 6.3.4.3.2 Rückfrage bei Unklarheiten

Sie haben die Möglichkeit bei Namensabweichungen die von Ihnen gewünschte Schreibweise festzulegen. Beim ersten Durchlauf dieses Programms sollten sie diese Option wählen, um das Programm bei Zuordnungsfehlern ggf. abbrechen zu können.

#### 6.3.4.3.3 Praxis-System festlegen

Hier können Sie aus dem Auswahlmenü Ihre Praxissoftware aussuchen. Die aktuell gültige Software ist mit einem √ markiert.

#### 6.3.4.3.4 Pfad zur Patientenstammdatei

**Hoins-DO-Cash®** muß mitgeteilt bekommen. Wo es die Patientenstammdatei vom MediStar suchen soll. Bitte tragen Sie hier den vollständigen Pfad ein. Liegen z.B. die MediStar Dateien auf dem (Netz-) Laufwerk "M" Ihres Rechners, so lautet die Eingabe:

"M:\medistar\pdaten\pstamm.isd".

**Hoins-DO-Cash®** überprüft beim Verlassen des Eingabefeldes mit der RETURN-Taste, ob die Datei in dem von Ihnen angegeben Ordner vorhanden ist. Möchten Sie die Überprüfung verhindern, so verlassen Sie das Feld mit der ↓ –Taste.

#### 6.3.4.3.5 Erinnerung bei Programmstart

Besonderheit MediStar: Bei MediStar wird die Patientenstammdatei für den Zugriff von außen gesperrt, wenn MediStar-Tasks geöffnet sind. Daher kann der Import NUR durchgeführt werden, wenn alle Tasks geschlossen wurden. Ggf. muss der Server neu gestartet werden, wenn ein Task nicht korrekt beendet wurde.

Beim Start von **Hoins-DO-Cash®** können Sie das Dateipflegemodul automatisch ausführen lassen. Die entsprechenden Parameter werden hier eingestellt:

Folgende Einstellungen sind möglich:

- 1. Erinnerung an Aktualisierung gewünscht:: ja/nein;
- 2. Größenzuwachs der Patientenstammdatei, ab dem eine Aktualisierung vorgeschlagen wird (10 KB entsprechen bei MediStar ca 20 neuen Patienten, bei Leisys ca 5 neuen Patienten)
- 3. Anzahl der Tage zwischen zwei Aktualisierungen.

**Hoins-DO-Cash®** führt die Aktualisierung nur aus, wenn der Punkt 1 auf "Ja" steht. Des weiteren wird die Aktualisierung in Abhängigkeit vom Eintritt des ersten Ereignis der Punkte 2 und 3 durchgeführt. Je nachdem, ob die Datei schnell wächst, oder die Frist zuvor verstreicht.

#### 6.3.4.4 Nummern der Patienten ändern

Die Patienten-Nummern sind sogenannte Schlüsselfelder. Das heißt, dass über diese Nummern die Zuordnung von Patienten in der Einkaufsdatei erfolgt. Sie dürfen daher NIEMALS die Patienten-Nr. manuell über alle Datensätze ändern. **Hoins-DO-Cash®** ermöglicht es Ihnen aber über diese Programmoption Patienten-Nummern zu korrigieren. Rufen Sie einfach den gewünschten Patienten auf. Tragen Sie dann die neue Nr. ein und überlassen Sie es **Hoins-DO-Cash®** zu überprüfen, ob die Nr. noch frei oder bereits vergeben ist.

<span id="page-24-0"></span>**Hoins-DO-Cash®** ändert anschließend auch die Patienten-Nr in allen Lastschriftdateien.

Bei doppelten Patienteneinträgen können Sie somit auch die Löschung eines Eintrages Vornehmen: Ist ein Patient z.B. mit der Nr. 1000 und der Nr. 1001 im Datenbestand, rufen Sie die Nr. 1000 auf und führen Sie eine Änderung der Nr. auf 1001 durch. **Hoins-DO-Cash®** erkennt dann im Normalfall, dass ein und derselbe Patient doppelt vorliegt und löscht die Nr. 1000 nicht ohne zuvor alle Eintragungen in der Lastschriftdatei von 1000 in 1001 zu ändern.

#### 6.3.4.5 Gemeinsame Patienten-/Kunden-Datei

**Diese Option betrifft nur die Praxen, die neben der IgeL-Version auch die Gewerbe-Version benutzen**. Bislang wurden zwei getrennte Patientenstammdaten auf ein und demselben Computer gehalten. Dies macht in sofern wenig Sinn, als dass alle Daten dop-

Sie können jetzt die Patientenstammdaten zusammenlegen. **Hoins-DO-Cash®** legt die Patienten-Datei dann im Verzeichnis \lastschr\sharedat an. Der Zugriff erfolgt dann automatisch. Nach der Durchführung dieses Programmteils wird diese Option nicht mehr angeboten.

#### <span id="page-24-2"></span>6.3.5 Leistungen

#### **Hier befindet sich das Herz des Programms!**

Sie editieren in diesem Programmteil die Daten Ihres individuellen IGeL-Katalogs. Die Leistung wird über die Leistungsbezeichnung definiert. Die Vergütung wird ebenso vorgegeben, wie die Leistungskette der GOÄ-Ziffern, die hinter dieser Leistung stehen. Der Inhalt der GOÄ-Ziffern wird weiter unten erläutert.

Alle Leistungen die hier definiert werden erscheinen im Auswahl-Popup-Menü bei der Neueingabe von Lastschriften.

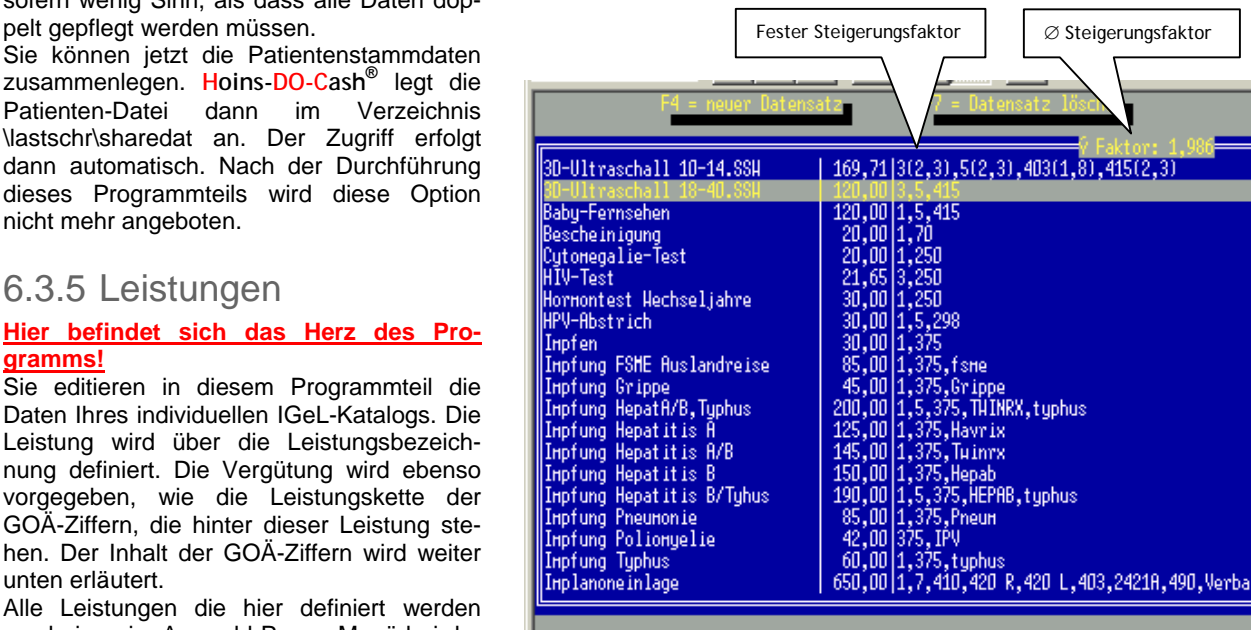

#### <span id="page-24-1"></span>6.3.5.1 Einzelne Datensätze

Ihnen wird ein Popup-Menü angezeigt, in dessen Zeilen die oben genannten Informationen angezeigt werden. Sie bewegen den Balken mit den die ↓- oder ↑-Tasten oder der Maus auf die gewünschte Zeile. Aktivierten der Zeile mit der ↵-Taste oder durch erneuten Mausklick. Oben rechts wird der für die aktivierte Zeile errechnete Steigerungsfaktor angegeben, der sich aus den GOÄ-Ziffern und dem Betrag errechnet. Dieser Faktor wird nach jeder Eingabeänderung aktualisiert. Das Programm gewährleistet dabei, dass die maximalen Steigerungsfaktoren (z.B.

Laborleistungen 1,15) dabei nicht überschritten werden.

Eine Besonderheit ist bei der Eingabe der Leistungskette zu beachten. Die maximale Länge der Ziffern oder Kürzel beträgt 6 Zeichen. Geben Sie dabei eine Ziffer ein, die noch nicht in der GOÄ-Datei enthalten ist, so kann diese sofort aufgenommen werden. Über die Besonderheit des Formates dieser Ziffern-Felder bitte ich Sie sich im Kapitel [6.3.3.1 z](#page-21-1)u informieren.

Sie haben jetzt auch einen kompletten Überblick über den vorgesehenen Preis, sowie die möglichen Preise bei einfachem, Schwellen- und maximalem Steigerungsfaktor.

In der Eingabemaske für die GOÄ-Ziffernkette können sie über die TAB-Taste oder die → -Taste nach rechts zur Eingabe der fixen Steigerungsfaktoren gelangen. Sie können somit für jede Ziffer einzeln den festen Steigerungsfaktor festlegen. Sollten

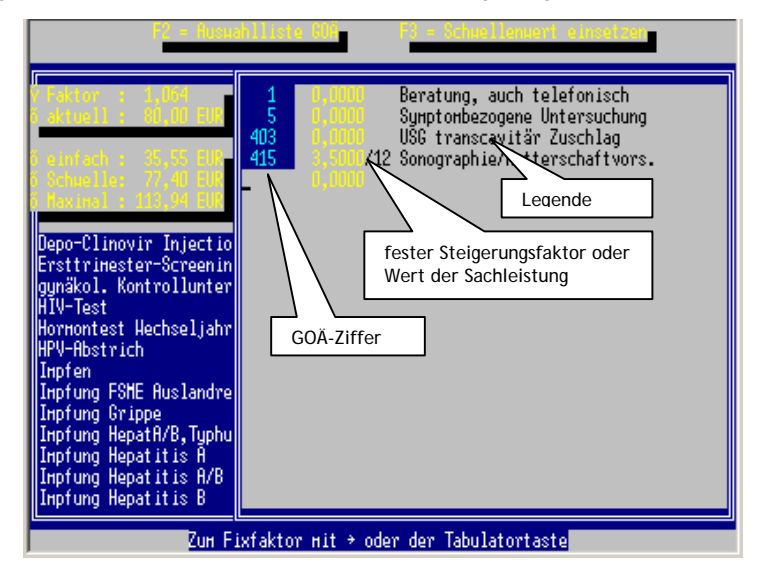

einige Ziffern ohne fixen Steigerungsfaktor bestehen bleiben, so wird **Hoins-DO-Cash®** versuchen, mit diesen Ziffern die Steigerungsfaktoren an den Gesamtpreis anzugleichen. Bei Sachleistungen kann der DM- bzw. €- Betrag einzeln editiert werden.

Mit der Tastaturkombination Strg-Bild↑ kann die Leistung in der Liste nach oben und mit Strg-Bild↓ nach unten verschoben werden.

<span id="page-25-0"></span>Die F4-Taste oder das Anklicken des F4 = neuer Datensatz-Buttons mit der Maus ermöglicht die Neueingabe von neuen Leistungen in die Datei. Der F4 = neuer Datensatz-Button wechselt dabei zu F2 = Auswahl GOÄ. Durch das Anklicken dieses Buttons bzw. Drücken der F2-Taste öffnet sich ein Popup-Auswahlmenü mit dem Inhalt Ihrer GOÄ-Datei. Einfach auswählen mit der Maus oder den ↓- oder ↑-Tasten und die Übergabe mit der ↵-Taste bestätigen. Wie Sie in der obigen Abbildung sehen können, werden in die GOÄ-Datei auch Sachkosten - wie Impfstoffe – eingetragen. Bei der Wiederholung von Leistungen wird in der GOÄ eine Begründung gefordert. Sie haben die Möglichkeit jeweils verschiedene Kommentare bei der gleichen Leistung zu hinterlegen. Dazu wird die letzte Stelle der Leistungsziffer durch ein zusätzliches Zeichen erweitert, das in der Rechnung nicht erscheint. In der Abbildung ist so z.B. 420 R = Ultraschall rechte Adnexe und 420 L = Ultraschall linke Adnexe angezeigt.

Zwei Besonderheiten bei den Ziffernkettenbezeichnungen:

- 1. Praxisgebühr: Diese Bezeichnung kann nicht direkt geändert werden, da Hoins-DO-Cash ganz genau "wissen" muß wie diese Bezeichnung geschrieben wird, um eine Trennung von den übrigen Ige-Leistungen zu ermöglichen. Sie können hier nur den Betrag verändern
- 2. Rechnungs-Nr: Hier wird es Ihnen ermöglicht, eine Rechnung, die Sie mit Ihrem normalen Praxisprogramm erstellt haben, im Lastschriftverfahren einzuziehen. Diese Legende können Sie daher auch nicht bearbeiten. Sie wird auch nach einer versehentlichen Löschung automatisch wieder erstellt.

Achtung keine Regel ohne Ausnahme!! Normalerweise bedeutet die ESC-Taste Beenden ohne Speichern. Dieser Programmteil wird ausnahmsweise ganz normal mit der ESC-Taste beendet.

#### 6.3.5.2 Alle Datensätze

S. [6.3.3.2](#page-22-0) 

#### <span id="page-25-1"></span>6.3.5.3 Bezeichnung für Praxisgebühr ändern

Ich lege in meiner Praxis viel Wert darauf, den Patientinnen zu verdeutlichen, wer die Praxisgebühr letztendlich erhält. Daher habe ich die Praxisgebühr von je her "Kassengebühr" oder "Krankenkassengebühr" genannt. Sie können in diesem Programmpunkt selber festlegen, wie in Ihrer Praxis dieses Kind heißen soll. Mit einer Änderung werden alle bisherigen Bezeichnungen ebenfalls geändert. Auch innerhalb des Programms wird mit dieser Bezeichnung gearbeitet.

### 6.3.6 Helferinnen

Hier editieren Sie die Daten, die für die Erfassung der Helferinnen notwendig ist, so Sie diese Option bei Hoins-MediCare bestellt haben.

#### 6.3.6.1 Einzelne Datensätze

Sie rufen über den Namen und Vornamen Ihre Helferin auf. Weiterhin wird das Geschlecht über Frau/Herr, sowie das Geburtsdatum eingegeben. Warum das Geburtsdatum? Nun warten sie den Geburtstag einer Helferin ab und lassen Sie sich überraschen.

#### 6.3.6.2 Alle Datensätze

Hier wird im bekannten dBase Browse –Modus die Dateneingabe bei den Helferinnen vorgenommen. Bitte beachten sie, dass niemals eine Kenn-Nr. der Helferin doppelt vergeben werden darf, da in den Lastschriftvorgängen nur diese Nr. registriert wird und eine korrekte Zuordnung nicht möglich wäre. Bei Geschlecht bitte nur F (groß geschrieben) für Frau und H (groß geschrieben) für Herr eintragen.

### 6.3.7 Begründungstexte

Ab der Version 2.61 können Sie für jede einzelne Ziffer einer Rechnung die Begründung für das Überschreiten des Schwellenwertes angeben.

An dieser Stelle können Sie die einzelnen Begründungstexte eingeben. Bedenken Sie dabei, dass **Hoins-DO-Cash®** aus Platzgründen nur die Kennziffer in der Rechnungsdatei speichert. Ändern Sie also nachträglich die Legende hinter einer Kennziffer, so werden auch alle bisher gespeicherten Rechnungen mit dieser, neuen Begründung versehen, wenn sie erneut ausgedruckt werden.

Wählen Sie die gewünschte Zeile mit der Maus oder den Richtungstasten (↓- oder ↑) aus und aktivierten Sie die Zeile mit der ↵- Taste. Editieren Sie jetzt den Begründungstext und schließen Sie mit der µ-Taste ab. Verlas-

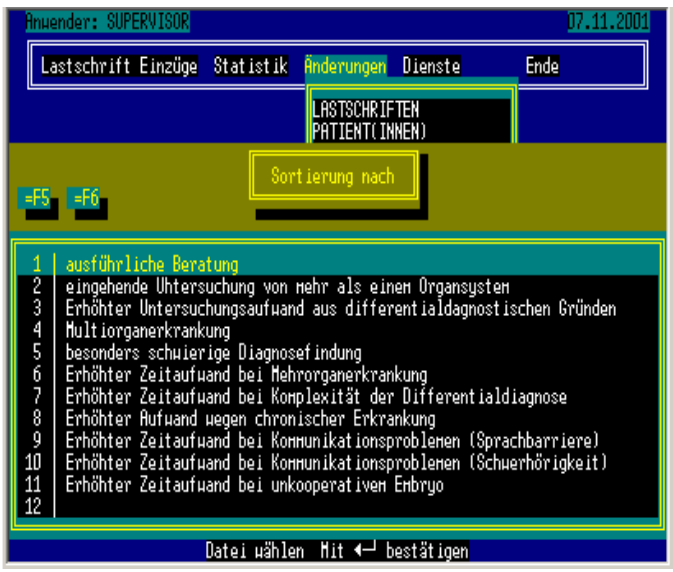

<span id="page-26-0"></span>sen Sie den Programmteil mit der ESC-Taste.

Zur besseren Übersicht können Sie mit den Funktionstasten F5 und F6 diese Liste nach Nummern oder alphabetischer Reihenfolge des Textes auf und absteigend sortieren.

Es ist vorgesehen, dass Sie 100 verschiedene Begründungstexte eingeben können.

### 6.3.8 GOÄ

#### 6.3.8.1 Praxis-IgeL-Version

#### 6.3.8.1.1 Einzelne Datensätze

GOÄ-Ziffer: Suchen Sie die Leistung über die GOÄ-Ziffer. Sie brauchen dafür ggf. nur die erste Stelle anzugeben. **Hoins-DO-Cash®** bietet Ihnen alle Leistungen an, die mit dieser Ziffer beginnen. Wird keine Leistung gefunden erscheint am unteren Bildrand der Hinweis "Neueingabe GOÄ-Ziffer" Die ersten 5 Positionen der

GOÄ-Ziffern werden in dem normalen Format eingegeben, so wie Sie dies aus der GOÄ entnehmen können. Die 5. Position ist Angaben wie z.B. Analogziffer vorbehalten. Die 6. Position wird programmintern dazu ver-

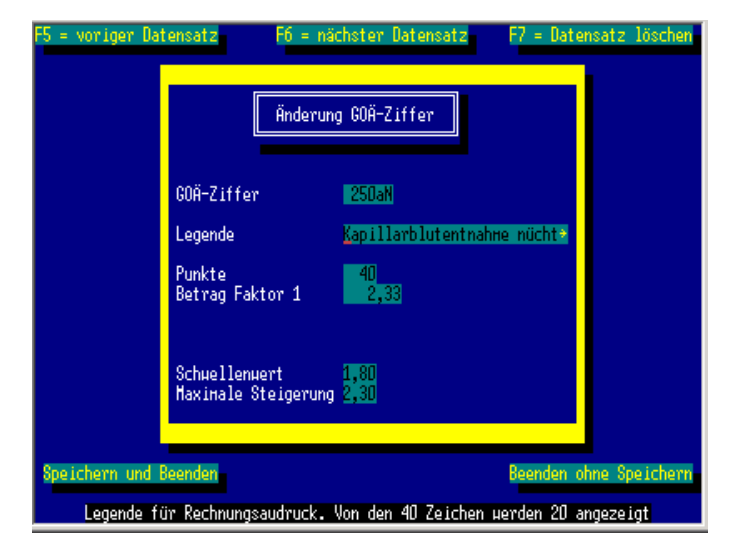

wendet, Ihnen die Möglichkeit zu eröffnen, bei der Wiederholung von gleichen Ziffern eine Begründung zu hinterlegen. Das nebenstehende Beispiel macht dies deutlich: 250aN schlüsselt sich somit wie folgt auf:  $250 = Z$ iffer für Blutentnahme,  $a =$  Analogziffer für kapillar,  $N =$  Hinweis auf Nüchtern. Im Gegensatz hierzu die 250aP P = postprandial. Die letzten Positionen der GOÄ-Ziffern werden in der Rechnungslegung unterdrückt. Sie haben somit die Möglichkeit, in der Leistungsziffernkettenerstellung gleichen Ziffern über diese letzte Position unterschiedliche Legenden zuzuweisen. Rufen Sie dazu einfach die Ziffer 420 auf.

Legende: Die Legende darf 40 Zeichen lang sein, obwohl nur 20 Zeichen angezeigt werden. Der Inhalt des Feldeintrags rollt einfach nach links.

Punkte: Tragen Sie bei den GOÄ-Punktwert ein. **Hoins-DO-Cash®** errechnet dabei automatisch den Betrag Faktor 1. (Festlegung des Punktwertes s. [6.4.1.6GOÄ-Punktwert\)](#page-32-0) WICHTIG: Sachkosten, wie z.B. Spiralen, Impfstoffe etc. werden hier durch den Eintrag einer 0 (Null) gekennzeichnet.

Betrag Faktor 1: **Hoins-DO-Cash®** errechnet nach Eintrag der Punkte diesen Wert automatisch für Sie. Haben Sie bei Punkte 0 eingetragen, so geben Sie hier den Warenwert der Sachleistung an.

Schwellenwert: Geben Sie hier den in der GOÄ für die Ziffer festgelegten Schwellenwert an. Dieser Wert MUSS dem in der gültigen GOÄ festgelegten Wert entsprechen!!! **Hoins-DO-Cash®** kann sonst den Steigerungsfaktor nicht korrekt automatisch berechnen. **Hoins-DO-Cash®** trägt nach der Eingabe des Schwellenwertes den dazugehörigen maximalen Steigerungsfaktor automatisch fest. Geben Sie 1,15 ein erscheint 1,3 beim maximalen Steigerungsfaktor, 1,8 -> 2,3 sowie 2,3 ->3,5 (1 -> 1). Sie sollten den vorgegebenen Eintrag bei maximale Steigerung nicht mehr verändern.

Wenn Sie Sachkosten eingeben (Punkte=0) wird dieses Feld nicht angesteuert.

Maximale Steig.: Tragen Sie hier den in der GOÄ vorgegebenen maximalen Steigerunsfaktor ein, den Sie ohne Abdingungserklärung von der Patientin verlangen können. **Hoins-DO-Cash®** ermittelt diesen Wert schon bei der Eingabe des Schwellenwertes und gibt ihn vor. Wenn Sie Sachkosten eingeben (Punkte=0) wird dieses Feld nicht angesteuert.

Die Funktionsbuttons F5 = vorheriger Datensatz, F6 = nächster Datensatz, F7 = Datensatz lö-

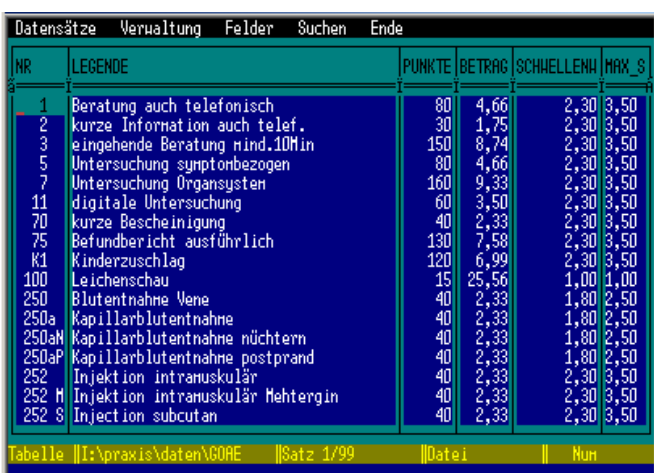

schen, Speichern und Beenden, sowie Beenden ohne Speichern können mit der Maus angewählt werden.

#### 6.3.8.1.2 Alle Datensätze

Bei der Eintragung im Browse – Modus gelten die gleichen Regeln wie oben beschrieben. **Hoins-DO-Cash®** unterstützt Sie hier **nicht** bei der Einhaltung der Regeln!! Dafür erhalten Sie einen besseren Überblick über die vorhandenen Einträge.

Hier sind die Datensatzbezeichnungen und deren Bedeutung angegeben.

- 1. Nr. GOÄ-Ziffer mit Zusatzkennung
- 2. Legende Leistungslegende incl. Zusatzbegründungen<br>3. Punkte GOÄ-Punkte
- 3. Punkte GOÄ-Punkte<br>4. Betrag einfacher Leis
- einfacher Leistungswert laut GOÄ
- 5. Schwellenw Steigerungsfaktor nach dessen Überschreiten eine Begründung erforderlich wird
- 6. max\_steig maximaler Steigerungsfaktor

Zu 4.: Hier wird der einfache GOÄ-Satz eingetra-

- gen.
- hlen. Das Programm floatet innerhalb dieser Grenzen frei, um aus dem

#### 6.3.8.2 Gewerbe-Version

#### 6.3.8.2.1 Einzelne Datensätze

Rufen Sie die Artikel über das Kürzel auf. Dabei brauchen Sie – wie immer bei **Hoins-DO-Cash®** nur den Anfang einzugeben. Sind mehrere Artikel mit demselben Kürzelanfang gespeichert, suchen Sie sich das richtige aus der Auswahlliste aus. Kann **Hoins-DO-Cash®** keinen Artikel mit dem eingegeben Kürzel, erschein am unteren Bildrand der Hinweis "Neueingabe Waren-Datei"

Bei der Eingabe der Legende werden nur 20 Zeichen der 40 möglichen angezeigt. Der Feldinhalt rollt bei der Eingabe ggf. nach links.

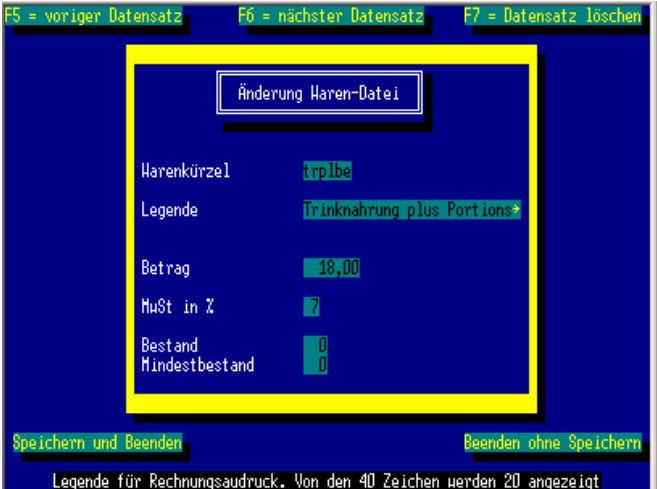

Die Funktionsbuttons F5 = vorheriger Datensatz, F6 = nächster Datensatz, F7 = Datensatz löschen, Speichern und Beenden, sowie Beenden ohne Speichern können mit der Maus angewählt werden.

#### 6.3.8.2.2 Alle Datensätze

- 1. Nr GOÄ-Ziffer mit Zusatzkennung
- 2. Legende Leistungslegende incl. Zusatzbegründungen<br>3. Betrag VK-Preis der Ware<br>4. Bestand aktueller Warenbestand ist
- VK-Preis der Ware
- 
- 4. Bestand aktueller Warenbestand ist<br>5. Minbestand Mindestbestand für Nachbe
- 5. Minbestand Mindestbestand für Nachbestellungsvorwarnung<br>6. MWST Mehrwertsteuer bei Leistungen aus nichtärztlich Mehrwertsteuer bei Leistungen aus nichtärztlicher Tätigkeit
- Zu 1.: Tragen Sie hier die Kurzbezeichnung des Artikels ein. Z.B. die Artikel-Nr. des Herstellers oder ein Kürzel der Warenbeschreibung. Der Inhalt dieses Feldes sollte nachträglich nicht geändert werden.
- Zu 2.: Tragen Sie hier die Artikelbezeichnung ein.
- Zu 3.: Hier wird der Verkaufspreis der Ware eingetragen
- Zu 4.: korrigieren Sie hier ggf. den aktuellen Warenbestand. (z.B. nach Einkäufen, oder bei der Inventur)
- Zu 5.: Tragen Sie hier den Bestand an, bei dessen Unterschreitung **Hoins-DO-Cash®** zur Nachbestellung auffordert.
- Zu 6.: Sollten Sie ein Gesundheitsinstitut betreiben, so müssen Sie Ihre Mehrwertsteuer ggf. nach 7 bzw. 16% aufsplitten. Beratungsleistung 16%, Epi-No 16%, Bücher 7%, Nahrungsmittel 7%, Vitalstoffe 7% etc. Dies ist nun ebenfalls mit **Hoins-DO-Cash®** möglich. Tragen Sie hierzu den je-

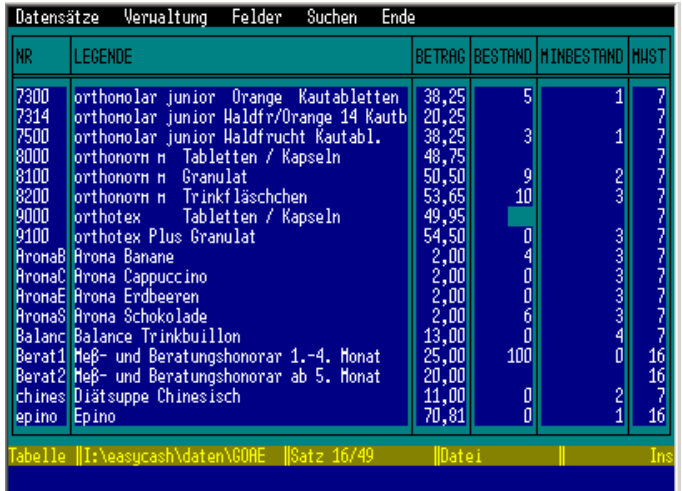

<span id="page-28-0"></span>weils für die Leistung gültigen MwSt-Wert in das entsprechende Feld ein. (Kleiner Tip: Wenn sie nachträglich diese Daten eingeben wollen und NUR das MWST-Feld bearbeiten wollen, können Sie dieses Feld fixieren: ALT-F drücken, dann N drücken und bei Feldname MWST eintragen und mit Return bestätigen. Nun werden nur Eintragungen im MWST-Feld ermöglicht) In den Rechnungen wird die MwSt in eckigen Klammern angezeigt z.B. **epi-no(138.50)[16]**

#### 6.3.8.2.3 Bestandskorrektur

Hier können sie ausschließlich das Feld Bestand bearbeiten. Diese Option erleichtert Ihnen die Korrektur des Warenbestandes z.B. beim Wareneinkauf oder bei der Inventur.

### 6.3.9 BLZ – Kreditinstitute

Das Programm enthält die z.Zt. vollständige Liste des deutschen Bankleitzahlenverzeichnisses. Das Editieren in dieser Datei ist selten notwendig.

#### 6.3.9.1 Einzelne Banken

Die Bank wird entweder über die BLZ oder den Namen der Bank aufgerufen. Dabei gelten die gleichen Regeln wie bei der Neueingabe der Lastschriften (s. [5.1.1.6\)](#page-14-0)

#### 6.3.9.2 Alle Banken

S. [6.3.3.2](#page-22-0) 

### 6.3.10 Freie Dateiwahl

Hier können Sie alle dBase-Dateien, die sich in Ihrem System befinden im Browse-Modus öffnen.

# 6.4 Dienste

### 6.4.1 Konstantenänderung

#### 6.4.1.1 Programmoptionen einstellen

#### 6.4.1.1.1 Formular bei Lastschrifterstellung

Sie können hier die Voreinstellung treffen, ob **Hoins-DO-Cash®** bei der Neuerstellung von Lastschriftvorgängen die komplette Rechnung mit Sonderleistungsvereinbarung, GOÄ-Rechnung und Lastschriftermächtigung erstellet oder ob Sie nur einen schmalen "Kassenstreifen" mit der Lastschriftermächtigung ausgedruckt haben möchten, da Sie für die Rechnung und die Sonderleistungsvereinbarung ein gesondertes Formular verwenden möchten. Die Funktion ist quasi ein Wechselschalter, mit dem Sie zwischen den beiden Möglichkeiten hin- und herschalten können. Diese Einstellung ist arbeitsplatzbezogen. Das heißt, dass Sie diese Einstellung für jeden einzelnen Computer in Ihrem Netz vornehmen können.

#### 6.4.1.1.1.1 Komplette Rechnung ausdrucken

Ist dieser Balken des Menüs aktiviert, so druckt **Hoins-DO-Cash®** z.Zt. nur die Lastschriftermächtigung aus. Dies wird auch in der Meldungszeile am unteren Bildrand angezeigt. Bei der Bestätigung des Balkens mit der µ-Taste wird der komplette Rechnungsausdruck aktiviert. Der Balken Komplette Rechnung ausdrucken ist jetzt deaktiviert. **Hoins-DO-Cash®** aktiviert den Balken

#### 6.4.1.1.1.2 Lastschriftermächtigung ausdrucken

Ist dieser Balken des Menüs aktiviert, so druckt **Hoins-DO-Cash®** z.Zt. die komplette Rechnung aus. Dies wird auch in der Meldungszeile am unteren Bildrand angezeigt. Bei der Bestätigung des Balkens mit der ↵-Taste wird der Ausdruck der reinen Lastschriftermächtigung aktiviert. Der Balken Lastschriftermächtigung ausdrucken ist jetzt deaktiviert. **Hoins-DO-Cash®** aktiviert den Balken Komplette Rechnung ausdrucken.

#### <span id="page-28-1"></span>6.4.1.1.2 EC-Kartenlesegerät einstellen

Wenn sie an einem Arbeitsplatz über keine Tastatur mit Magnetstreifenleser verfügen, können Sie für diesen Arbeitsplatz die Anforderung der EC-Karte für den Kartenleser deaktivierten. Das Programm zeigt dann gleich die Eingabemaske der Patientendaten. Die Funktion ist quasi ein Wechselschalter, mit dem Sie zwischen den beiden Möglichkeiten hin- und herschalten können. Diese Einstellung ist arbeitsplatzbezogen. Das heißt, dass Sie diese Einstellung für jeden einzelnen Computer in Ihrem Netz vornehmen können.

#### 6.4.1.1.2.1 Kontendaten über Karte einlesen

Ist dieser Balken des Menüs aktiviert (kein √ vor Kontendaten über Karte einlesen), so ist z.Zt. nur die manuelle Eingabe der Kontendaten aktiviert. Dies wird auch in der Meldungszeile am unteren Bildrand angezeigt. Bei der Bestätigung des Balkens mit der ↵-Taste wird der Magnetstreifenleser aktiviert. Der Balken √ Kontendaten über Karte einlesen ist jetzt deaktiviert. **Hoins-DO-Cash®** aktiviert den Balken Manuelle Eingabe der Kontendaten.

#### 6.4.1.1.2.2 Manuelle Eingabe der Kontendaten

Ist dieser Balken des Menüs aktiviert (kein √ vor Manuelle Eingabe der Kontendaten), so ist z.Zt. der Magnetstreifenleser aktiviert. Dies wird auch in der Meldungszeile am unteren Bildrand angezeigt. Bei der Bestätigung des Balkens mit der ⊔-Taste wird die manuelle Eingabe der Kontendaten aktiviert. Der Balken √ Manuelle Eingabe der Kontendaten ist jetzt deaktiviert. **Hoins-DO-Cash®** aktiviert den Balken Kontendaten über Karte einlesen.

#### <span id="page-29-0"></span>6.4.1.1.3 Lastschriftprozedur einstellen

Auf Anwenderwunsch hin programmiert und daher nur mit Zusatzlizenz einzusetzen deren Freischaltung kostenpflichtig ist und bei **Hoins-MediCare** bestellt werden kann.

Ab der Version 2.1 ermöglicht **Hoins-DO-Cash®** die zweizeitige Eingabe von Lastschriftvorgängen. Der Arzt bereitet den Vorgang vor, ohne dass die EC-Karte eingelesen wird und ohne das Ausdrucken der Rechnung. Dieses erfolgt anschließend an der Anmeldung. Diese Option wird hier aktiviert bzw. deaktiviert.

#### 6.4.1.1.3.1 Einzeitige Lastschrifteneingabe

Die Lastschriften werden sofort komplett erstellt und ausgedruckt

#### 6.4.1.1.3.2 Zweizeitige Lastschrifteneingabe

Es wird ermöglicht, zunächst die Lastschrift vorzubereiten, um sie anschließend an einem anderen Arbeitsplatz zu komplettieren und auszudrucken.

#### 6.4.1.1.4 Helferinnenregistriereung einstellen

Ich wurde gefragt, ob die Registrierung der einzelnen Helferinnen bei der Erstellung von Rechnungen und Lastschriften möglich sei. Jetzt Ja! Sie können nun in **Hoins-DO-Cash®** registrieren lassen, welche Helferin bei einzelnen Vorgängen beteiligt war. Diese Option ist an eine Zusatzlizenz gebunden, deren Freischaltung kostenpflichtig ist und bei **Hoins-MediCare** bestellt werden kann. Sie sind damit in der Lage, z.B. die Gewinnbeteiligung leistungsbezogen durchzuführen. Bitte tragen Sie dazu unter ÄNDERUNGEN-HELFERINNEN die Daten der Helferinnen ein.

#### 6.4.1.1.4.1 Helferinnen bei Rechnung/Lastschrift registriereren

Sie aktivieren hier die o.g. Option

6.4.1.1.4.2 Helferinnen bei Rechnung/Lastschrift NICHT registriereren

Sie Deaktivieren hier die o.g. Option

#### <span id="page-29-1"></span>6.4.1.1.5 Adressenregistrierung einstellen

Ab der Version 2.9 können Sie die Adressen der Patienten mit registrieren. Bei der automatischen Datenübernahme aus dem Praxisprogramm erfolgt auch die Übernahme der Adresse automatisch. Sie können hier einstellen, ob Sie auch bei der manuellen Datenerfassung die volle Adresse aufnehmen möchten oder nicht.

6.4.1.1.5.1 Patientenadresse registrieren

Sie aktivieren hier die o.g Option

6.4.1.1.5.2 Patientenadresse nicht registrieren Sie Deaktivieren hier die o.g. Option

#### 6.4.1.2 Codes ändern

Jeder Anwender muß sich bei **Hoins-DO-Cash®** anmelden. Er tut dies über seinen Anwendernamen und das Paßwort. Dieses persönliche Paßwort wird normalerweise über ALT-P editiert. Bei Verlust dieses Paßwortes hat der Systembetreuer (Anwender der Stufe 3) hier die Möglichkeit für jeden Anwender ein neues Paßwort zu hinterlegen. Die Einsicht in das bisheriger Paßwort ist dem Systembetreuer dabei nicht möglich.

Einige Programmteile sind darüber hinaus nicht für alle Anwender zugänglich. Die Anwender mit der Stufe 1 können ohne Kenntnis dieses Paßworts nur in der Hauptmaske arbeiten und nicht in das Verwaltungsmodul gelangen. Anwender der Stufen 2 und 3 haben von vornherein Zugang zur Verwaltungsebene. Soll ein Anwender der Stufe 1 in das Verwaltungsmodul gelangen dürfen, so kann ihm dieses Paßwort mitgeteilt werden.

#### 6.4.1.2.1 Zugang zur Verwaltungsebene

Hier wird das Paßwort, das den Zugang zur Verwaltungsebene ermöglicht, geändert. Das Paßwort wird ohne visuelle Kontrolle blind eingegeben. Daher wird es sicherheitshalber durch eine zweite Eingabe auf die Korrektheit überprüft. Nur wenn beide Eingaben identisch sind wird dieses neue Paßwort von **Hoins-DO-Cash®** übernommen.

#### 6.4.1.2.2 Einzelne Anwender

Hier erhalten Sie eine Auswahlliste aller Personen, die sich in **Hoins-DO-Cash®** anmelden können. Bei der Bestätigung eines Anwenders mit der ⊥-Taste wird dieser aktiviert. Auch hier erfolgt die doppelte, blinde Eingabe des Paßworts.

#### <span id="page-30-1"></span>6.4.1.3 Zugangsstufen verwalten

Mit der Version 2.62 ist die Verwaltung der Zugangsberechtigungen neu programmiert worden. Jeder Praxisinhaber kann für jeden einzelnen Anwender ein Zugangsprofil erstellen. Dabei sind Abstufungen von 0 bis 9 vorgese-hen. Sie sollten zuvor in dem Programmpunkt ["Anwenderkonten verwalten"](#page-30-2) die Zugangsstufe jeder Arzthelferin bzw. jedes Kollegen eintragen. Nach dem Aufruf des Programmpunktes ZUGANGSSTUFEN VERWALTEN blinkt in der obersten Programmzeile Eingabemodus Zugangsberechtigungen. Jetzt wird innerhalb des Verwaltungsmoduls nach dem Aufrufen der einzelnen Optionen eine Liste von Zahlen angezeigt, aus der Sie die eine auswählen können. Der höchstmögliche Eintrag ist die Zahl, die jemals im Programm

einem Anwender zugeteilt wurde. HMC wird nämlich automatisch auf diese höchste Stufe gestellt, damit Sie sich nicht "aussperren".

Sie können nun jedem einzelnen Programmpunkt der Verwaltung eine Zugangsstufe zuteilen. Die einzelnen Anwender können danach nur die Programmteile aufrufen, für die ihre Zugangsberechtigung ausreicht.

Den Eingabemodus Zugangsberechtigungen verlassen Sie, indem Sie entweder das Verwaltungsmodul verlassen, oder den Programmpunkt Zugangsstufen verwalten erneut aufrufen.

#### <span id="page-30-2"></span>Anwenderkonten verwalten

Hier verwalten Sie die Anwender, die zu **Hoins-DO-Cash®** Zugang haben. Sie legen dabei zunächst den Namen fest mit dem sich der Anwender bei **Hoins-DO-Cash®** anmeldet. Dabei müssen die ersten 8 Buchstaben der Anwendernamen im DOS-Format angegeben werden. So sind z.B. Bindestriche nicht zugelassen. Auch dürfen die ersten 8 Buchstaben keines Namens identisch sein. Aber keine Angst. **Hoins-DO-Cash®** paßt auf, dass diese Kriterien eingehalten werden.

Mit der Stufe legen Sie fest, ob für den Benutzer gewisse Programmteile gesperrt sind oder nicht. (Eingabe von 0 bis 9)

Sie können den Zugang auch über die Eingabe des Datums zeitlich begrenzen.

Eigenes Konto ist nur bei der Gemeinschaftspraxenversion zu beachten. Hier werden die Ärzte, die jeweils ein eigenes Konto für den Lastschrifteinzug besitzen mit "J" markiert. Dazu muss mindestens die Stufe 4 für den Arzt vergeben worden sein. In der nebenstehenden Abbildung liegt eine Lizenz für 2 Ärzte vor. Wenn Sie sich für die komplette Trennung der Arzt/Patientenverwaltung entschieden haben (s [7.1 Arzt-Patienten-Nrn Verwaltung\),](#page-38-1) werden den einzelnen Ärzten von **Hoins-DO-Cash®** automatisch Nummern zugeteilt, die Sie, wenn Sie möchten Ihren Bedürfnissen anpassen können. **Hoins-DO-Cash®** achtet darauf, dass die Datenintegrität bei den Lastschrift- und Patienten-Daten gewahrt bleibt.

Maximal können 25 verschiedene Anwender verwaltet werden.

#### <span id="page-30-0"></span>6.4.1.4 Bankverbindung ändern

Sie geben hier Ihre eigene Kontoverbindung bestehend aus Bankleitzahl und Konto-Nummer ein. Sie

PRAXISGEMEINSCHAFT Dr. med. Lutz Hoins 2 Ärtze Name:<br>Name:<br>Name:<br>Name:<br>Name:<br>Name: Stufe<br>Stufe<br>Stufe 1, 2, 3, 4, 5, 6, 7, 8, 9, Ň FR eig. Konto Arzt-Nr. bis Konto<br>Konto<br>Konto bis **Arzt** eig. EI FFR Stufe<br>Stufe bis<br>bis eig. **Bret-Nr.** eid. Arzt Stufe<br>Stufe bis<br>bis eig. Arzt-Nr.<br>Arzt-Nr. Konto Konto eid. Name:<br>Name: Stufe<br>Stufe<br>Stufe bis<br>bis<br>bis Konto<br>Konto **Arzt** eig. eig. **Arzt** ۸'n. Nane: ....<br>... eiā. Arzt Name:<br>Name: Stufe<br>Stufe bis<br>bis Arzt eig. nto e ia. Name:<br>Name: Stufe<br>Stufe bis<br>bis eid. Name:<br>Name: bis eig. Stufe bis Stufe eig. Gemeinschafts-Nane: stufe eid praxen-Version **Nanos** Stufe his e in Seite 1/2-<br>Nutzerstufe eintragen: D=niedrigste - 5=nittlere 9=höchste Stufe **Anuender: MÜLLER** Änderung der Bankverbindung für die Lastschriftverfahren<br>und Datumseingabe der Änderung neue Nunnern Bankleitzahl: 29150101 Kontonunner: 1234567890 Kontoinhaber:  $\overline{\mathtt{DR}}$  . T **LER. . . . . . . . . . . . . . . . .** Ziellaufuerk für Datentransferdatei Datum der Änderung **Contract Contract** Heiter mit beliebiger Taste Gemeinschaftspraxen-Version

können sogar bei der Änderung Ihrer Bankverbindung über das Stichdatum diese Änderung vorzeitig eingeben. In der nebenstehenden Abbildung wird vorgegeben, dass der Wechsel von der Bremischen Volksbank zur Sparkasse Bremen am 4.11.2000 vorgenommen wird.

Sie können für die Praxisgebühr ein getrenntes Konto einrichten. Nachdem Sie das IGeL-Konto festgelegt haben, werden Sie gefragt, ob die Praxisgebühr auf ein getrenntes Konto eingezogen werden soll. Dieses Konto kann dann eingetragen werden.

#### 6.4.1.4.1 Einzelpraxis

Hier werden **nur** BLZ, Konto-Nr. und Stichtag eingegeben.

#### 6.4.1.4.2 Gemeinschaftspraxis

Wird der Eintrag von einem Anwender vorgenommen, der in der Anwenderverwaltung für ein eigenes Konto vorgemerkt ist, so gibt er zusätzlich zu den Kontodaten auch den Namen ein, mit dem er von **Hoins-DO-Cash®** verwaltet wird. Bitte ändern Sie diesen Namen nicht unnötig. Dieser Name wird mit jedem einzelnen Einzug gespeichert und sorgt dafür, dass die Trennung zwischen den Ärzten der Gemeinschaft vorgenommen werden kann. Wenn Sie Ihren Namen also ändern, so müssen sie dies auch in allen Einzugsdatensätzen tun, die auf Ihren Namen angelegt wurden.

Kompliziert? Stimmt!

Also geben Sie den Namen einmal ein und ändern ihn nicht mehr.

Anwender, die nicht die Rechte der höchsten Zugangsstufe besitzen, können dabei nur ihre eigenen Kontendaten bearbeiten. Anwender der höchsten Stufe haben Zugang zu allen Kontendaten und können diese editieren.

Da Sie in einer Gemeinschaftspraxis auch nie wissen, wann Ihr Kollege seine Transferdatei für die Bank erstellt, macht es Sinn, dass jeder Arzt in der Praxisgemeinschaft (Gemeinschaftspraxis) diese Datei in seinem eigenen Ordner erstellt. Dies geschieht ebenfalls hier oder unter VERWALTUNG-LASTSCHRIFT-EINZUG[-Annullierung](#page-20-2)  [der Transferdateierstellung](#page-20-2) 

[Wollen Sie einen kompletten Vorgang rückgänging machen, so können Sie dies hier tun. Die oben beschriebenen](#page-20-2)  [Protikoll-Dateien werden gelöscht und alle Lastschriftvorgänge werden reaktiviert und erneut zum Einzug bereit](#page-20-2)[gestellt.](#page-20-2) 

[Ziellaufwerk für Datentransfer-Datei festlegen](#page-20-2) [6.2.7](#page-20-3) Seite: [21\)](#page-20-3).

#### <span id="page-31-0"></span>6.4.1.5 Pfade korrigieren

Um die Übersicht über die Daten zu wahren, sind die Dateien, die **Hoins-DO-Cash** verwaltet in verschiedenen Ordnern (Unterverzeichnissen) abgelegt.

Die standardmäßig verwendeten Ordner sind:

Hauptdatenverzeichnis<br>
Lokales Datenverzeichnis<br>
Lokales Datenverzeichnis Lokales Datenverzeichnis d:\lastschr\term1\ Bankexport Datenverzeichnis d:\lastschr\bankexport Datenverzeichnis<br>Programmpfad<br>d:\lastschr\ Programmpfad<br>
Pfad der Protokolldateien and d:\lastschr\protokol\<br>
d:\lastschr\protokol\ Pfad der Protokolldateien Pfad für gemeins. Dateien d:\lastschr\sharedat\

Sie können **Hoins-DO-Cash®** in Ihrem System auch in anderen Ordnern ablegen. Ändern Sie dann die Pfade, damit **Hoins-DO-Cash®** die Dateien findet. Denken Sie bei solchen Manipulationen aber daran, dass Sie wirklich wissen müssen, was Sie da tun. Wenn **Hoins-DO-Cash®** fehlerfrei läuft, lassen Sie es lieber laufen. Es gibt allerdings einen Grund die Einstellungen zu ändern. Wenn Sie einen zweiten PC im Netz anmelden möchten, so müssen Sie beim ersten Aufruf den Pfad korrekt eingeben. Gehen Sie wie folgt vor:

Im Netzwerk hat das Laufwerk C des Servers an Ihrer Arbeitsstation z.B. den Laufwerksbuchstaben G: erhalten. Sie rufen Hoins-DO-Cash<sup>®</sup> mit "Praxis 2" von der Arbeitsstation aus auf. Die Pfade werden dann wie folgt eingegeben

Hauptdatenverzeichnis am deutschraphen (Statischr\daten\<br>Lokales Datenverzeichnis am deutschraphen (Statischr\term<mark>2</mark>) Lokales Datenverzeichnis g:\lastschr\term2\ Bankexport Datenverzeichnis Programmpfad g:\lastschr\ Pfad der Protokolldateien and Book of the state of the protokoll of the Pfad für gemeins. Dateien and the general state of the general state of the general state of the general state of the general state of the general sta Pfad für gemeins. Dateien

**Hoins-DO-Cash®** versucht selbsttätig die Laufwerksbezeichnung Ihres Netzwerklaufwerks zu ermitteln. Auch die Ziffer am Ende von "term" wird automatisch ermittelt. Wenn sie dabei das Eingabefeld mit der ↵-Taste verlassen, sucht **Hoins-DO-Cash®** nach Dateien, die in diesen Ordnern normalerweise enthalten sind, und gibt eine Fehlermeldung aus, wenn es sie nicht findet. Wenn Sie diese Abfrage unterdrücken wollen, verlassen Sie das Eingabefeld mit der ↓-Taste

Sie müssen normalerweise die Einstellungen nicht ändern, sondern nur mit ↵ oder ↓ bestätigen.

#### 6.4.1.5.1 Hauptdatenverzeichnis

In diesem Ordner sind alle Databasefiles (\*.dbf-Dateien) abgelegt, die von allen Anwendern genutzt werden. Dazu gehören die Patienten-, die Einzugs-, die BLZ-Datei, sowie Dateien, die für die Grundkonfiguration des **Hoins-DO-Cash®** -Programms zuständig sind.

#### 6.4.1.5.2 Lokales Datenverzeichnis

In einem Netzwerk muß für jeden Arbeitsplatz die Konfiguration individuell angepaßt werden. So sind z.B. unterschiedliche Drucker zu berücksichtigen. Somit greift jeder Arbeitsplatz auf sein eigenes Unterverzeichnis zu, in dem diese Einstellungsdateien abgelegt sind. Die Voreinstellungen sind "d:\lastschr\term1\" für das Terminal 1 und ..d:\lastschr\term2\" für das Terminal 2.

Werden zusätzliche Lizenzen für weitere Arbeitsplätze erworben, so werden bei der Installation automatisch die entsprechenden Ordner angelegt und die entsprechenden Dateien hineinkopiert.

#### 6.4.1.5.3 Bankexport Datenverzeichnis

In diesen Ordner kopiert Hoins-DO-Cash<sup>®</sup> die Datei "dtaus1.". Dies ist die Schnittstellendatei, die Ihre Lastschriftdaten an die Bank übergibt. Stellen Sie Ihr Online-Banking-Programm auf den gleichen Ordner ein, damit es die Datei findet.

#### **ACHTUNG Gemeinschaftspraxis**

Wenn Sie die Daten per Diskette an die Bank geben, können sie den nächsten Absatz überspringen.

Sie sollten darauf achten, dass jeder Arzt im Netz seinen eigenen Ordner für die Bankdaten unterhält. Es könnte sonst geschehen, dass die Datei "dtaus1." von Arzt A durch den fast gleichzeitig abrechnenden Arzt B überschrieben wird.

Wenn alle Ärzte an einem Computer ihre Abrechnung machen MÜSSEN sie dafür Sorge tragen, dass die "dtaus1."-Datei sofort weiterverarbeitet wird und die Daten an die Bank geschickt werden.

Arbeiten Sie an einem jeweils eigenen Arbeitsplatz innerhalb des Praxisnetzes, so geben Sie als Bankexport Datenverzeichnis Ihr lokales Datenverzeichnis an. Z.B. "D:\LASTSCHR\TERM1" wenn Sie am Terminal 1 arbeiten und Ihre Daten auf dem Laufwerk "D:" liegen.

#### 6.4.1.5.4 Programmpfad

In diesem Ordner sucht **Hoins-DO-Cash®** Informationen die von allen Arbeitsplätzen des Programms abgerufen werden.

#### 6.4.1.5.5 Pfad der Protokolldateien

**Hoins-DO-Cash®** legt Kopien aller Lastschriftprotokolle, Bankbegleitzettel und Einzugsdateien an, die ggf. später einen Nachdruck oder eine nachträgliche Erstellung der Daten ermöglichen. Diese Dateien werden in diesem Ordner abgelegt. (s. [6.2.3,](#page-19-1) [6.2.4](#page-19-2) und [6.2.5\)](#page-19-3)

#### 6.4.1.5.6 Pfad der gemeinsamen Dateien

Seit der Version 2.8 können Sie über die Tastenkombination ALT-S bundesweit nach Postleitzahlen suchen, da diese Dateien sehr groß sind (ca. 70 MB) macht es für die Praxen, die neben der IGeL-Version, auch noch die Gewerbeversion nutzen, diese Daten nur an einer Stelle auf der Festplatte zu lagern. Das spart Speicherplatz. Daher werden diese Dateien vom Installationsprogramm von **Hoins-DO-Cash®** in diesem Order abgelegt.

#### <span id="page-32-0"></span>6.4.1.6 GOÄ-Punktwert

Sollte sich der Punktwert für GOÄ-Leistungen doch noch einmal nach oben verändern – Man soll ja nie aufhören, auf Wunder zu hoffen – können Sie hier den neuer Wert in DM bzw. nach Umstellung des Programms auf den € in € eintragen .

#### 6.4.1.7 Schnittstelle Praxisprogramm

**Hoins-DO-Cash®** kann bei der Dateneingabe neuer Patienten Daten übernehmen, die von Ihrem Praxisprogramm übergeben werden. Dazu werden die Daten entweder in einer ASCII-Datei mit beliebiger Verteilung der Zeilen, oder im "BDT"-Format abgelegt. Sowohl Ihr Praxisprogramm als auch **Hoins-DO-Cash®** müssen dabei die gleiche Datei im gleichen Ordner bezeichnen. In meinem System legt Leisys® die Datei "f:\ec\_lv\exg\_elv.asc" an. Genau dieser Pfad und diese Dateibezeichnung wird hier eingetragen. Wenn sie das Eingabefeld mit der ↵-Taste verlassen, sucht **Hoins-DO-Cash®** ach dieser Datei und gibt eine Fehlermeldung aus, wenn es sie nicht findet. Wenn Sie diese Abfrage unterdrücken wollen, verlassen Sie das Eingabefeld mit der ↓-Taste.

Findet **Hoins-DO-Cash®** das Dateisuffix **".BDT"**, so werden die Daten nach dem BDT-Standard automatisch aus der Datei herausgesucht.

Werden die Daten nicht im BDT-Format angelegt, so legen Sie als nächstes die Zeilen fest, in der sich die Informationen befinden. Hat Ihr Softwarehaus z.B. schon eine Schnittstellendatei programmiert, in der die Patienten-Nr. in der 5. Zeile, der Vorname des Patienten in der 12. und der Name in der 13. Zeile eingetragen wurde, so übergeben Sie diese Positionen an **Hoins-DO-Cash®**

Patienten-Nr. = 5. Zeile der obigen Datei Patienten-Name = 13. Zeile der obigen Datei Patienten-Vorname = 12. Zeile der obigen Datei

Bitte erfragen Sie in Ihrem Softwarehaus nach dem Format dieser Schnittstellendatei. Anwender von DocExpert und bald auch MediStar können somit direkt auf die vorhandene Datei zugreifen

#### 6.4.1.8 Maus einstellen

Sie können hier die Maussteuerung ein- und ausschalten.

#### <span id="page-33-0"></span>6.4.1.9 Abschlag neue Bundesländer

Leider habe ich gerade erst erfahren, dass die Kollegen aus den neuen Bundesländern zwar die gleiche Arbeit verrichten wie die "Wessis", aber immer noch schlechter bezahlt werden. **Hoins-DO-Cash®** kann hier helfen. Tragen Sie in diesem Programmpunkt den Prozentsatz ein, um den Ihre Rechnungen gekürzt werden. **Hoins-DO-Cash®** hebt dann bei der Rechnungslegung den Steigerungsfaktor um diesen Prozentsatz an.

Z.B. Abschlagsfaktor 10% - Rechnungsbetrag DM 60.--. Auf der Rechnung erscheint als Summe der Leistungen DM 66,-- abzügliche DM 6,-- Abschlag: macht zusammen DM 60,--.

Wenn der Abschlag sich, was hoffentlich bald geschieht, demnächst gegen "0" bewegt, so können Sie diese Veränderungen auch hier eintragen. Vermerken Sie dabei das Datum an dem der neue Wert gültig wird, sodass **Hoins-DO-Cash®** selbsttätig vor diesem Datum den alten und nach dem Datum den neuen Wert berücksichtigen kann.

Bei den "Wessis" sollten beide Werte auf "0" eingestellt bleiben. Dann ändert sich an den Rechnungen nichts.

#### <span id="page-33-2"></span>6.4.1.10 Auswahl Quittungsformulare

Sie können eine Quittung auch auf Quittungsformularen der Firmen Zweckform und herlitz drucken. Weitere Quittungsformulare sind auf Wunsch integrierbar. Schicken sie mir dafür bitte einige entsprechende Muster zu.

#### 6.4.1.11 Farben einstellen

Gefällt Ihnen das Layout von **Hoins-DO-Cash®** nicht. Hier können Sie Ihrer Phantasie freien Lauf lassen. Neben den 8 mehr oder weniger gelungenen Voreinstellungen ist es Ihnen möglich bei der manuellen Farbeinstellung alle Parameter nach Ihren Wünschen einzustellen. Spiele Sie einfach etwas damit herum. Notfalls können Sie ja wieder die Standardeinstellung 1 wählen.

Darüber hinaus können sie die Zeilenanzahl der anzeige von 25 Zeilen auf 43 und 50 Zeilen erhöhen. Dies ist gelegentlich im Browse-Modus hilfreich.

#### 6.4.1.12 Praxisdaten ändern

Sie können hier Ihre Praxisdaten, wie Adresse, Telefon-Nr. KV-Nr., Steuer-Nr nachträglich ändern. Wenn Sie Ihren eigenen Briefkopf angepaßt haben (s. [6.4.3.1 Eigene Briefköpfe benutzen](#page-35-1) Seite: [36\)](#page-35-1), müssen Sie diese Änderungen dort ggf. noch einmal vornehmen.

#### 6.4.1.13 Bezeichnung für Praxisgebühr festlegen

S. [6.3.5.3](#page-25-1) Bezeichnung für Praxisgebühr ändern Seite: [26](#page-25-1)

### <span id="page-33-1"></span>6.4.2 Druckeranpassung

Sie haben die Möglichkeit mehrere Drucker in **Hoins-DO-Cash®** zu installieren. Dabei wird ein Drucker als Standard-Drucker definiert. Dieser Drucker

wird beim Ausdruck vorgewählt. Sie haben aber auch die Möglichkeit, Ausdrucke gezielt einzelnen Druckern zuzuweisen. Im nebenstehenden Beispiel ist der aktuelle Standard-Drucker ein HP-Laser-Jet an LPT1. Des weiteren ist ein Oki-Drucker am Rechner "MEDISTAR" angeschlosssen.

#### 6.4.2.1 Anschluss konfigurieren

Sie können hier einige Parameter für den Ausdruck der Rechnungen einstellen. Geben Sie bitte zunächst den Druckerausgang an. Bei den meisten Systemen sind Sie mit "LPT1" gut beraten. Sie können aber auch "LPT2, 3, COM1-4" (nur für Windows 95 und 98) und "KEIN" eintragen. Die letzte Einstellung unterdrückt die Druckausgabe. Wird der Drucker im Netzwerk an einem anderen PC betrieben, so muß unter WindowsNT, Widows2000 und WindowsXP die Anschlußzuweisung für den Netzwerkdrucker über den Befehl

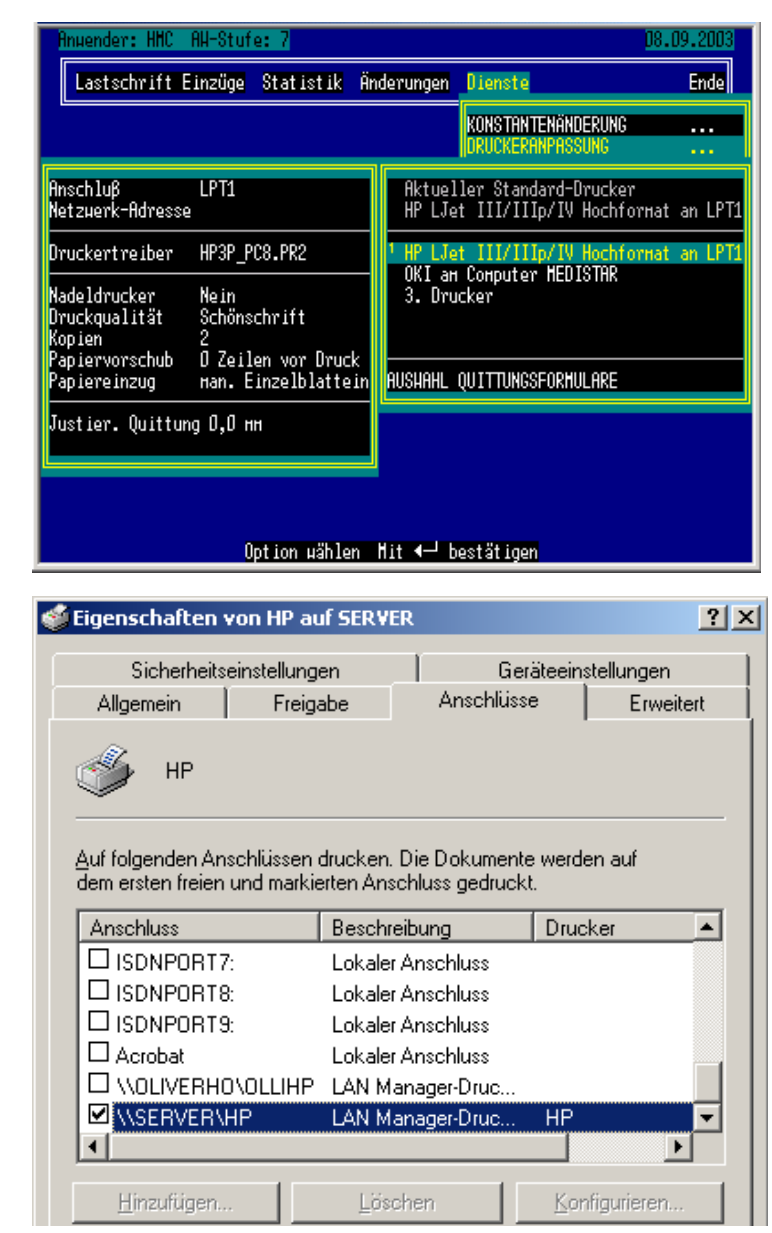

NET USE erfolgen. Keine Bange: **Hoins-DO-Cash®** erledigt auch dies für Sie. Sie müssen nur wissen, wie der Drucker innerhalb des Netzwerkes benannt wurde. Dies können sie folgendermaßen feststellen: Klicken Sie auf START-EINSTELLUNGEN-DRUCKER. Suche Sie sich aus der Druckerliste den Drucker aus, den Sie mit **Hoins-DO-Cash®** benutzen wollen. Klicken sie nun mit der **rechten** Maustaste auf den Drucker und dann auf EIGEN-SCHAFTEN. Ihnen wird nun die nebenstehende Maske angezeigt. In diesem Fall heißt der fremde PC "SERVER" und der Drucker "HP".

Bei der Nutzung von WindowsNT und Windows2000 fragt **Hoins-DO-Cash®** ob Sie den Drucker am lokalen Anschluß oder im Netz an einem fremden PC angeschlossen haben.

Wenn Sie Netzwerkdrucker bestätigen, versucht **Hoins-DO-Cash®** alle Computer, die in Ihrer Arbeitsgruppe aktiviert sind selbsttätig zu erkennen und bietet sie Ihnen in einem Auswahlmenü an. Sie können einen PC bestä-

tigen. Dieser wird übernommen. Finden Sie den gewünschten Computernamen nicht, so verlassen Sie das Auswahlmenü mit der ESC-Taste und geben den Computernamen "von Hand" ein.

Tragen Sie nun den Namen des Druckers manuell ein.

 **Hoins-DO-Cash®** wird nun den NET USE Befehl (In diesem Beispiel lautet er

.NET USE LPT1 \\SERVER\HP")

für Sie ausführen und den oben gewählten Anschluß an den Netzwerkdrucker umleiten. Bitte tragen Sie diese Angaben mit großer Sorgfalt ein, da **Hoins-DO-Cash®** nicht in der Lage ist, die Richtigkeit der Angaben zu überprüfen.

Windows95/98 Anwender können dies direkt bei der Druckereinstellung einrichten.

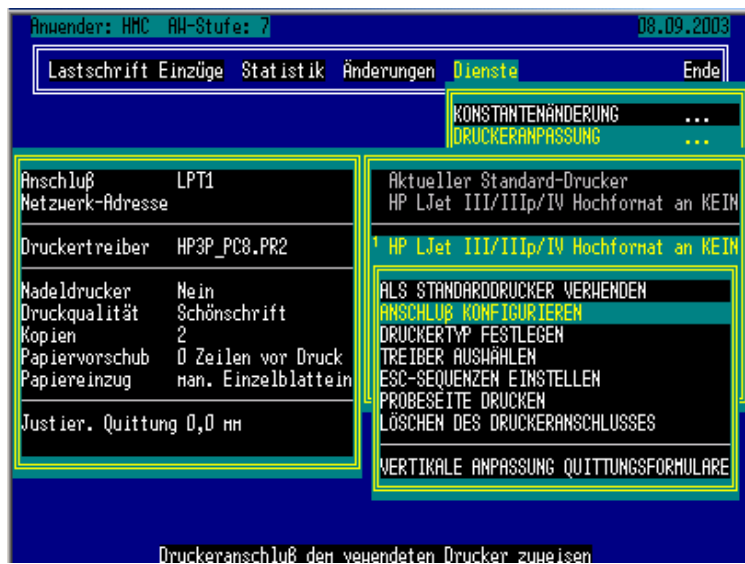

#### <span id="page-34-0"></span>6.4.2.2 Druckertyp festlegen

Da ein Nadeldrucker mit Durchschlägen arbeiten kann und somit beim Ausdruck von Rechnungen nur ein Ausdruck benötigt wird, um zwei Kopien zu erstellen, kann die Anzahl der Kopien ebenfalls eingestellt werden. Laserund Tintenstrahldrucker sollten mit zwei Ausdrucken arbeiten.

#### 6.4.2.3 Treiber auswählen

Bei der Auswahl des Druckertreibers müssen Sie etwas probieren. Die EPSONemulierten Drucker werden über den NEC und die EPSON – Treiber gesteuert. Getestet wurden hier die Drucker EPSON EPL4000 EPSON-Emulation, EPSON LQ 570, OKI 390 FB. Die HP – emulierten Drucker können über die HP – Treiber angesteuert werden. Hier ist der HP Ljet III/IIIp/IV Hochformat Treiber der Wahl. Getestet wurde der Treiber beim EPSON EPL4000 (HP-Emulation),HP LaserJet 5p HP-LasetJet 1100, HP DeskJet 670C, HP DeskJet 950C. Darüber hinaus können OKI-Drucker, die mit der IBM-Proprinter-Emulation betrieben werden ebenfalls über das Menü angesteuert werden.

Sollten Sie Ihren Drucker gar nicht finden, so können sie in **Hoins-DO-Cash®** unter Weitere Drucker – selbst definiert Ihren eigenen Drucker eingeben. Tragen Sie zunächst die Druckertypbezeichnung ein.

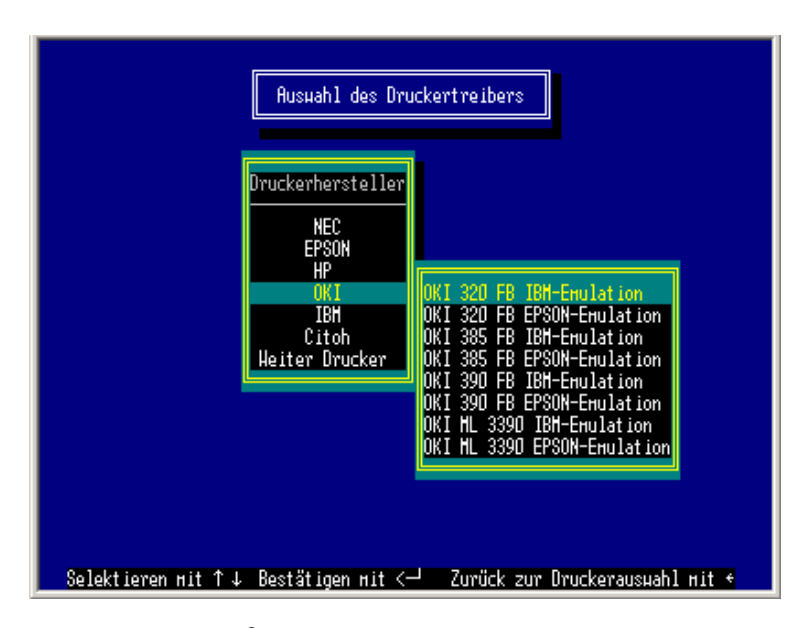

Nun geben Sie einen Dateinamen ein, unter dem **Hoins-DO-Cash®** die ESC-Sequenzen und Angaben zu Ihrem Drucker ablegen kann. Wählen Sie nun aus der Liste der zur Verfügung stehenden Druckertreiber den für Ihren Drucker am ehesten passenden Treiber aus (Weitere Hinweise in der Datei DRIVERS.TXT im Verzeichnis D:\LASTSCHR\). Die Treiber befinden sich in der Datei DRIVERS.EXE und werden von **Hoins-DO-Cash®** automatisch entpackt. Zur Eingabe der ESC-Sequenzen s. nächster Absatz

#### <span id="page-35-0"></span>6.4.2.4 ESC-Sequenzen editieren

DOS-Drucker werden über gesonderte Befehle, die sogenannten ESC-Sequenzen, gesteuert. So wird z.B. ein HP-Drucker mit der Sequenz **ESC(s17G** auf 17 Zeichen pro Zoll (Schmaldruck) eingestellt. Im Druckerhandbuch finden Sie die ESC-Sequenzen mit ihren Dezimalwerten angegeben. Da leider nicht jeder Drucker bei der Programmerstellung vorliegt und somit auch nicht getestet werden kann, müssen die Befehle evtl. vom Anwender modifiziert werden. Dies können Sie hier tun. Übertragen Sie einfach die Dezimalwerte der ESC-Sequenzen aus dem Druckerhandbuch in die Tabelle. Die Auswirkung der Sequenz bei Ihrem Drucker steht dabei in der ersten Spalte. Die Spalten C1 – C20 sind für die Eingaben der Steuerzeichen vorgesehen. Der obige Befehl wird somit wie folgt eingegeben: **C1** 

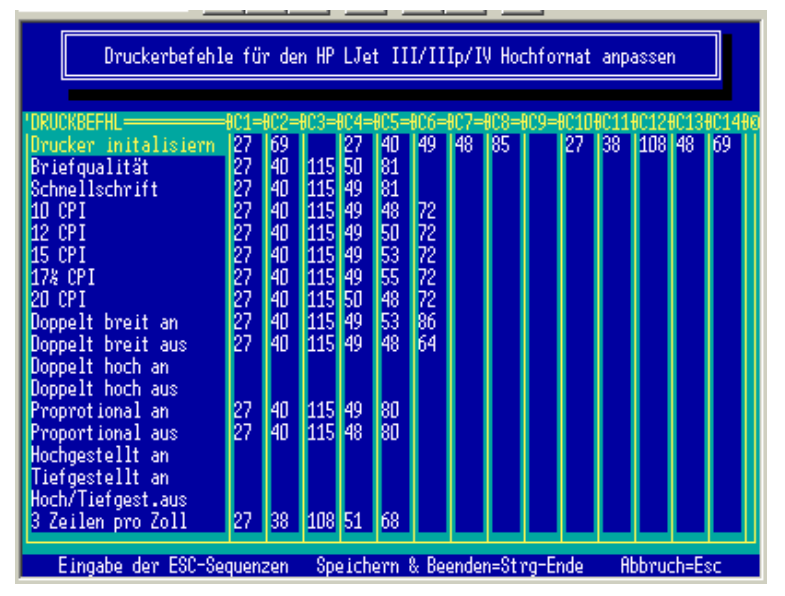

**= 27, C2 = 40, C3 = 115, C4 = 49, C5 = 55, C6 = 72**. Werden zwei Sequenzen für eine Aktion notwendig, so können sie durch eine Leerspalte getrennt werden. (S. Abbildung). Für **Hoins-DO-Cash®** sind vor allem die **Zeichen pro Zoll (CPI**) wichtig.

#### 6.4.2.5 Probeseite Drucken

Hier können Sie eine Testseite drucken, die alle ASCII-Zeichen enthält und verschiedene Schriftgrößen simuliert.

#### 6.4.2.6 Auswahl Quittungsformulare

[6.4.1.10 Auswahl Quittungsformulare](#page-33-2) 

#### 6.4.2.7 Vertikale Anpassung Quittungsformular

Sollte das Quittungsformular vertikal nicht genau bedruckt werden, so können Sie hier die vertikale Druckposition millimetergenau nachjustieren.

# 6.4.3 Briefkopf / Rechnungszusatztext

Immer wieder haben Anwender gefragt, ob Sie nicht den Briefkopf frei gestalten können. Voila: Dies ist mit der Version 2.5 nun möglich. Sie können nun nach Herzenslust den Briefkopf gestalten. Auch der völlige Verzicht von Daten (bis auf die Platzhalter (s.u.)) ist möglich, wenn Sie Ihr eigenes Briefpapier nutzen möchten. Die Platzhalter (s.u.) können Sie dabei millimetergenau in Ihr Briefpapier einpassen.

#### **Für die Gemeinschaftspraxen-Version gilt:**

Jeder einzelne Arzt kann seinen eigenen Briefkopf editieren! Wenn Sie als einer der Ärzte eingeloggt sind, können Sie nur *Ihren* Briefkopf verwalten. Sind Sie als HMC eingeloggt, werden Sie gefragt, für welchen Arzt sie die Änderungen am Briefkopf vornehmen wollen.

#### <span id="page-35-1"></span>6.4.3.1 Eigene Briefköpfe benutzen

#### <span id="page-35-2"></span>6.4.3.1.1 Briefkopf

#### 6.4.3.1.1.1 Briefkopf editieren

Wenn sie den Briefkopf erstmalig aufrufen, werden die von **Hoins-MediCare** vorgegebenen Daten angezeigt. Sie haben nun die Möglichkeit die einzelnen Zeilen frei zu gestalten. Wechseln Sie zwischen den Zeilen mit den Cursortasten ↓ ↑. Mit der ↵-Taste öffnen Sie das Bearbeitungsmenü.

Dies wird hier am Beispiel der Absenderadresse im Adressfenster gezeigt.

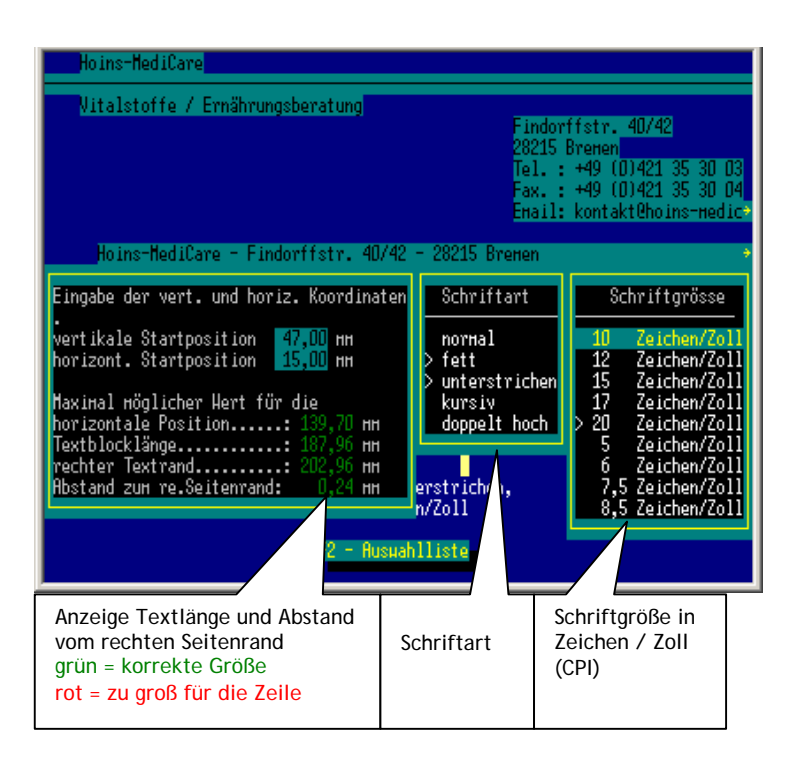

Die Grundeinstellung ist hier

- ¾ Vertikale Position: ...............................47,00 mm
- ¾ Horizontale Position: ...........................15,00 mm
- ¾ Schriftart:.............................................fett / unterstrichen
- ¾ Schriftgröße:........................................20 CPI
- Länge des Textblocks: .........................107,96 mm
- ¾ Max. mögliche horizontale Position:....139,71 mm

Sie werden nun zunächst aufgefordert, die Zeichengröße in Zeichen / Zoll (CPI) einzutragen. Von der Zeichengröße und der Anzahl der Zeichen ist die Textlänge abhängig. **Hoins-DO-Cash®** überprüft bei jeder Änderung, ob der Text in die betreffende Zeile paßt und zeigt dies an. Versuchen Sie dabei eine Schriftgröße zu wählen, die nicht mehr auf die Zeile paßt, so meldet sich **Hoins-DO-Cash®** . Sie müssen dann zunächst die horizontale Position nach links verlagern oder den Text verkürzen.

Auch wird die maximale Länge einer Textzeile verwaltet, so dass Sie bei der nachträglichen Eingabe von Text in die Zeile nur bis maximal zum rechten Seitenrand auffüllen können; bei kleiner Schrift mehr (20 CPI maximal 160 Zeichen), bei großer Schrift weniger (5 CPI maximal 40 Zeichen). In dem obigen Beispiel wären dies 130 Zeichen. Da aber auf dem Bildschirm nur maximal 80 Zeichen/Zeile angezeigt werden könne, hat **Hoins-DO-Cash®** automatisch ein Scroll-Feld eingerichtet und dies mit einem Pfeil (→)angezeigt. Der Text wird in diesem Feld bei Bedarf nach links gerollt, um alle 130 Zeichen eintragen zu können.

Mit den Cursortasten ← → könne Sie sich zwischen den einzelnen Fenstern hin und herbewegen. Speichern und beenden können Sie mit ESC, Strg-Ende und Strg-Bild↓

Wenn Sie die vertikalen Positionen eintragen, beachten Sie bitte, dass der optimale Abstand zwischen 2 Zeilen 4,2 mm (6 Zeilen/Zoll) beträgt. Der minimale Zeilenabstand beträgt 3,17 mm (8 Zeilen/Zoll). **Hoins-DO-Cash®** überwacht automatisch diesen minimalen Zeilenabstand und ermöglicht auf Wunsch eine automatische Korrektur ggf. aller folgenden Zeilen. Wird bei der vertikalen Position ein größerer Wert eingetragen als der vertikale Wert der nächsten Zeile, so werden die Zeilen auch auf dem Bildschirm sofort ausgetauscht.

**Hoins-DO-Cash®** ist bemüht, die Position der Texte in etwa so anzuzeigen, wie dies auf dem Papier der Fall wäre. Dabei ist aber zu beachten, dass wegen der unterschiedlichen Zeichengröße, nicht der gesamte Text angezeigt

werden kann (s.o.). Beim Ausdruck ist auf alle Fälle alles auf dem Papier zu sehen.

Wenn Sie eine weitere Zeile des Briefkopfes editieren möchten, so können Sie diese mit den Cursortasten ↓ ↑ oder der Maus ansteuern. Im nebenstehenden Beispiel soll die Zeile mit den Patientendaten verändert werden. Diese werden durch **Platzhalter** eingegeben. **Hoins-DO-Cash®** verwendet folgende Platzhalter:

- ~Patientenvorname~
- ~Patientenname~
- $\sim$ datum $\sim$
- ~formularart~
- $~\sim$ "R-Nr $~\sim$
- ~PatientenSTRASSE~
- ~PatientenPLZ~
- ~PatientenORT~

Die Platzhalter werden von einer Tilde "~" eingerahmt, die Sie mit der Tastenkombination AltGr-+ (rechts neben dem Ü) ausgeben können. Die Schreibweise muß genau mit den obige Vorgaben übereinstimmen. Wenn Sie von diesen Vorgaben abweichen, korrigiert **Hoins-DO-Cash®** dies. Auch können Sie die Vorgaben über ein Auswahlmenü mit allen Textvorgaben über die F2-Taste aufrufen.

Sie beenden die Eingabe mit Strg-Ende um zu speichern und mit Esc um ohne Speichern abzubrechen. (Achtung! Es werden dann ALLE Änderungen verworfen)

Da es leider nicht immer möglich ist, alle Drucker genau anzusteuern, müssen Sie ggf. etwas herumprobieren, um die für Sie optimale Einstellung herauszufinden. Um dies zu erleichtern können Sie nach jeder Änderung sofort einen Probeausdruck erstellen.

6.4.3.1.1.2 Letzte Einstellung wiederherstellen

Die letzte Einstellung war doch besser, als das was Sie neu gestaltet haben?

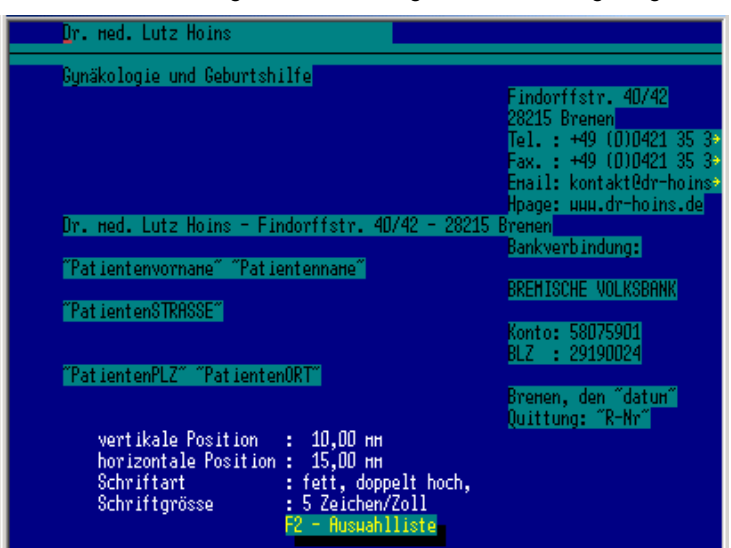

<span id="page-37-0"></span>Kein Problem: Die letzten Einstellungen können über dieses Programmteil wieder aktualisiert werden.

6.4.3.1.1.3 Start-Einstellung wiederherstellen

#### Völlig den Faden verloren?

Kein Problem: **Hoins-DO-Cash®** stellt Ihnen die voreingestellten Parameter wieder zur Verfügung

#### <span id="page-37-1"></span>6.4.3.1.2 Quittungsstempel

S.: [6.4.3.1.1](#page-35-2) 

Zusätzlich können Sie die Texte der Textzeilen automatisch zentrieren.

6.4.3.1.3 Lastschriftformular-Kopf

S.: [6.4.3.1.2](#page-37-1) 

#### 6.4.3.2 Voreinstellungen benutzen

Hier wählen Sie die von **Hoins-MediCare** bei der Einrichtung des Programms vorgegebenen Daten für den Rechnungskopf aus.

#### 6.4.3.3 Rechnungszusatztext

Im unteren Teil der Rechnung ist ein zweizeiliger Text vorgegeben. Diesen können Sie löschen, oder umändern. Insgesamt 6 Zeilen stehen Ihnen zur Verfügung, die Sie nach Ihren Bedürfnissen in die Rechnung einfügen können.

### 6.4.4 Dateipflege

#### 6.4.4.1 Datei-Initialisierung

Alle geöffneten dBase-Dateien werden geschlossen und bei der erneuten Öffnung auf evtl. Fehler hin untersucht.

#### <span id="page-37-3"></span>6.4.4.2 Index reparieren

Zum schnellen Auffinden von Daten und zur Sortierung der Dateien sind diese über Indexe sortiert. Die Indexe werden in den zu den Datendateien gehörenden .MDX-Dateien gespeichert. Gelegentlich können diese Indexe fehlerhaft sein und somit zu Störungen des Programmablaufes führen. Dieser Programmteil erstellt die Indexdateien neu.

#### 6.4.4.2.1 Einzelne Dateien

Die für dieses Programm notwendigen Dateien können einzeln zum Reindexieren aufgerufen werden. Neben dem Dateinamen werden die zur jeweiligen Datei gehörenden Indexe angezeigt.

#### 6.4.4.2.2 Alle Dateien

Automatisch werden alle Dateien reindexiert.

## <span id="page-37-2"></span>6.4.5 Manuelle Befehlseingabe

Kennen Sie noch das gute alte dBase?

Dann ist dieses Unterprogramm genau das richtige für Sie, wenn sie individuelle Abfragen durchführen wollen, oder ihren dBase-Datenbestand bearbeiten wollen.

Alle dBase Befehle, die bei der Ausführung nicht den Compiler aufrufen, können hier ausgeführt werden. Die F2- Taste zeigt Ihnen dabei die Auswahl der verfügbaren Befehle.

**ABER ACHTUNG! SIE ARBEITEN HIER OHNE NETZ UND DOPPELTEN BODEN! SCHNELL SIND ALLE DATEN UNWIDERRUFLICH GELÖSCHT ODER FALSCH BEARBEITET!** Arbeiten Sie daher mit diesem Programmteil NUR dann, wenn Sie wirklich wissen, was Sie da tun. **Hoins-MediCare** ist dann nämlich auch machtlos.

Ansonsten viel Spaß mit diesem Tool!

# <span id="page-38-0"></span>6.5 Ende

### 6.5.1 Zurück zum Hauptprogramm

# 6.5.2 Hoins-DO-Cash® schließen

# 7 Spezialprogramme

**Hoins-DO-Cash®** hält Programmtools vor, die erstens nur selten benötig werden, zweitens aber auch viel Unheil anrichten können, wenn sie unbedacht ausgeführt werden. Daher werden diese Programme nicht über das Auswahlmenü aufgerufen, sondern müssen in VERWALTUNG-DIENSTE-MANUELLE BEFEHLSEINGABE (s[.6.4.5](#page-37-2)  [Manuelle Befehlseingabe\)](#page-37-2) mit der Befehlszeile "DO ......." aufgerufen werden.

# <span id="page-38-1"></span>7.1 Arzt-Patienten-Nrn Verwaltung

#### Befehlszeile: *DO PATMANU*

#### **NUR FÜR GEMEINSCHAFTSPRAXISVERSION**

Bei einigen Praxisprogrammen wie z.B. MediStar werden bei Gemeinschaftspraxen bzw. Praxisgemeinschaften die Patientenstammdaten getrennt geführt. Das hat zur Folge, dass ein und dieselbe Patienten-Nr. bei den verschiendenen Ärzten für unterschiedliche Patienten genutzt werden. **Hoins-DO-Cash®** trägt dem Rechnung indem es intern Arzt-Nrn. vergibt, die in Verbindung mit den Patienten-Nrn. eindeutige Zuordnungen ermöglichen. Sie bekommen davon im täglichen Programmablauf nichts mit.

Die Grundeinstellung wird von **Hoins-DO-Cash®** beim ersten Aufruf der Gemeinschaftspraxenversion, oder nach dem entsprechenden Update vorgenommen.

Nur für den Fall, dass Sie hier eine falsche Eintragung vorgenommen haben, ist dieses Programm gedacht. Dabei ist folgendes zu beachten:

#### ¾ **Hoins-DO-Cash®** MIT Patiententrennung konfiguriert

Sie sollten sich gut überlegen, ob sie die einmal vorgenommene Trennung wirklich widerrufen sollten. Haben Sie nämlich schon Eintragungen vorgenommen, bei denen eine Patienten-Nr. auf zwei verschiedene Patienten verweist, so sind Datenverluste nicht zu vermeiden. **Hoins-DO-Cash®** warnt mehrfach vor der Ausführung unter diesen Voraussetzungen, aber da wir unsere Anwender nicht bevormunden, wird die Aufhebung der Trennung zugelassen.

#### ¾ **Hoins-DO-Cash®** OHNE Patiententrennung konfiguriert

Sie können hier die Trennung der Patientenführung veranlassen. Jedem Arzt wird nun eine Nr. zugeteilt. **Hoins-DO-Cash®** versucht anschließend bereits bestehende Lastschriftvorgänge über die Eintragung der Arztnamen ebenfalls sauber zu trennen. Ggf. werden Patienten doppelt angelegt, wenn schon mehrere Ärzte der Gemeinschaft IgeLeistungen über **Hoins-DO-Cash®** abgerechnet hatten. Dabei wird **Hoins-DO-Cash®** sie aber auch auffordern, die Patienten-Nr. ggf. zu korrigieren.

# 8 Datensicherung

Es ist eminent wichtig, regelmäßig Sicherungen von Daten-Dateien anzulegen. Aus eigener Erfahrung kann ich nur sagen, dass ich durch meine Pedanterie, dieses Thema betreffend, mehrfach schon gerettet worden bin. **Hoins-DO-Cash®** speichert die wirklich wichtigen Daten in .DBF- und .DBT-Dateien sowie .MEM-Files ab. Sie sollten die Einstellungen Ihrer Sicherungssoftware dahingehend ergänzen, dass unter einzuschließenden Dateien D:\LASTSCHR\\*.dbf, D:\LASTSCHR\\*.dbt und D:\LASTSCHR\\*.mem (jeweils incl. Unterverzeichnissen) aufgenommen werden. (Minimale Sicherung)

#### **Wenn Sie genügend Platz auf Ihrem Datensicherungsmedium haben, sollten Sie immer den Ordner "D:\LASTSCHR\\*.\*" (incl. Unterverzeichnissen) komplett sichern und zurückspielen. (Optimale Sicherung DRINGEND EMPFOHLEN ! ! ! ! )**

Beim Rückspielen aus der Datensicherung denken Sie bitte daran, als erstes die Indexreparatur (s. [6.4.4.2 Index](#page-37-3)  [reparieren\)](#page-37-3) durchzuführen, da sonst Fehler im Programmablauf auftreten können.

# <span id="page-39-0"></span>9 Wie kann ich...

# 9.1 Lastschriften löschen

- ¾ Gehen Sie in die Verwaltung
- $\triangleright$  Änderungen
- $\triangleright$  Lastschriften<br> $\triangleright$  Einzelne Date
- ¾ Einzelne Datensätze
- ¾ Rufen Sie den zu löschenden Vertrag auf
- ¾ F7-Taste drücken
- $\triangleright$  Abfrage mit JA beantworten
- ¾ Maske mit Bild↓ verlassen
- ¾ Abfrage mit NEIN beantworten
- $\triangleright$  Fertig

# 9.2 Lastschriften erneut einziehen

## 9.2.1 Einzelne Lastschriften

- ¾ Gehen Sie in die Verwaltung
- $\triangleright$  Änderungen
- ¾ Lastschriften
- ¾ Einzelne Datensätze
- ¾ Rufen Sie den zu löschenden Vertrag auf
- ¾ Enter drücken Cursor blinkt bei Einzugsdatum
- → Entertainment<br>
→ STRG-Y drücken Datumsfeld ist jetzt leer
- ¾ Maske mit Bild↓ verlassen
- ¾ Sicherheitsabfrage mit ENTER bestätigen
- $\triangleright$  Abfrage mit NEIN beantworten
- **Fertig**

**Hoins-DO-Cash®** wird diesen Vertrag beim nächsten Datentransfer an die Bank erneut berücksichtigen

## 9.2.2 Komplette Diskette neu erstellen

Die Diskette kommt defekt bei der Bank oder zu Hause an

- ¾ Gehen Sie in die Verwaltung
- ¾ Lastschriften Einzüge
- ¾ Ersatzlastschrift Diskette
- ¾ Jahr des Einzuges auswählen
- 
- 
- 
- ¾ ENTER drücken
- $\triangleright$  Abfrage mit JA beantworten
- ¾ Den weiteren Bildschirmanweisungen folgen

# 9.3 Patienten löschen

- Gehen Sie in die Verwaltung
- ¾ Änderungen
- $\triangleright$  Patient(inn)en
- ¾ Einzelne Datensätze
- ¾ Patienten aufrufen
- ¾ Datensatz mit F7 zum Löschen vormerken
- ¾ Abfrage mit JA bestätigen
- ¾ Maske mit Bild↓ verlassen
- ¾ Sicherheitsabfrage mit ENTER bestätigen
- $\triangleright$  Abfrage mit NEIN beantworten
- $\triangleright$  Fertig

**Hoins-DO-Cash®** achtet dabei darauf dass keinesfalls Patienten gelöscht werden, bei denen noch offene Verträge existieren

Es können nur Monate angewählt werden, in denen Lastschriften erfolgten → Datei auswählen Dateiname JJJJMMTT.EZ?<br>
→ Inhalt der Diskette ansehen Dateiname Dateiname JJJJMMTT.EZ? ¾ Inhalt der Diskette ansehen Eingezogene Verträge werden angezeigt

# <span id="page-40-0"></span>9.4 Updates Downloaden

Im Rahmen des KVP (Kontinuierlichen Verbesserungs Prozess) wird auch **Hoins-DO-Cash®** regelmäßig gewartet und verbessert. Sie haben die Möglichkeit das jeweils neueste Update aus dem Internet herunterzuladen.

### <span id="page-40-1"></span>9.4.1 Programm-Updates

#### 9.4.1.1 **Hoins-DO-Cash®** läuft auf Ihrem Internet-PC oder ist mit diesem über das Praxisnetz verbunden.

- ¾ Gehen Sie in die Verwaltung
- **Dienste**
- ¾ Konstantenänderung
- ¾ Pfade korrigieren
- ¾ Merken Sie sich den ersten Buchstaben in den Zeilen (z.B. M:)
- ¾ Beenden Sie nun **Hoins-DO-Cash®**
- ¾ Rufen Sie jetzt die Downloadseite auf. Diese finden Sie unter der Internetadresse [http://www.hoins.de/Download\\_patch.html](http://www.hoins.de/Download_patch.html).

(Wenn Sie das Handbuch mit Ihrem Word-Programm im PC lesen, brauchen Sie den obigen Eintrag nur anzuklicken und sind sofort auf unserer Downloadseite) Sollten Sie dabei eine Anzeige vor dem Download sehen, die Sie vor Viren warnt, können Sie diese im Prinzip getrost ignorieren. Alle Dateien werden bei uns mit der jeweils aktuellsten Version von Norton-AV® auf "Herz und Viren" überprüft. Ob unser Internetprovider unsere Page immer abschirmen kann, können wir nicht garantieren. Sie sollten daher immer ein Virenschutzprogramm mitlaufen lassen, wenn Sie sich im Internet befinden.

- $\triangleright$  Auf Download now klicken
- ¾ Klicken Sie jetzt auf öffnen
- ¾ Die Downloaddatei gibt Ihnen noch wertvolle Tips
- ¾ Klicken Sie auf OK
- ¾ "Extrahieren nach:" ist immer mit d:\lastschr voreingestellt. Bitte ändern Sie ggf. den Laufwerksbuchstaben, wenn Sie sich oben einen anderen Buchstaben gemerkt haben (z.B. M).
- ¾ Klicken Sie auf extrahieren
- ¾ WinZip gibt Ihnen die Erfolgsmeldung: 1 Datei(en) erfolgreich extrahiert.
- ¾ Klicken Sie auf OK
- ¾ Klicken Sie auf Schließen
- ¾ Beenden Sie Ihren Internet-Browser
- ¾ Starten Sie die neueste Version von **Hoins-DO-Cash®**
- 9.4.1.2 **Hoins-DO-Cash®** läuft **NICHT** auf Ihrem Internet-PC
	- Legen Sie eine leere, formatierte Diskette in das Laufwerk A: Ihres PCs.
	- ¾ Rufen Sie die Downloadseite auf. Diese finden Sie unter der Internetadresse [http://www.hoins.de/Download\\_patch.html](http://www.hoins.de/Download_patch.html).

(Wenn Sie das Handbuch mit Ihrem Word-Programm im PC lesen, brauchen Sie den obigen Eintrag nur anzuklicken und sind sofort auf unserer Downloadseite) Sollten Sie dabei eine Anzeige vor dem Download sehen, die Sie vor Viren warnt, können Sie diese im Prinzip getrost ignorieren. Alle Dateien werden bei uns mit der jeweils aktuellsten Version von Norton-AV® auf "Herz und Viren" überprüft. Ob unser Internetprovider unsere Page immer abschirmen kann, können wir nicht garantieren. Sie sollten daher immer ein Virenschutzprogramm mitlaufen lassen, wenn Sie sich im Internet befinden.

- $\triangleright$  Auf Download now klicken
- $\triangleright$  Speichern anklicken
- ¾ Wählen Sie ein Zielverzeichnis das Laufwerk 3½ Diskette (A:) aus
- ¾ Klicken Sie jetzt auf Speichern
- ¾ Klicken Sie jetzt auf Schließen
- ¾ Entnehmen Sie die Diskette aus dem Laufwerk
- ¾ Beenden Sie Ihren Internet-Browser
- ¾ Legen Sie diese im **Hoins-DO-Cash®** -PC ein.
- ¾ Starten Sie **Hoins-DO-Cash®**
- ¾ Gehen Sie in die Verwaltung
- ¾ Dienste
- ¾ Konstantenänderung
- ¾ Pfade korrigieren
- ¾ Merken Sie sich den ersten Buchstaben in den Zeilen (z.B. M:)
- ¾ Beenden Sie nun **Hoins-DO-Cash®**
- ¾ Klicken Sie auf Start
- ¾ Klicken Sie auf Ausführen
- ¾ Tragen Sie bei Öffnen: **a:patch.exe** ein
- ¾ Klicken Sie auf OK Es dauert jetzt einige Sekunden.... bitte warten...
- ¾ Die Downloaddatei gibt Ihnen noch wertvolle Tipps
- ¾ Klicken Sie auf OK

<span id="page-41-0"></span>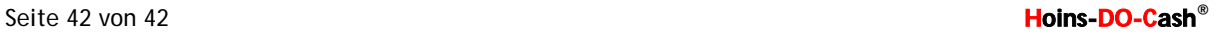

- ¾ "Extrahieren nach:" ist immer mit d:\lastschr voreingestellt. Bitte ändern Sie ggf. den Laufwerksbuchstaben, wenn Sie sich oben einen anderen Buchstaben gemerkt haben (z.B. M).
- ¾ Klicken Sie auf extrahieren
- ¾ WinZip gibt Ihnen die Erfolgsmeldung: 1 Datei(en) erfolgreich extrahiert.
- ¾ Klicken Sie auf OK
- ¾ Klicken Sie auf Schließen
- ¾ Starten Sie die neueste Version von **Hoins-DO-Cash®**

### 9.4.2 Bankleitzahldatei-Updates

Die Bundesbank aktualisiert die BLZ-Daten in vierteljährlichen Abständen. Hoins-MediCare bemüht sich, die BLZ-Datei auf dem neuesten Stand zu halten. Sie können die neueste Version unter der Internetadresse [http://www.hoins.de/Download\\_BLZ.html](http://www.hoins.de/Download_BLZ.html) abgerufen werden.

Bitte gehen Sie analog zu der unter [9.4.1](#page-40-1)[Programm-Updates](#page-40-1) gegebenen Anleitung vor.

# 10 Kontakt zu Hoins-MediCare

Sie können uns auf folgende Weise erreichen:

1. telefonisch: 0421-353003 (bitte nur zwischen 12:00 und 15:00 Uhr, da ich auch noch nebenbei meine Praxis und meine Patientinnen versorgen möchte.)

- 2. per Fax: 0421-353004
- 3. per Email [konkakt@hoins-medicare.de](mailto:konkakt@hoins-medicare.de)
- 

4. im Internet: hoins-medicare.de Sie finden hier jeweils die aktuellste Version des Handbuches, sowie die jeweils neuesten Versionen von **Hoins-DO-Cash®** zum Down load. Bei größeren Abständen zwischen den Updates sollten Sie ein komplettes Up**grade** herunterladen, ansonsten genügt die Praxis.exe Datei, die über das Up**date** gela den wird.